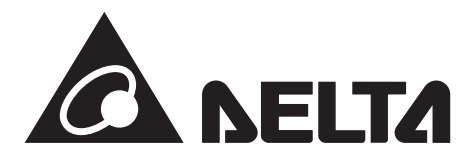

Android版

**データコレクター(全量用) 型式:PPM D1J\_100 データコレクターセット(余剰用) 型式:PPM D1J\_112**

データコレクター 型式:PPM D1J\_101

# 取扱説明書

このたびは、データコレクターをお買い上げいただきましてまことにありがとうございます。 本書は、「データコレクター・MyDeltaSolar APP取扱説明書」です。 この取扱説明書では、データコレクターの機能およびMyDeltaSolar JP アプリの使い方について解説します。 ご使用になるときは、本書をよくお読みいただき正しくお取扱いください。 本書は、余剰用と全量用のデータコレクターについて併記しています。 また、ご使用にあたり、アプリのダウンロードが必要です。ダウンロードし、登録してください。 ご使用前に「安全上のご注意」を必ずお読みください。 また、いつでも利用できるように大切に保管してください。

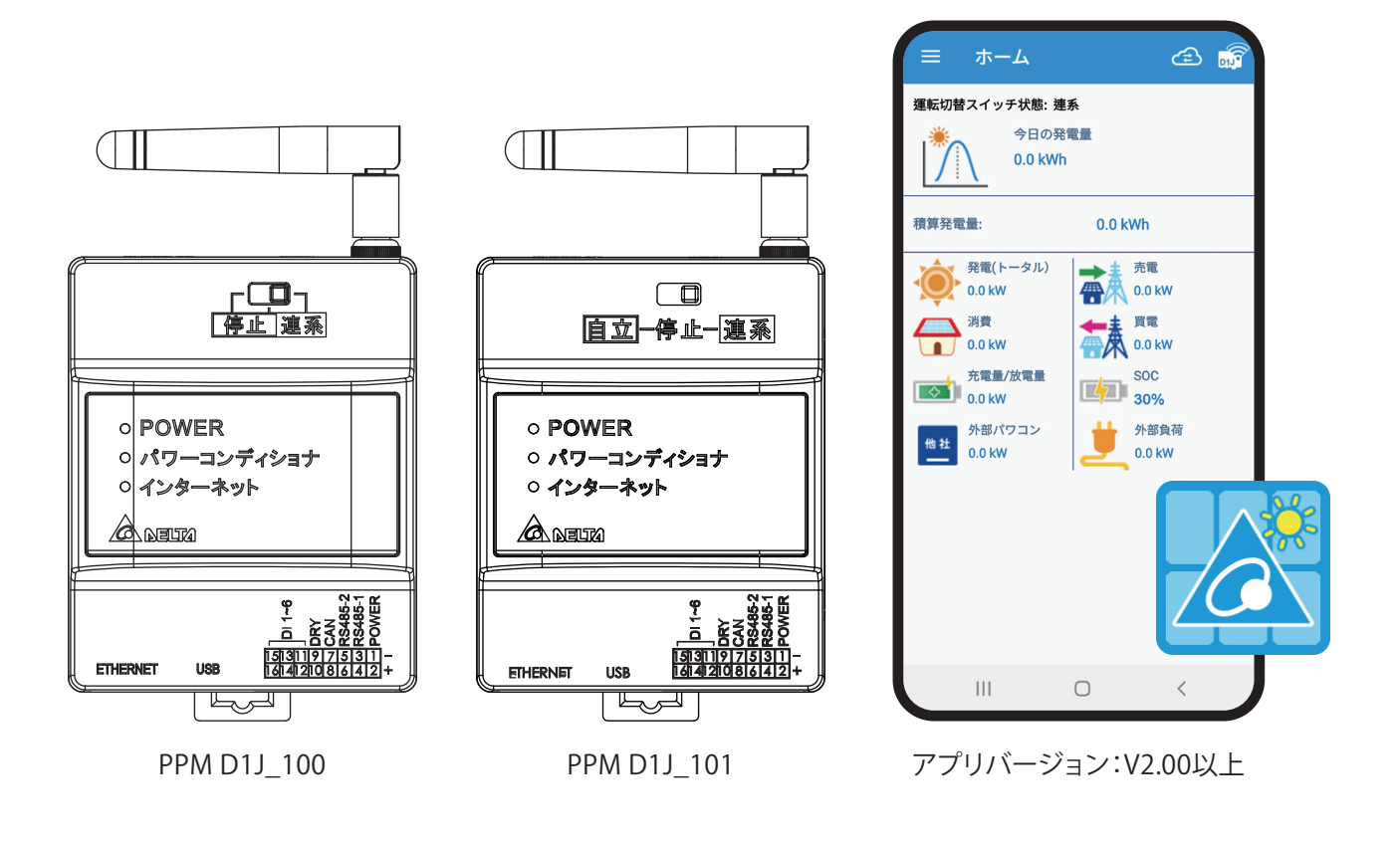

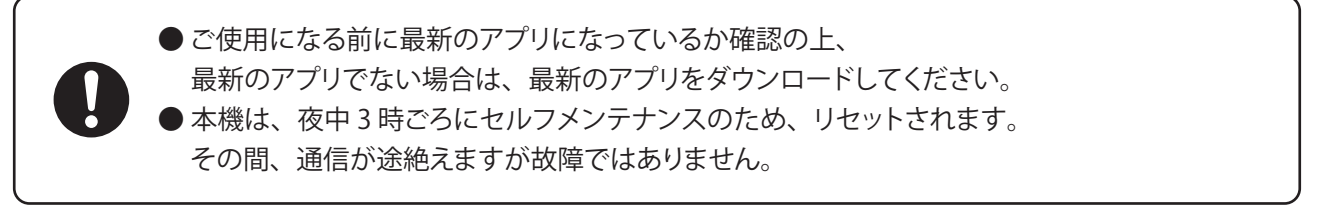

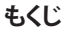

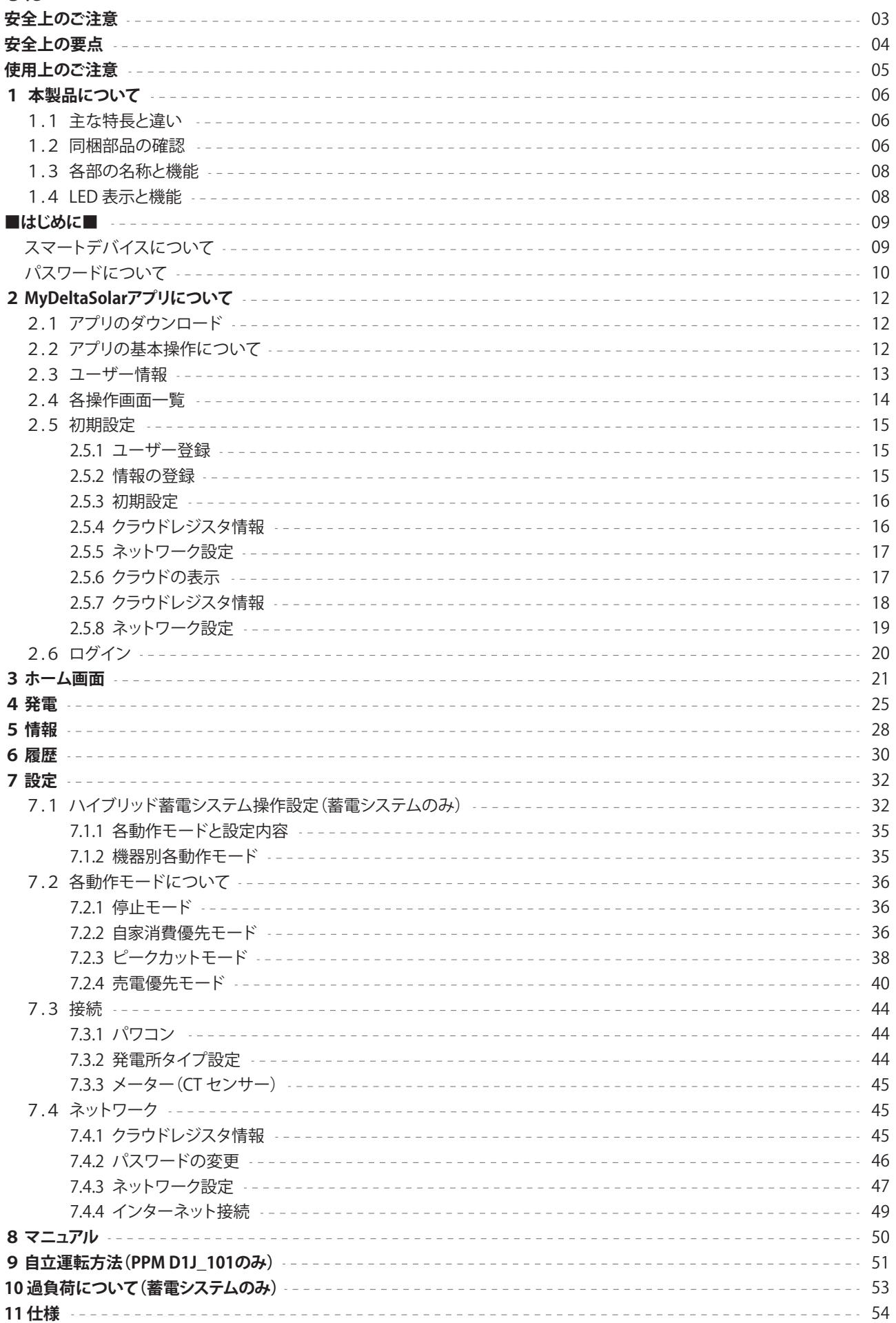

# **安全上のご注意**

■ 安全に使用していただくための表示と意味について

この取扱説明書では、データコレクターセットを安全に使用していただくために、注意事項を次のような 表示と記号で示しています。

ここで示した注意事項は、安全に関する重大な内容を記載しています。必ず守ってください。 表示と記号は次の通りです。

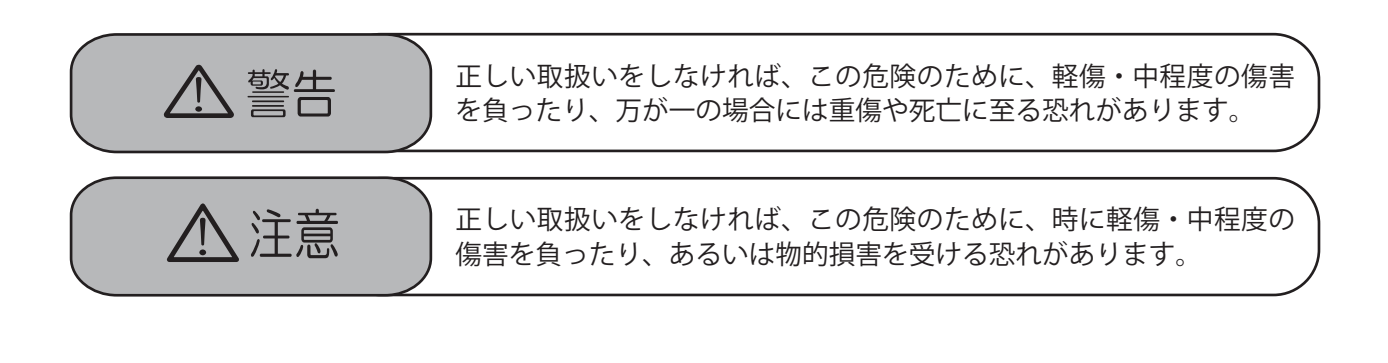

■ 図記号の説明 ■

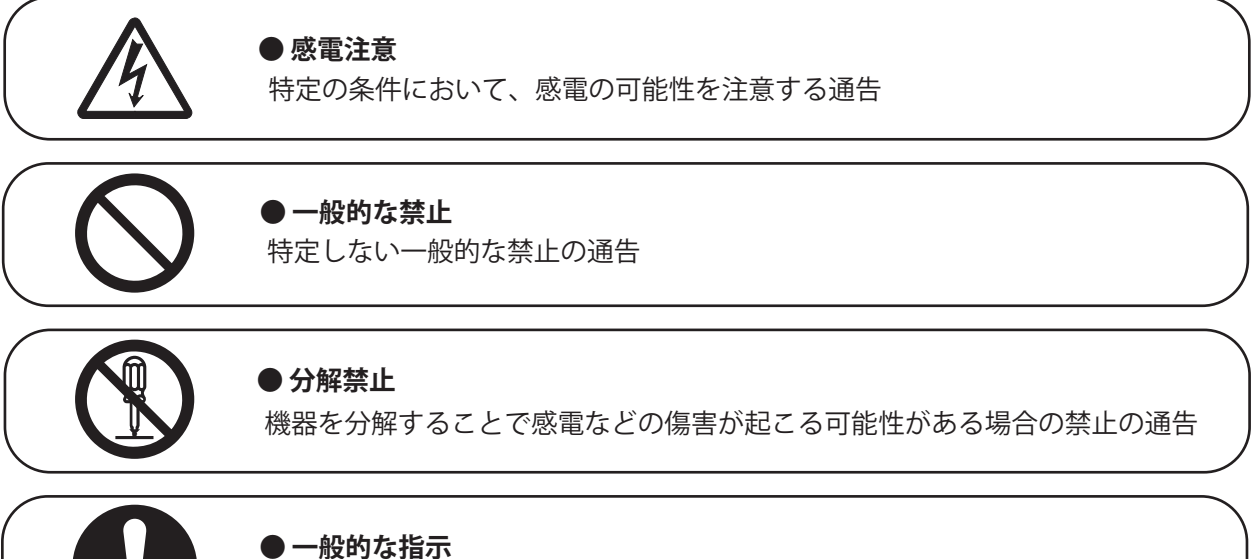

特定しない一般的な使用者の行為を指示する表示

# 警告

発火物を近づけたり、可燃性ガスを含むスプレーを吹き付けないでください。 万一の場合、発火・爆発の恐れがあります。

本製品をぬれた手で触れないでください。 万一の場合、感電による傷害や機器故障の恐れがあります。 取付工事、修理、増設、移動、再設置などはお買い上げの販売店、または専門業者 に依頼してください。

本製品を分解・改造しないでください。 万一の場合、感電による傷害や火災が起こる恐れがあります。 取付工事、修理、増設、移動、再設置などはお買い上げの販売店、または専門業者 に依頼してください。

振動、衝撃の影響が大きいところに設置しないでください。 稀に、落下により怪我をする恐れがあります。 次のような場所には設置しないでください。 稀に、焼損の恐れがあります。 ・屋外や軒下等の雨水が当たるところ ・洗面所、脱衣所、作業場、調理場などで湯気の当たる場所、もしくは 湿度が 30~85%RH以外のところ 注意

# **安全上の要点**

以下に示す項目は、安全を確保する上で必要なことですので、必ずお守りください。

1. 廃棄する場合は、地方自治体の条例または規則等に従ってください。

- 2. 押入や階段下など、通風を妨げるような場所には設置しないでください。
- 3. 本機に水などがかからないように注意してください。
- 4. 本器は、アンテナを上方向にして垂直な壁にDINレールを使って確実に固定してください。
- 5. 振動、衝撃の影響が大きいところには設置しないでください。
- 6. 屋外では使用できません

# **使用上のご注意**

- 1. 本製品は計量法に定める指定機関が行う検定に合格した特定計量器ではありませんので、電力量の証明 には使用できません。電力量の目安としてご使用いただけます。
- 2. 本製品は静電気によって故障、破損することがあります。

 本製品に触れる前に身近な金属に手を触れるなどして身体の静電気を取り除くようにしてください。 3. 以下環境での使用は装置故障などの原因となりますので避けてください。

- ・温度変化の激しいところでの使用 (結露なきこと)
- ・異常な振動、衝撃を受ける場所での使用
- ・爆発性、可燃性、腐食性および、その他有毒ガス、または同ガスの発生の恐れのある場所での使用
- ・直射日光を浴びる場所での使用
- ・電気的雑音について厳しい規制を受ける場所での使用
- ・その他特殊な条件下(自動車・船舶など)での使用
- ・非使用時特殊な環境になる場合

※弱電界地域ではテレビ、ラジオ等にノイズが発生する場合があります。

- ・使用温度範囲(-20~+60℃)以外のところ
- ・標高 3000m 以上の場所
- ・塵埃(粉塵、砂塵、綿ホコリ、金属粉、オガ屑、ワラ屑等)の多いところ
- ・金属、金具類に覆われた場所、金属の壁への設置、金属の机の上、金属製品の傍、電話機、FAX、パ ソコン、パソコン周辺機器、テレビ、電子レンジ、IH製品の近く
- 4. ケーブルを強く引っ張らないでください。
- 5. 有線 (RS-485) 接続の場合、パワコンの接続台数は最大32台までです。
- 6. データコレクターを屋外に設置する場合は、必ず防水ボックスなどに入れて、水の浸入を防いでください。

# **1. 本製品について**

本製品は、太陽光発電システムの状態を確認するための機器です。 各電力情報の収集、計測を行い、結果の表示や一定期間の実績の保存、またそれらの情報を元に省エネのお手 伝いをします。

### **1.1 主な特長と違い**

#### ●主な特長

- ・お手持ちのスマートフォンを使って実績データを確認可能
- ・出力制御対応
- ・クラウドシステム採用
- ·データコレクターとスマートフォンを直接接続可能(P2P (ポイントツーポイント))
- ・クラウドは、スマートフォンとパソコンから接続可能

●主な違い

PPM D1J\_100 と PPM D1J\_101 の違いについて

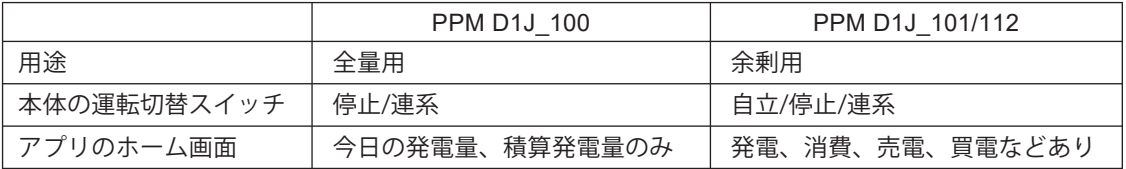

### **1.2 同梱部品の確認**

お使いになる前に以下の物が揃っていることを確認してください。

#### **■ PPM D1J\_100**

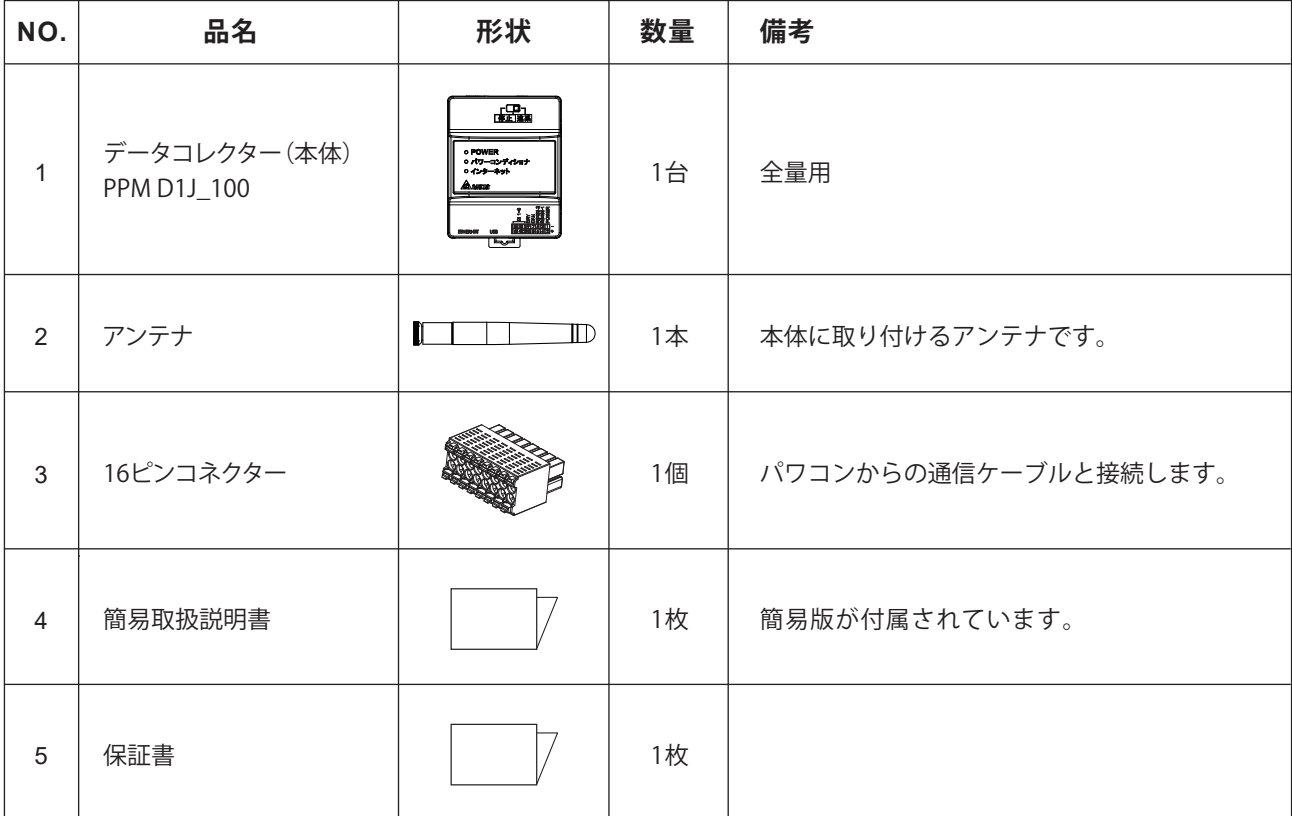

# **■ PPM D1J\_112 (PPM D1J\_101)**

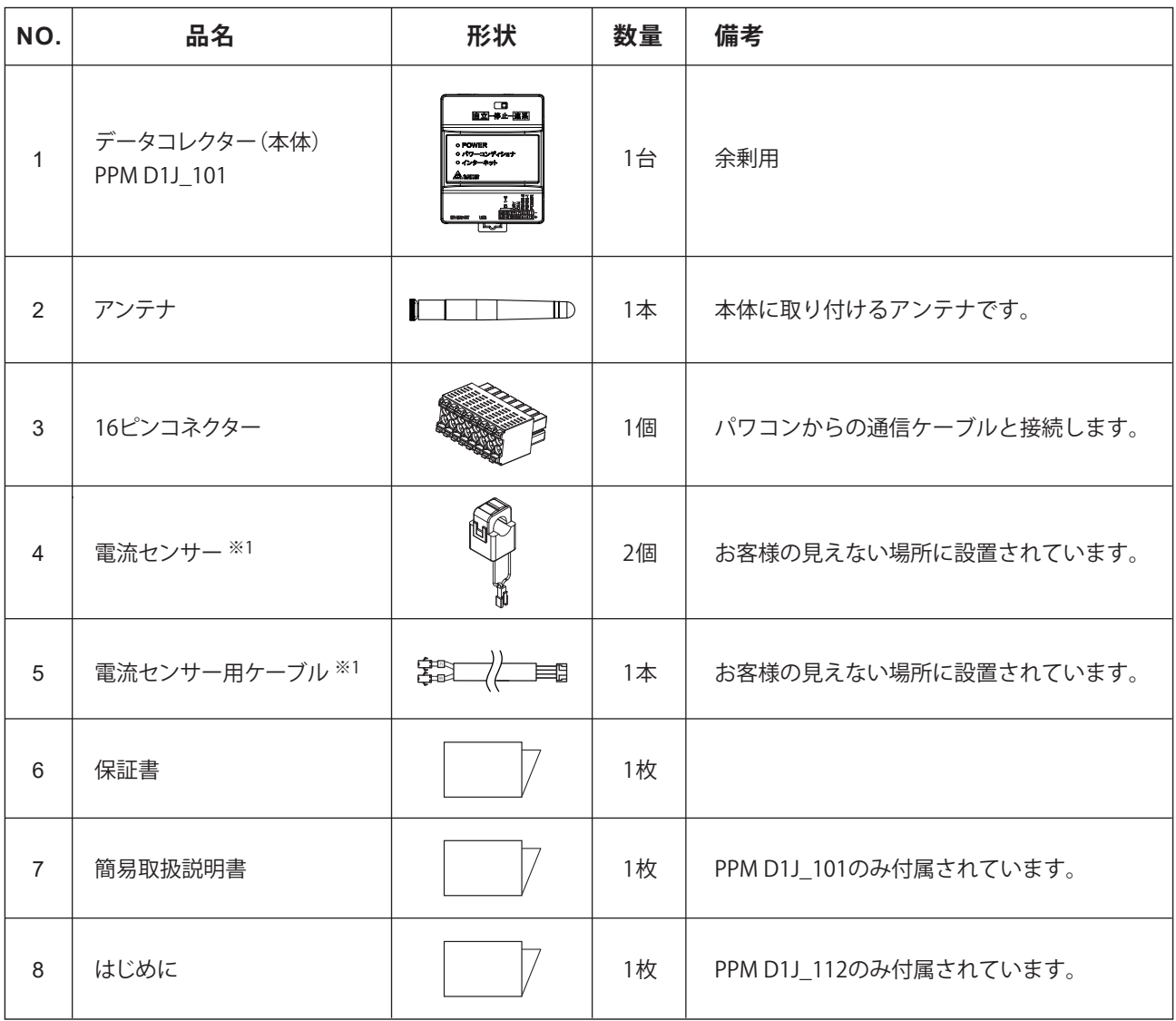

※1 PPM D1J\_101には同梱されておりません。

# **1.3 各部の名称と機能**

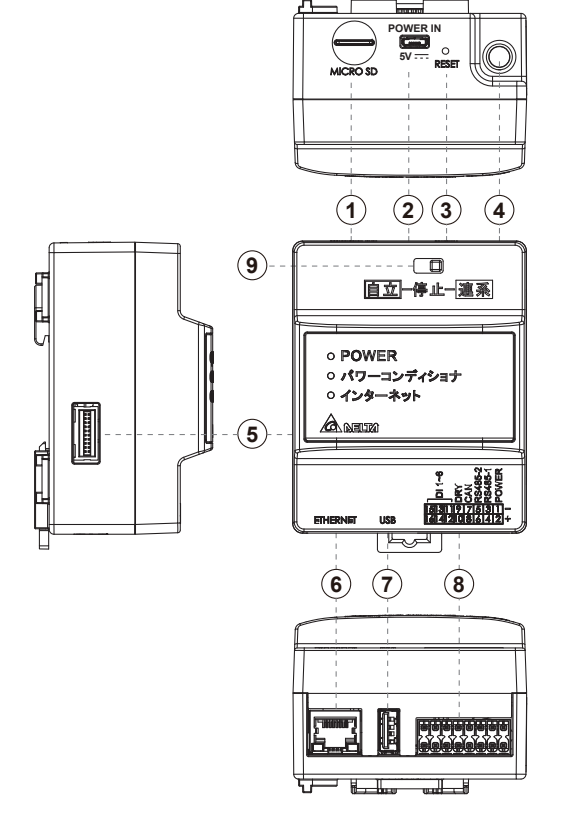

※図はPPM D1J\_101です。

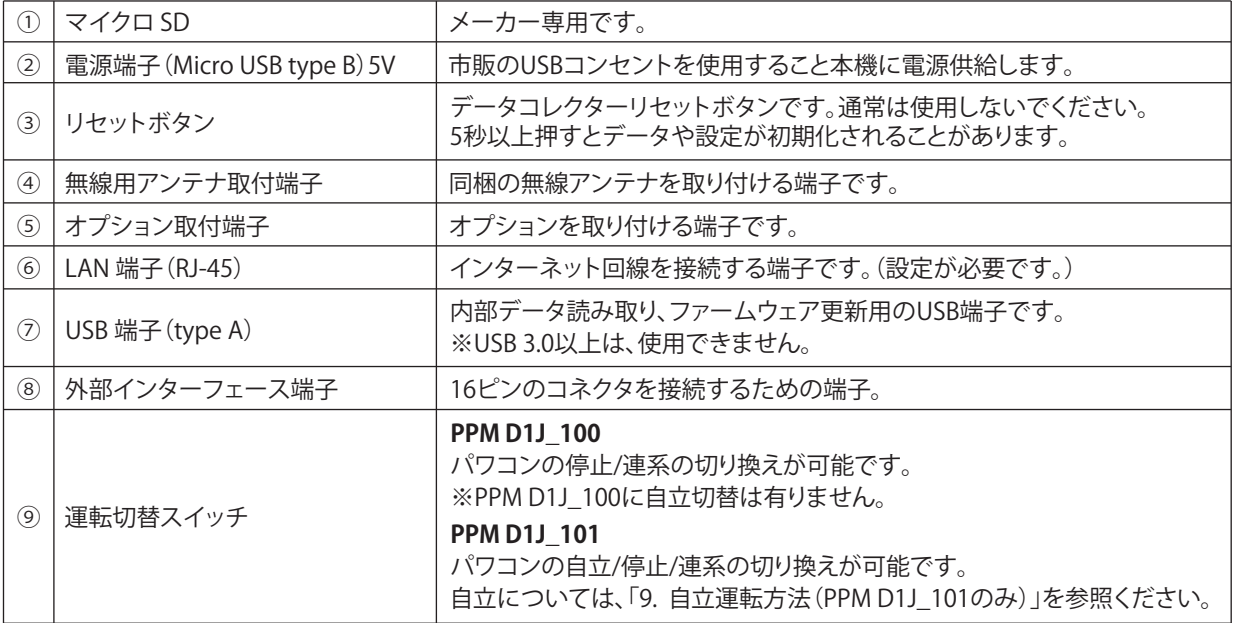

# **1.4 LED 表示と機能**

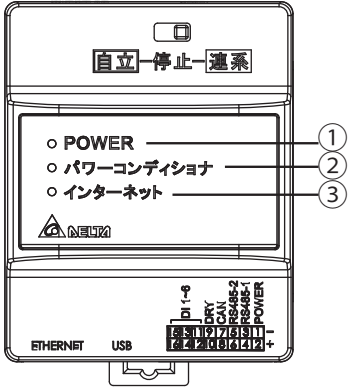

※図はPPM D1J\_101です。

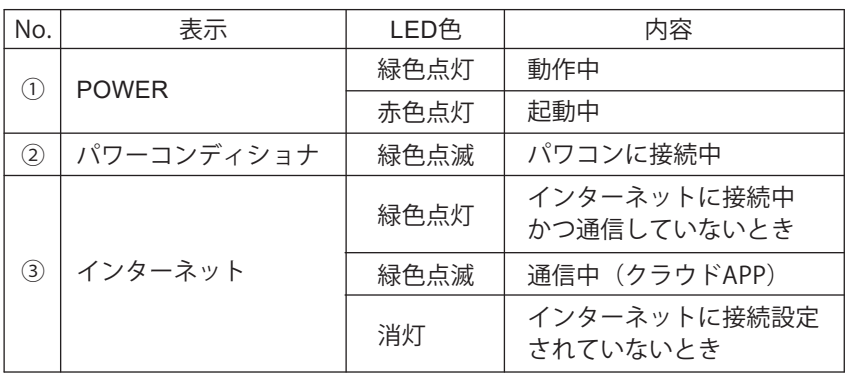

#### ■はじめに

### ●スマートデバイスについて

- 本アプリを使用するためには、スマートフォンやパッドが必要です。
- それをアプリや本書では、「スマートデバイス」と呼んでします。
- 使用可能なOSは、Androidもしくは、iOSのみです。また、パソコン(PC)では、使用できません。
- 対応OSバージョンは、Android OSの場合、Android 8以上、iOSの場合11以上です。
- スマートデバイスは、GPSなどの位置情報が取得出来ることが必要です。

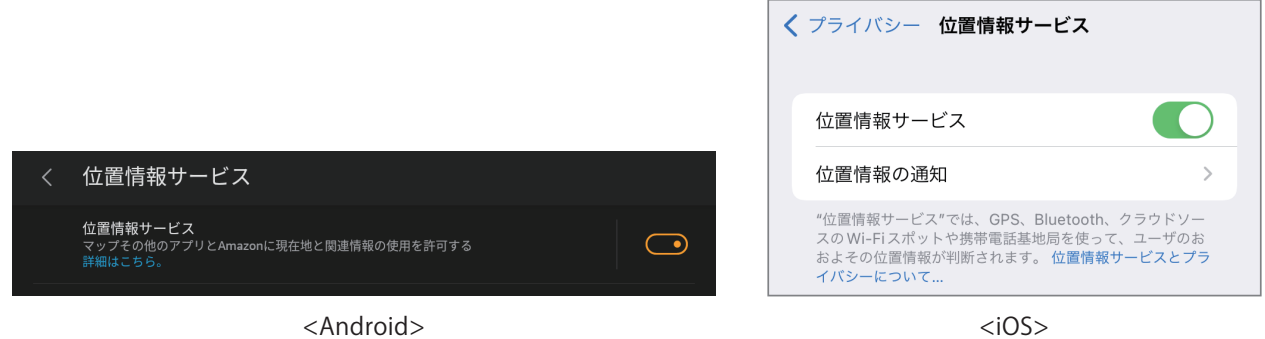

 - 携帯電話回線対応のスマートデバイスの場合、携帯電話回のデータ通信とWi-Fi経由のデータ通信が同時に使用できない 機器があります。

そのような場合、モバイルネットワークのモバイルデータやモバイル通信モバイルデータ通信をOFFにする必要があります。

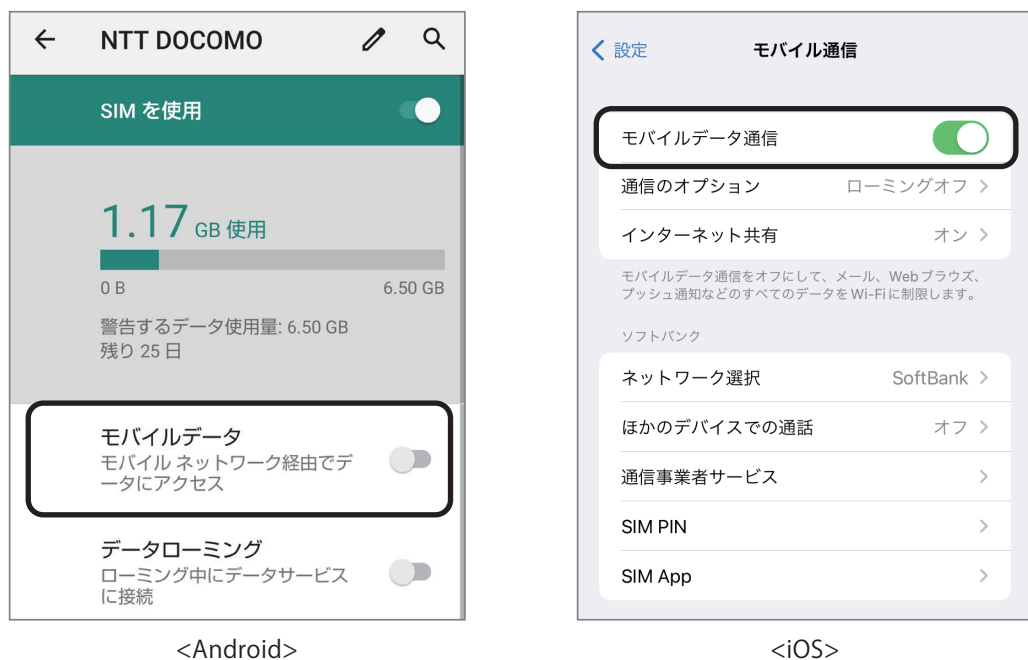

- スマートデバイスにより画面が異なる場合があります。アプリではない機器に依存する画面 例えば、位置情報サービスやWi-Fi設定、モバイルネットワークなど
- パスワードを1度入力すると記憶するスマートデバイスと記憶しないスマートデバイスがあります。 入力画面が表示された場合は、入力してください。

●パスワードについて

アプリを使用する上でいくつかのパスワードがあります。

 - パスワードを1度入力すると記憶するスマートデバイスと記憶しないスマートデバイスがあります。 入力画面が表示された場合は、入力してください。

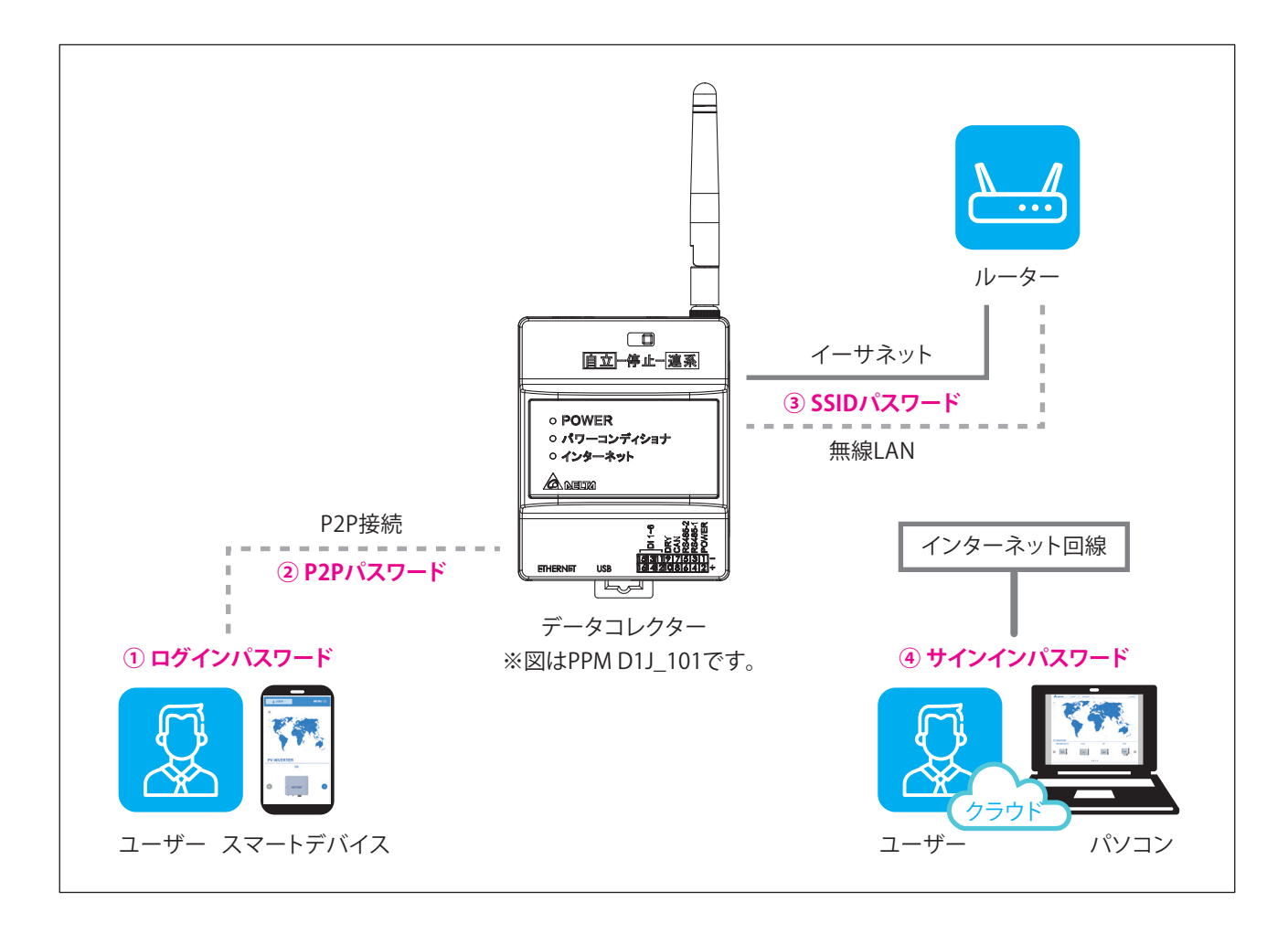

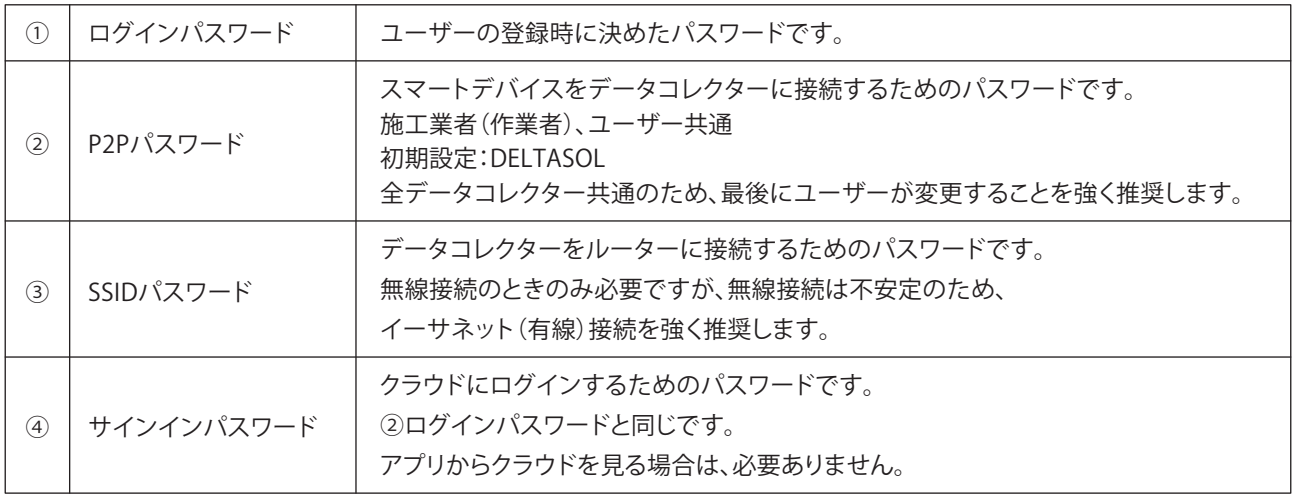

### ① ログインパスワード

施工業者(作業者)もユーザーも画面は同じです。

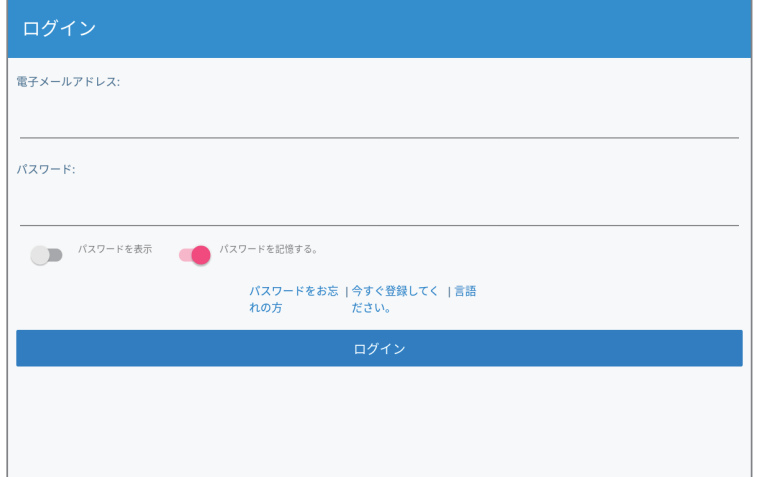

② P2Pパスワード 設定したら[次へ]を押します。

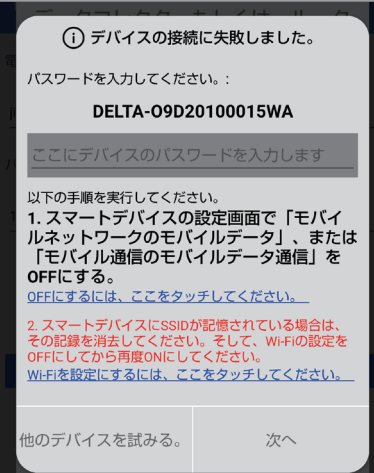

### ③ SSIDパスワード 設定したら[次へ]を押します。

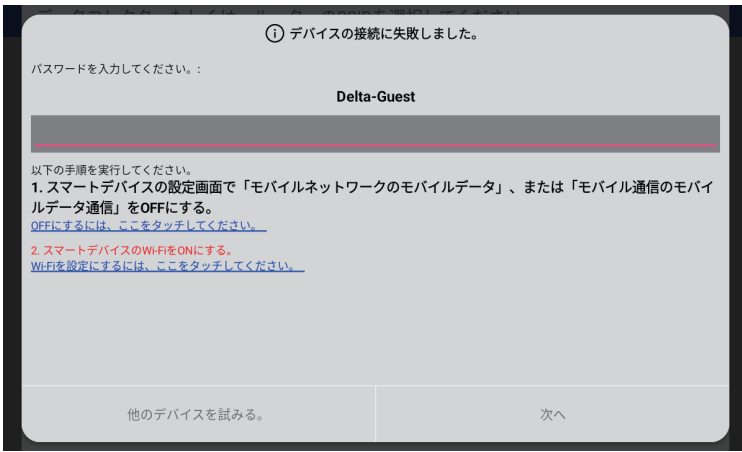

### ④ サインインパスワード

ログインパスワードと同じです。設定したら[サインイン]を押します。

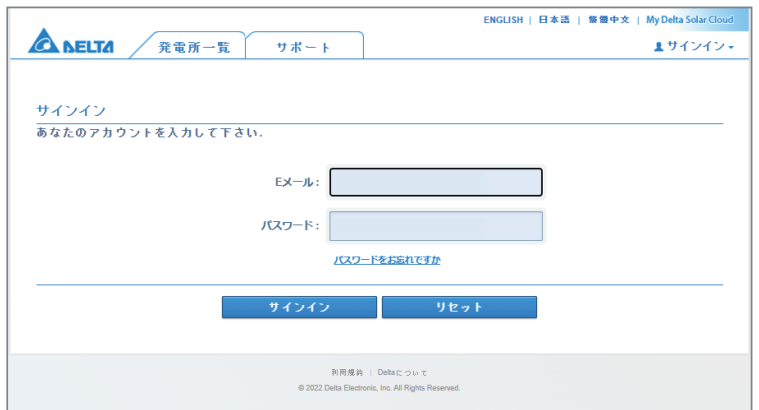

# **2. MyDeltaSolar JP アプリについて**

本機は、スマートフォンやタブレットを使って発電状況を確認できます。 そのためにはアプリ(以下APP)をダウンロードする必要があります。 本書では、APPのユーザー設定方法について説明します。 APPの使い方(クラウドの使い方)は、 https://mydeltasolar.deltaww.com/?p=product\_manual よりダウンロードしてください →

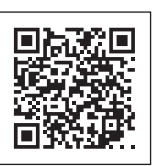

# **2.1 アプリのダウンロード**

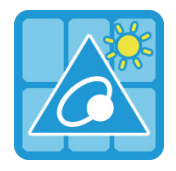

### **MyDeltaSolar JP**

1.このアプリはデルタパワーコンディショナのみ適用されます 2.パワーコンディショナがクラウドに接続されていなくても、APPポイントツーポイントでモニタリングするこ とができます。

- QRコード:左のQRコードをスキャンしてください。

**MyDeltaSolarをダウンロードするには?**

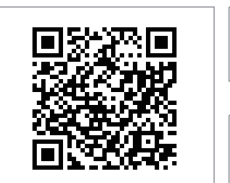

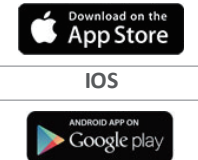

**QR Code Android**

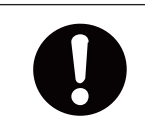

OSバージョンについて iOS:11 以上

- 検索したら「MyDeltaSolar JP」をダウンロードします。

Android OS:Android 8 以上

- IOSシステム:App Storeに「MyDeltaSolar」を検索してください。 - Androidシステム:Playストアに「MyDeltaSolar」を検索してください。

# **2.2 アプリの基本操作について**

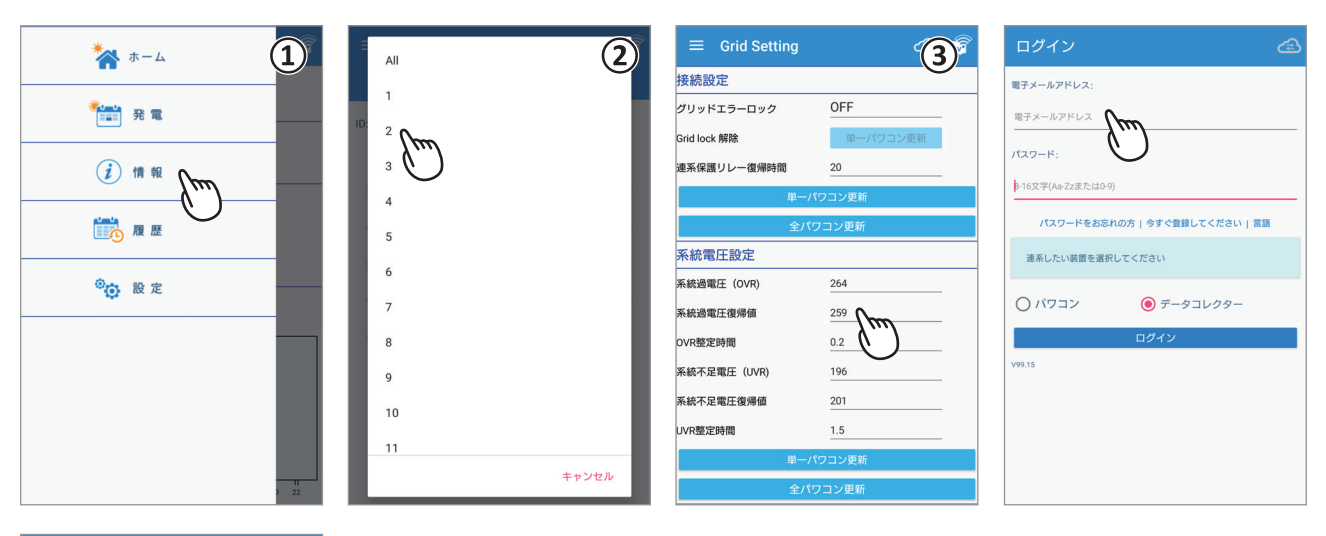

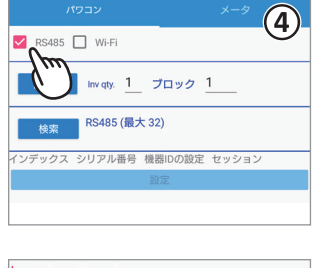

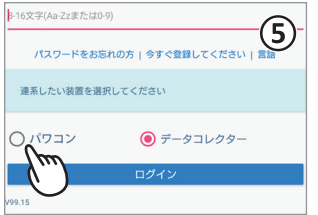

#### ① タッチ選択

項目を指で押すと次の画面に遷移します。

② プルダウンメニュー

 選択肢が一覧で表示される画面をプルダウンメニューと言います。 ③ 数値やテキストの入力 数字やテキストを押すと、ソフトウエアーキーボードが表示されます。 入力方法は、お使いのデバイスに依存します。

④ チェックボックス

 四角い枠を押すと「 V 」(チェックマーク)が付く画面をチェックボックスと言います。 ⑤ ラジオボタン

丸い枠を押すと色が変わる画面をラジオボタンと言います。

# **2.3 ユーザー情報**

ユーザーの設定をするために、下記のユーザー調査票をご使用ください。

# **■ ■ ■ ■ ユーザー調査票 ■ ■ ■ ■**

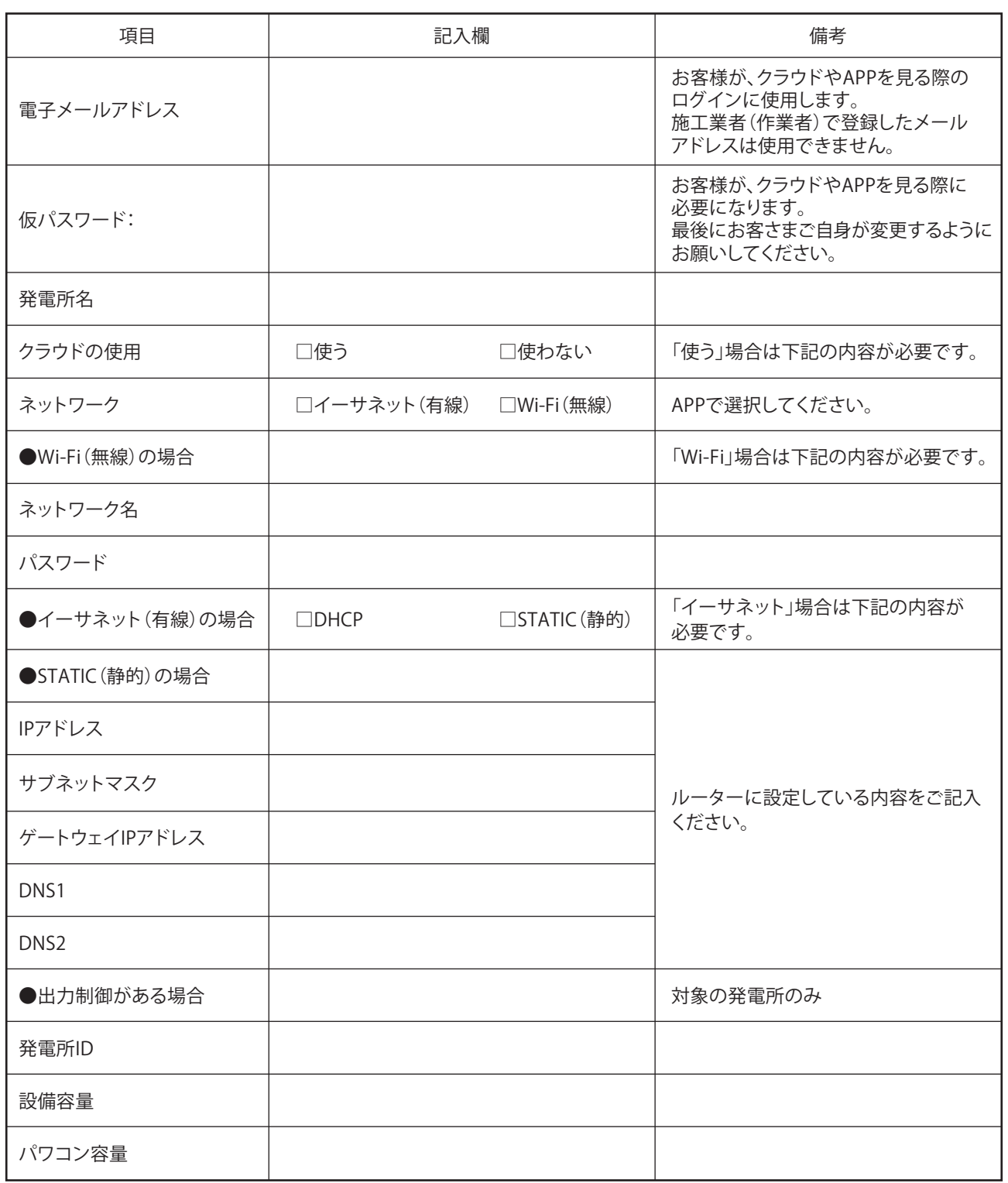

マイデルタ・ソーラークラウドのURL: https://mydeltasolar.deltaww.com/

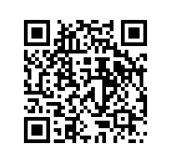

# **2.4 各操作画面一覧**

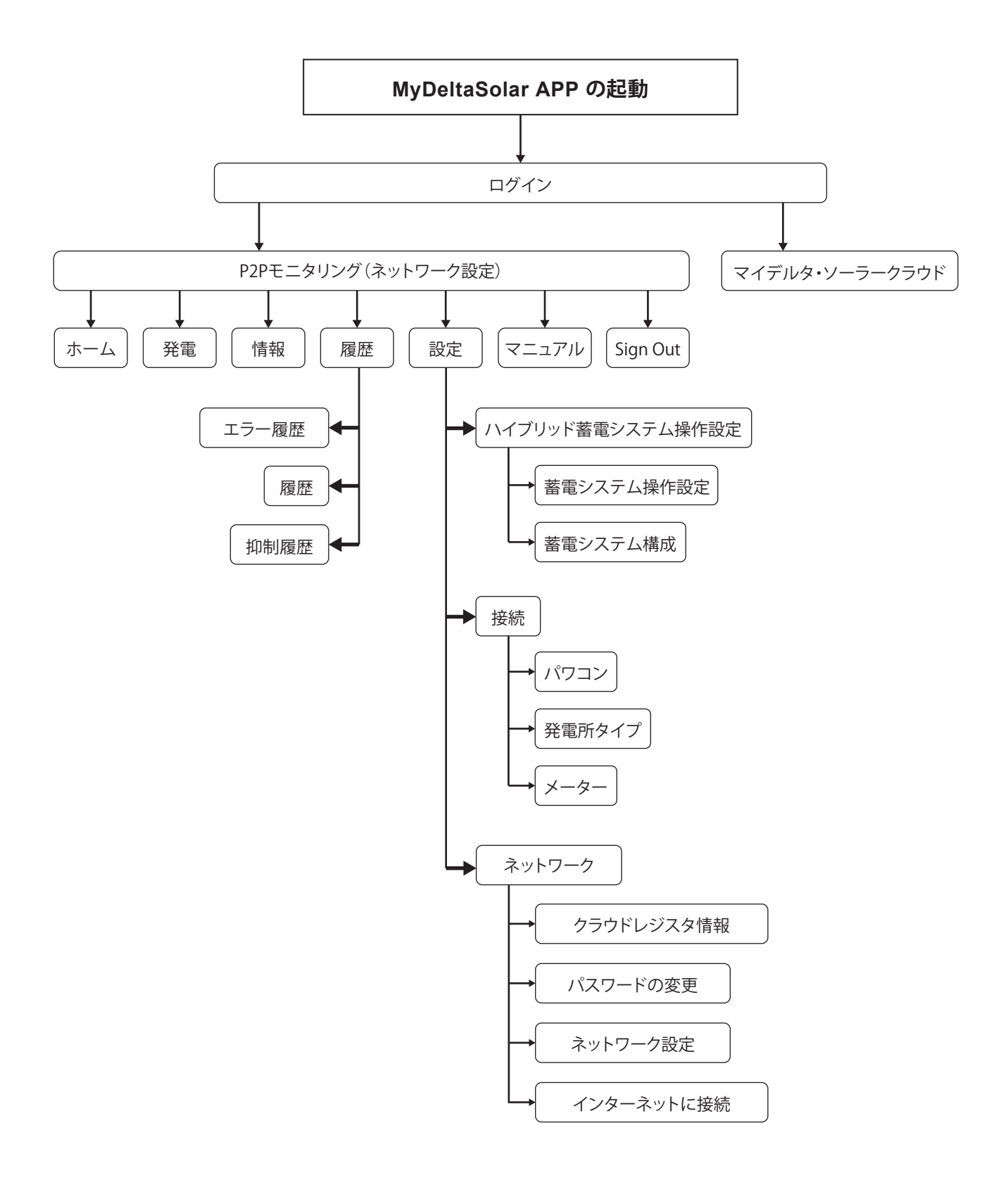

### **2.5 初期設定**

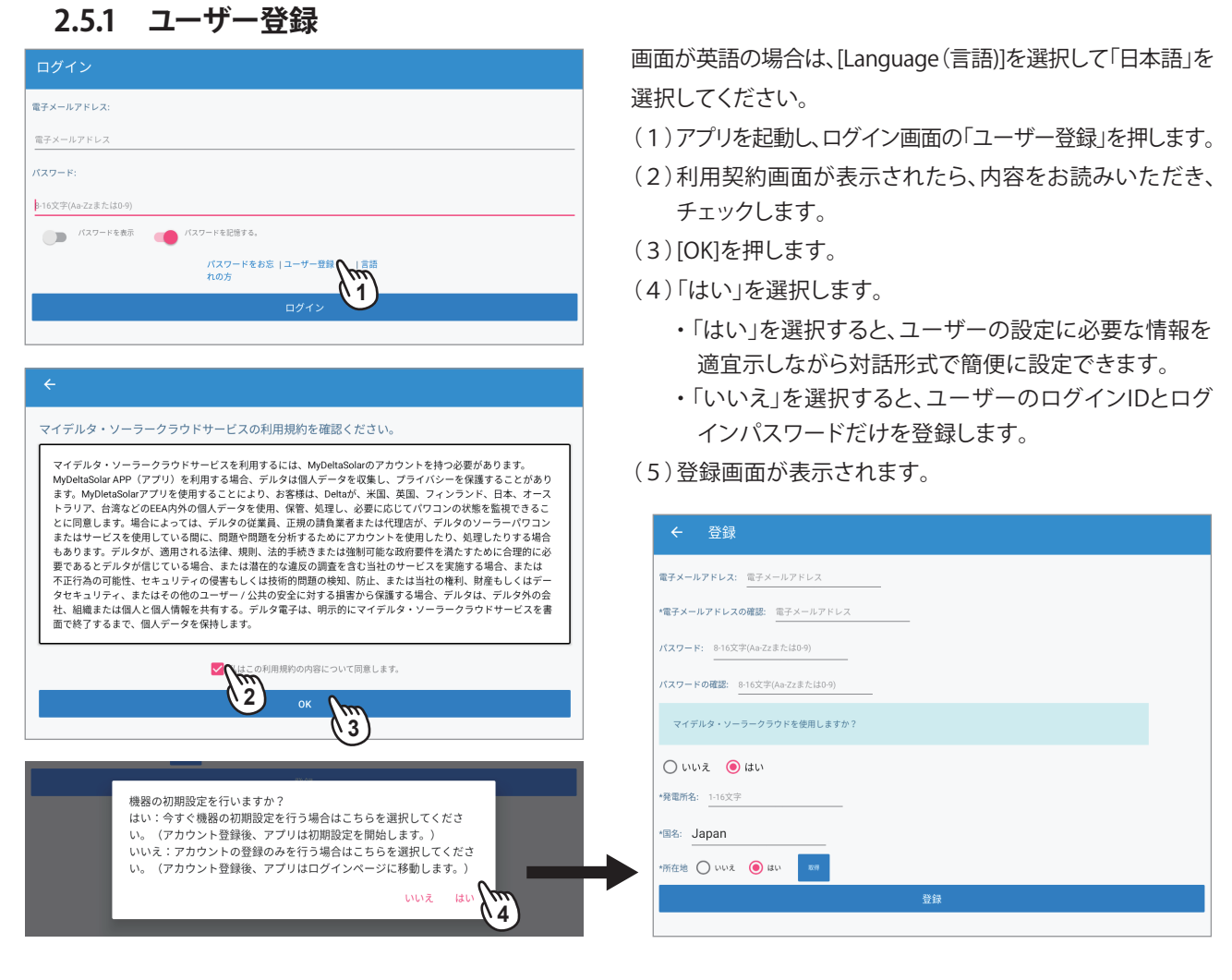

## **2.5.2 情報の登録**

- (1)登録画面が表示されたら電子メールアドレス、パスワード(自分で決めてください)、クラウドの使用の「はい」、発電所名を入力 します。クラウドを使用しない場合は、「いいえ」を選択してください。 国名が「JAPAN」になっていることを確認します。
- (2)所在地の[取得]を押すと、スマートフォンのGPS機能で所在地を取得します。取得しない場合は、「いいえ」を選択します。 ※現場で設定してください。後ほど、クラウドで設定・修正が可能です。
- (3)メッセージが表示されたら「OK」を押します。
- (4)[登録]を押します。
- (5)しばらくすると初期設定が始まります。 「2.5.1 ユーザー登録」の(4)で「いいえ」を 選択しかつ、所在地を取得で「いいえ」を選択 した場合は、SSID選択画面後、ログイン画面に なります。

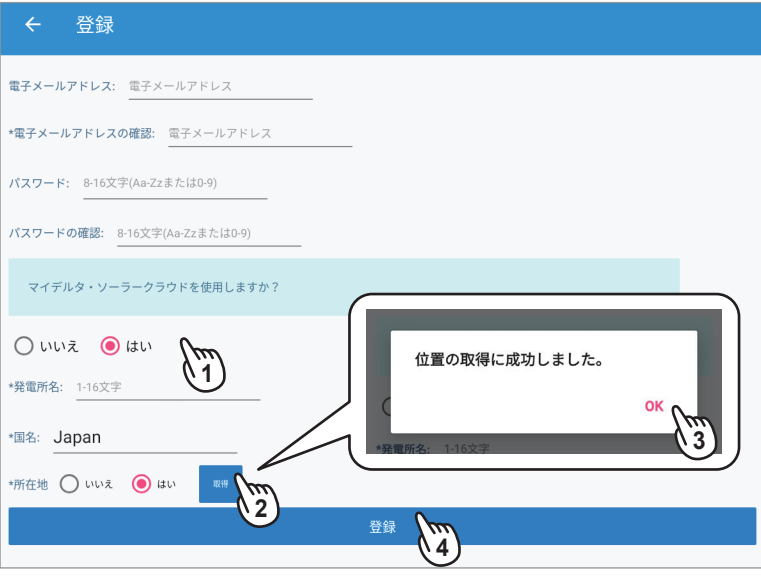

### **2.5.3 初期設定**

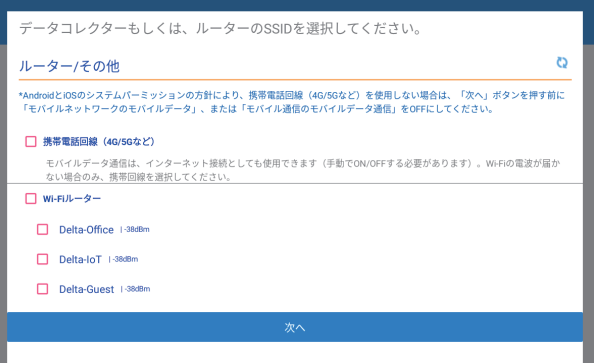

スマートデバイスをネットワークに接続する方法の選択画面が 表示されます。

- ・ 携帯電話回線:スマートフォンをお使いの場合に選択します。
- ・ Wi-Fi ルーター:ネット環境がある場合や Wi-Fi 接続しかでき ないデバイスの場合に選択します。
- (1)携帯電話回線もしくは、Wi-Fi ルーターのSSIDを選択します。
- (2)データコレクターを選択します。
- (3)[次へ]を押します。 「2.5.1 ユーザー登録」の(4)で「いいえ」を選択しかつ、 所在地を取得で「はい」を選択した場合は、SSID選択画面後、 ログイン画面になります。

データコレクターとルーターを有線で接続するか無線で接続 するかを選択します。 ※有線接続を推奨します。

### ●マイデルタ・ソーラークラウドを使用かつデータコレクターを有線(イーサネット)で接続する場合

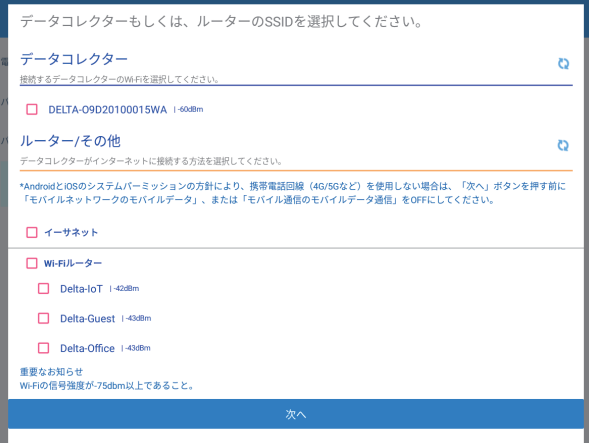

有線接続の場合は、イーサネットを選択します。 無線接続の場合は、Wi-Fi ルーターを選択し、SSIDを選択します。 もし、データコレクターのパスワード画面が表示された場合は、 P2Pパスワードの「DELTASOL」と入力してください。

- (4)イーサネットにチェックを入れます。
- (5)[次へ]を押します。
- (6)接続画面が表示されます。(表示のみで、変更は出来ません。)
- (7)[次へ]を押します。
- (8)国設定画面が表示されます。(表示のみで、変更は出来ません。)
- (9)[次へ]を押します。

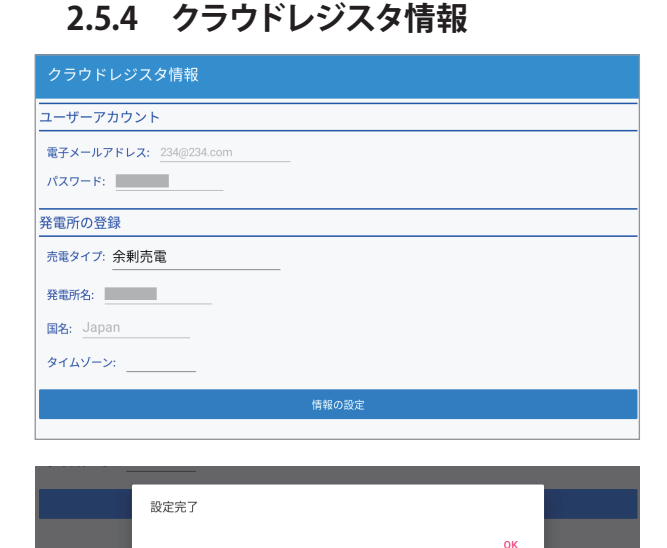

マイデルタ・ソーラークラウドを使用しており、タイム ゾーンを間違った場合、施工業者(作業者)IDでログインし、

その際、データコレクター本体からLANケーブルを外してから

■ ネットワーク設定で修正が可能です。

してください。

クラウドレジスタ情報は、ユーザーがクラウド登録するために 必要な情報を入力します。 ユーザー登録から行った場合は、すでに入力された情報が表示

されています。

登録済みのユーザーIDでログインした場合は、新たに入力が 必要です。

- ・ ユーザーアカウント:クラウドにログインするためのユーザー IDとパスワードです。
- ・ 発電所の登録:
	- 発電タイプ: 全量売電/余剰売電/蓄電池から選択します。 クラウド画面の表示内容が異なります。
- 発電所名: 発電所の名前を入力します。 半角/全角、大文字/小文字など間違わないように 入力してください。
- 国名: 「JAPAN」です。
- タイムゾーン: 「GMT+9」を選択してください。
- (1)売電タイプを選択します。
- (2)タイムゾーンで「GMT+9」を選択します。
- (3)[情報の設定]を押します。
- (4)メッセージが表示されたら「OK」を押します。

# **2.5.5 ネットワーク設定**

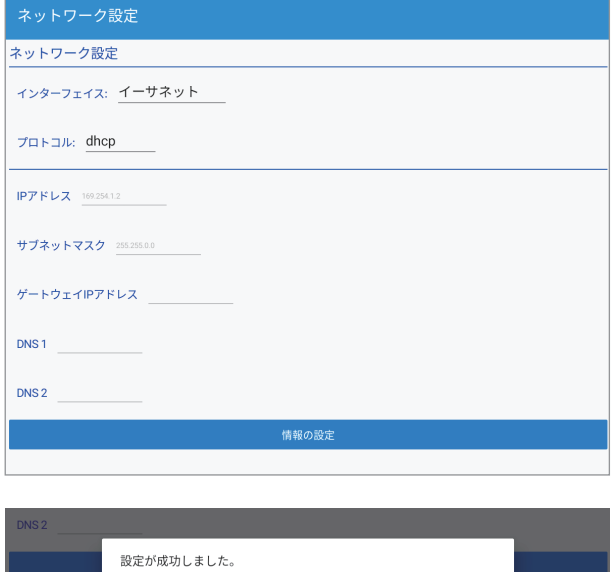

# **2.5.6 クラウドの表示**

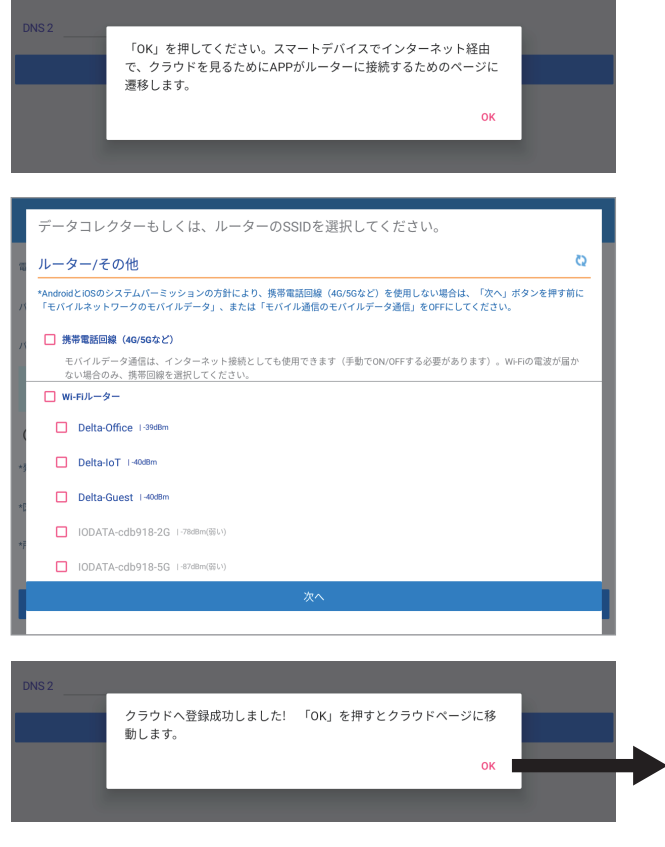

- ・ インターフェイス:イーサネット
- ・ プロトコル: static / dhcp 通常、住宅の場合、「dhcp」で設定してください。 お使いのルーターにセキュリティ強化のために詳細な設定を している場合、「static」を選択し、ルーターの設定内容を本機に 入力する必要があります。 「static」を選択した場合、下記の内容の設定が必要になります。

ルーターの設定に従って入力してください。

・ IPアドレス

パワーモニター1台1台に割り振られた識別番号です。

- ・ サブネットマスク IPアドレスの頭から何ビットをネットワークアドレスに使用 するかを定義する32ビットの数値です。
- ・ ゲートウェイアドレス 異なるネットワーク間を接続するためのIPです。
- ・ DNS1/DNS2 ドメインネームサーバーの略で、ドメイン名やホスト名とIP アドレスの対応関係を管理します。
- (1)インターフェイスが「イーサネット」になっていることを 確認します。
- (2)プロトコルを「dhcp」を選択します。
- (3)「情報の設定」を押します。
- (4)メッセージが表示されたら「OK」を押します。
- (5)クラウドへの登録が実施されます。

最後に、スマートデバイスでクラウド画面を表示する設定を 行います。

そのために、スマートデバイスをインターネットに接続します。 (1)メッセージが表示されたら「OK」を押します。

(2)携帯電話回線もしくは、Wi-Fi ルーターのSSIDを選択します。

- (3)[次へ]を押します。
- (4)メッセージが表示されたら「OK」を押します。

(5)クラウド画面が表示されます。

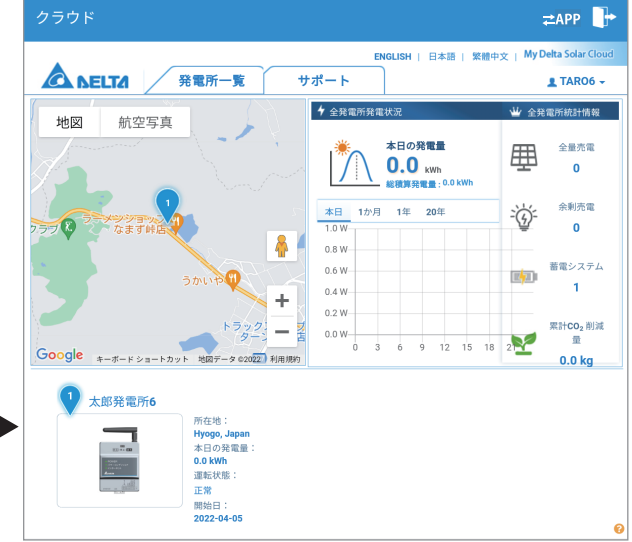

### ●マイデルタ・ソーラークラウドを使用かつデータコレクターを無線(無線LAN)で接続する場合

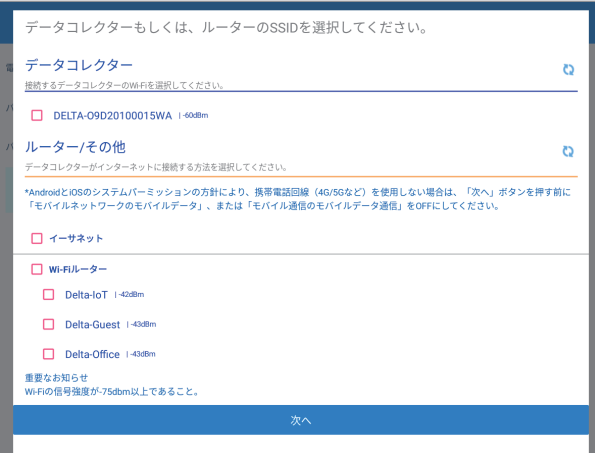

無線接続の場合は、Wi-Fiルーターを選択し、SSIDを選択します。 もし、データコレクターのパスワード画面が表示された場合は、 P2Pパスワードの「DELTASOL」と入力してください。

(1)Wi-Fi ルーターとSSIDにチェックを入れます。

- (2)[次へ]を押します。
- (3)接続画面が表示されます。(表示のみで、変更は出来ません。)
- (4)[次へ]を押します。
- (5)国設定画面が表示されます。(表示のみで、変更は出来ません。)
- (6)[次へ]を押します。

# **2.5.7 クラウドレジスタ情報**

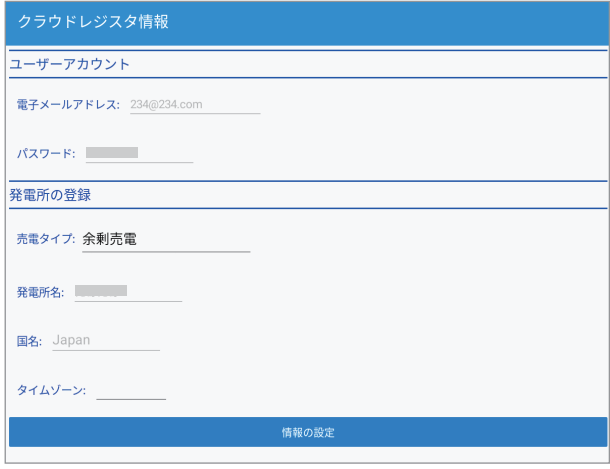

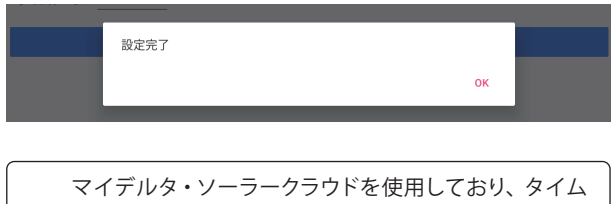

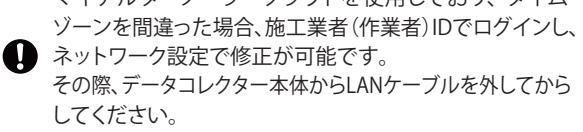

「2.5.4 クラウドレジスタ情報」と同様です。

クラウドレジスタ情報は、ユーザーがクラウド登録するために 必要な情報を入力します。

ユーザー登録から行った場合は、すでに入力された情報が表示 されています。

登録済みのユーザーIDでログインした場合は、新たに入力が 必要です。

- ・ ユーザーアカウント:クラウドにログインするためのユーザー IDとパスワードです。
- 発電所の登録:
	- 発電タイプ: 全量売電/余剰売電/蓄電池から選択します。 クラウド画面の表示内容が異なります。
- 発電所名: 発電所の名前を入力します。 半角/全角、大文字/小文字など間違わないように 入力してください。
- 国名: 「JAPAN」です。
- タイムゾーン: 「GMT+9」を選択してください。

(1)売電タイプを選択します。

- (2)タイムゾーンで「GMT+9」を選択します。
- (3)[情報の設定]を押します。
- (4)メッセージが表示されたら「OK」を押します。

# **2.5.8 ネットワーク設定**

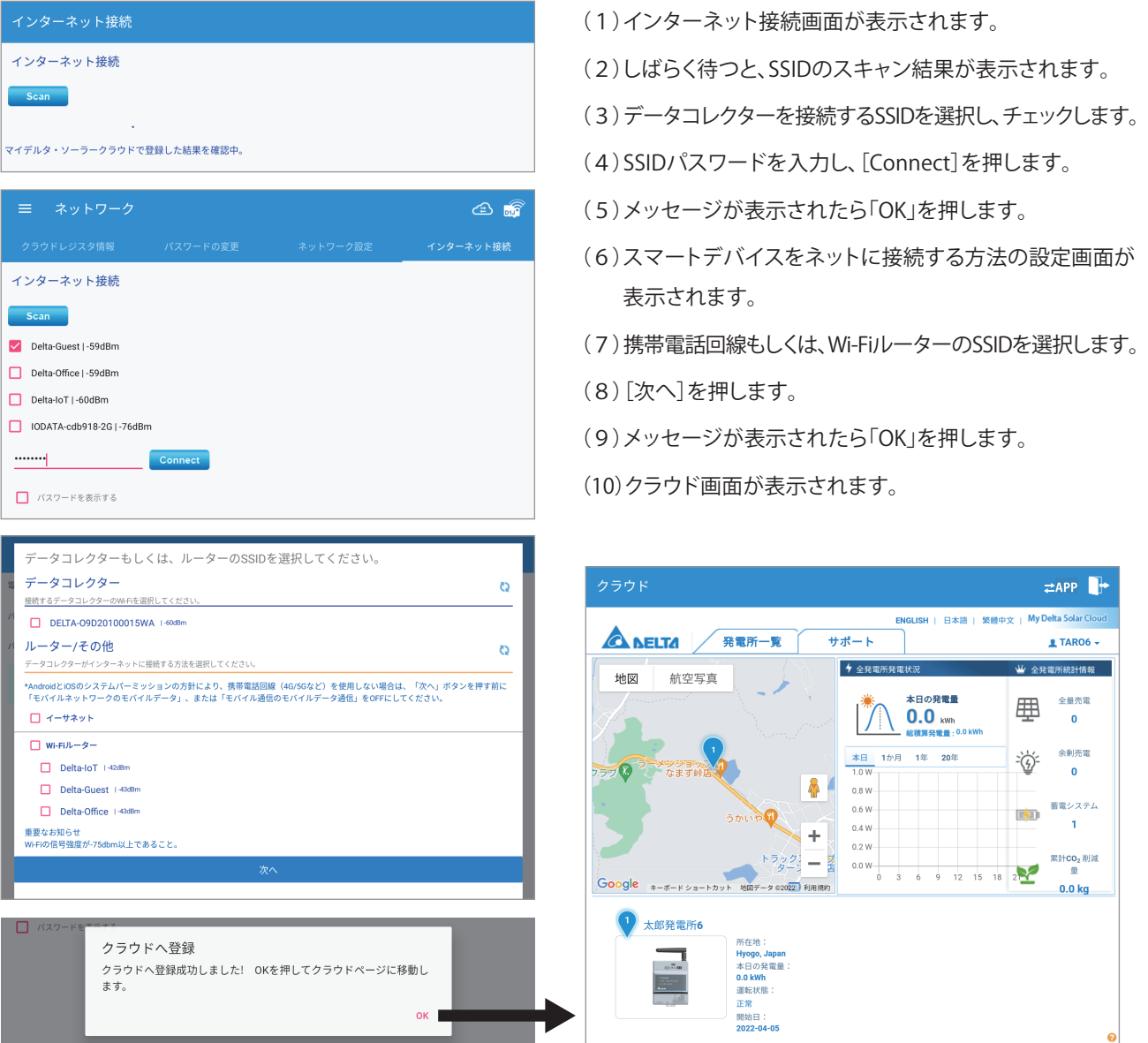

## ●マイデルタ・ソーラークラウドを使用しない場合

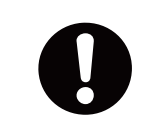

クラウドを使用しない場合、スマートデバイスをデータコレクターに直接接続することになります。 電波の強度や障害物等によりうまく通信できないことがあります。 データコレクターに近づいてスマートデバイスを操作してください。

(1)登録画面でクラウドを使用で、「いいえ」を選択し、

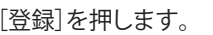

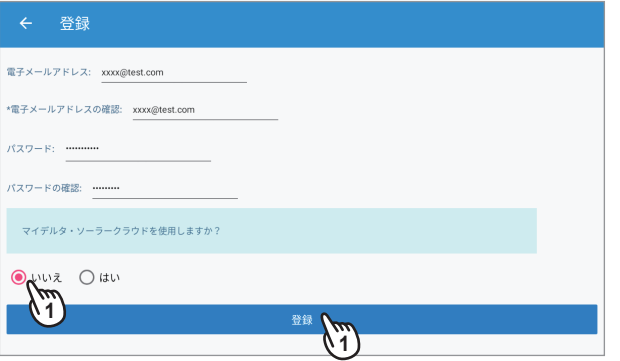

#### (2)ログイン画面が表示されます。

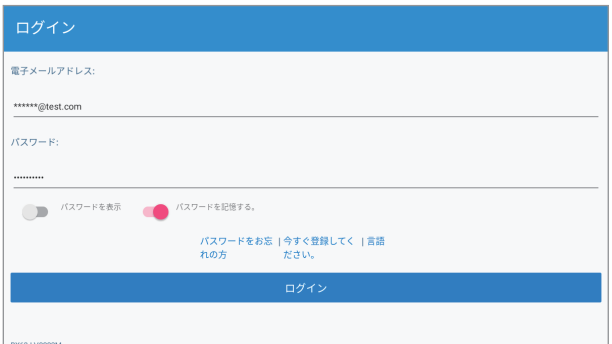

## **2.6 ログイン**

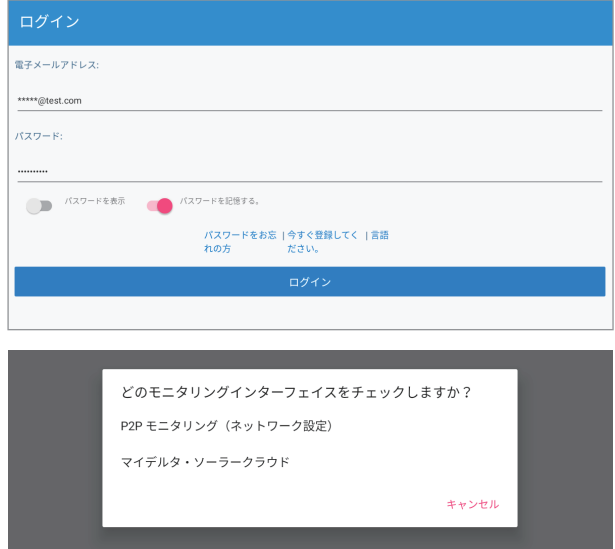

#### ●P2Pモニタリング (ネットワーク設定)を選択

- (4)しばらくするとデータコレクターのSSID
- 「DELTA-0000000000」(データコレクターのシリアル番号)が 表示されます。
- (5)チェックを入れて、[次へ]を押します。
- (6)ホーム画面が表示されます。

(1)アプリを起動し、登録した電子メールアドレスとパスワードを 入力します。

(2)[ログイン]を押します。

(3)メッセージが表示されます。

- ①P2Pモニタリング(ネットワーク設定):スマートデバイスを データコレクターに直接接続する場合(P2P接続)もしくは、 ネットワーク設定を実施する場合
- ②マイデルタ・ソーラークラウド: アプリ経由でマイデルタ・ ソーラークラウドを見る場合

●マイデルタ・ソーラークラウドを選択

しばらくするとクラウド画面が表示されます。

※スマートデバイスがネットに接続されていない場合は、見る こと出来ません。

携帯電話回線/Wi-FiルーターのSSIDの選択画面が表示された 場合は、接続方法を選択してください。

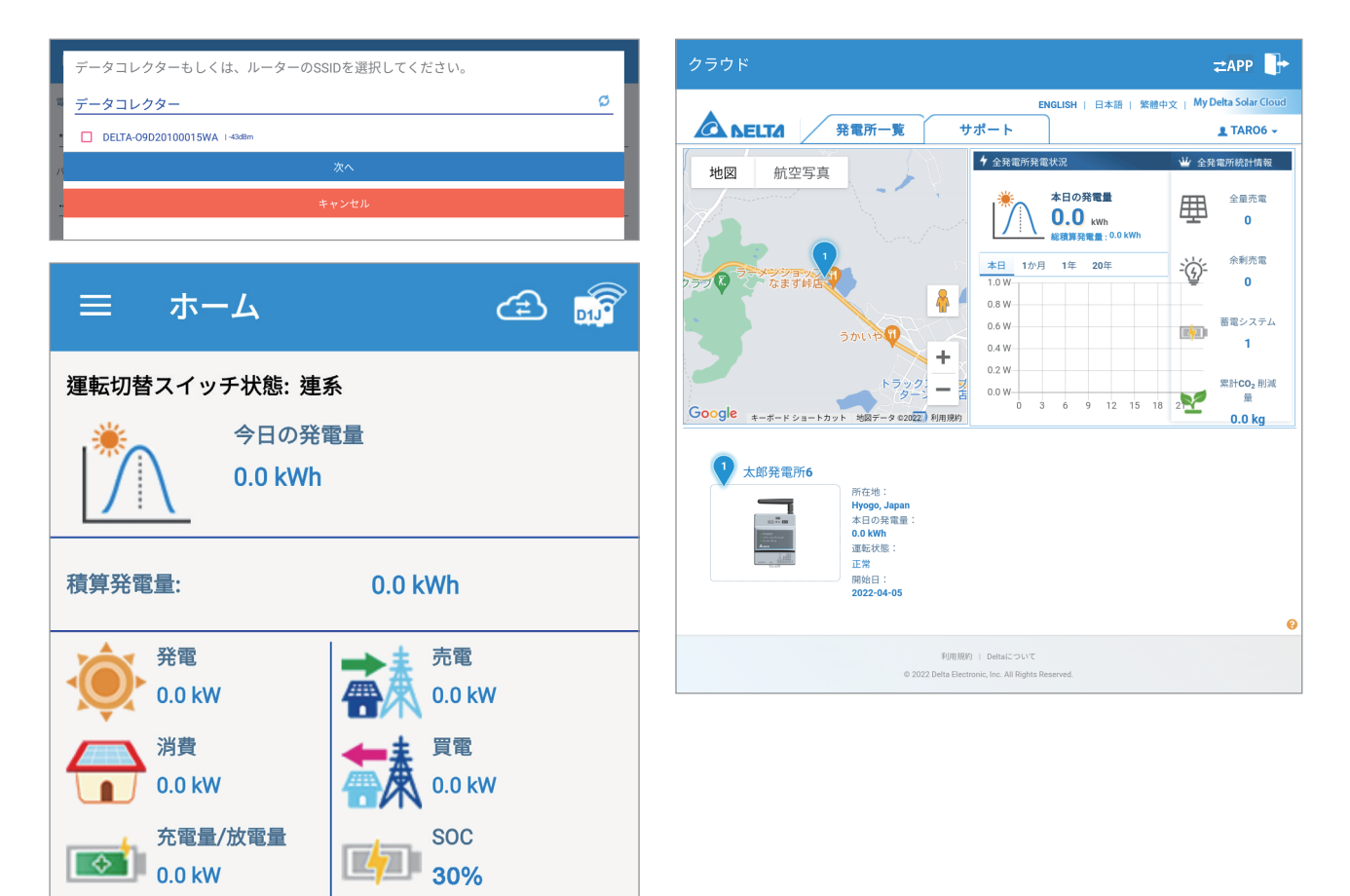

※ホーム画面はPPM D1J\_101です。

# **3. ホーム画面**

ホーム画面は、システム構成により画面が異なります。

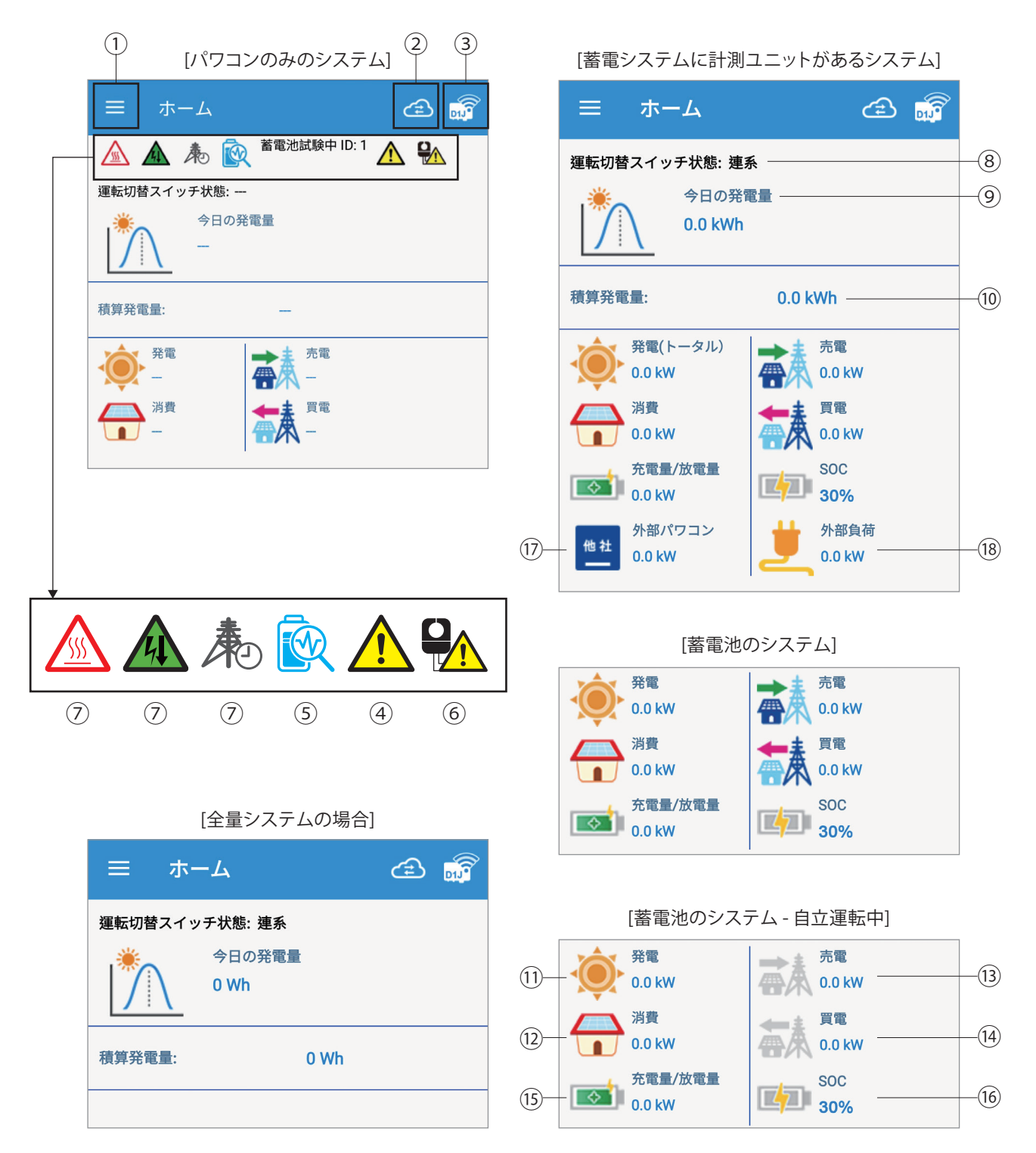

### ①メインニュー

ホーム画面左上の[ (MENU)]メインメニューが表示されます。詳細については、各画面の説明をご覧ください。

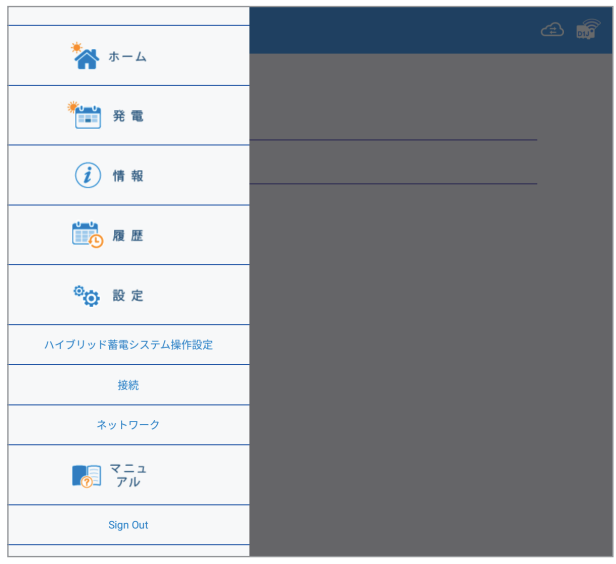

②クラウド/アプリ切替

このボタンを押すとクラウド画面に切り替わります。

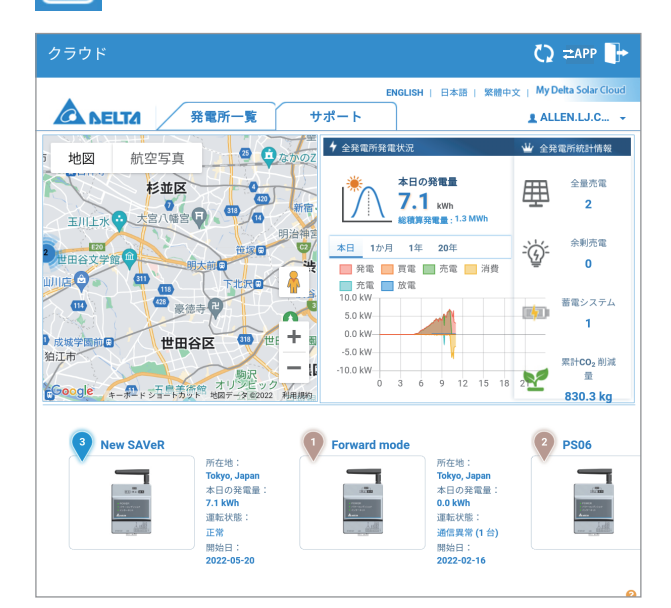

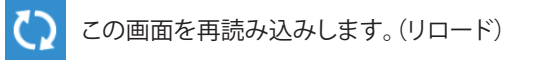

 $\overrightarrow{z}$ APP アプリ画面に切り替えます。

ログアウトし、ログイン画面に遷移します。

③接続状態

**Ric** スマートフォンとデータコレクターが切断されている場合、D1Jアイコンに×マークが表示されます。 スマートフォンとデータコレクターが接続されている場合、D1Jアイコンに×マークが消えます。 **Diff** 

④エラー発生

エラー発生時に表示されます。タッチするとエラー状態の機器IDとエラーコード、エラー内容が表示されます。

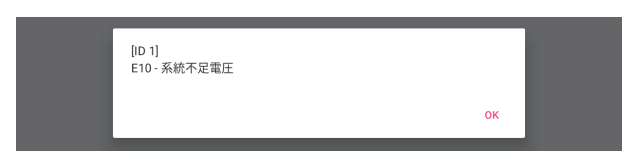

※ワーニングは表示されません。

⑤蓄電池試験中

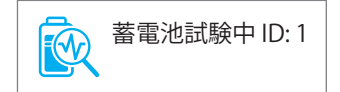

蓄電池の試験を行っています。 試験は、蓄電池システム構成で設定された日に行われます。(初期設定日:4月30日) 試験が終わるまでお待ちください。

⑤蓄電池試験中

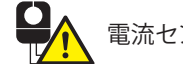

電流センサーに問題があります。確認してください。

⑦抑制アイコン

抑制中です。

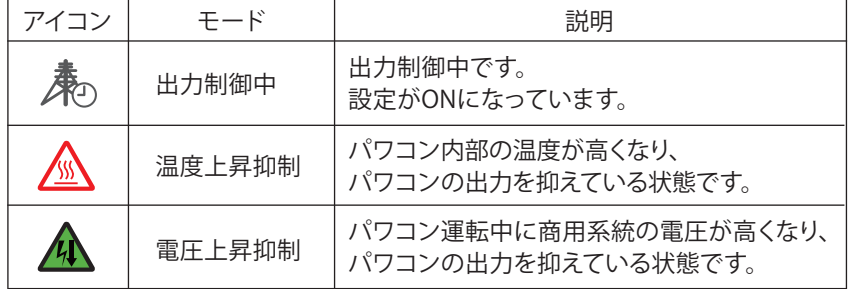

⑧運転切替スイッチ状態

データコレクター本体の運転切替スイッチの状態を表示します。

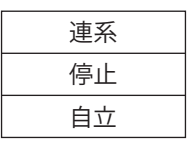

⑨今日の発電量

今日の発電量を表示します。接続されているすべての機器の発電量になります。

システム内に計測ユニット(PPM P2\_120)が接続されており、かつ外部パワコンの設定がされていた場合、外部パワコン分も 発電量に加算されます。

⑩積算発電量

接続されているすべての機器の積算発電量(Wh)と現在の発電量(W)を表示します。

システム内に計測ユニット(PPM P2\_120)が接続されており、かつ外部パワコンの設定がされていた場合、外部パワコン分も 発電量に加算されます。

⑪発電電力アイコンと数値

発電 現在の発電状況を示すアイコンと数値です。  $0.0$  kW 発電(トータル) 計測ユニットがあるシステムでは、「発電(トータル)」の表示になり、 0.0 kW 電流センサーで測定した外部パワコンの発電量も加算されます。

⑫消費電力アイコンと数値

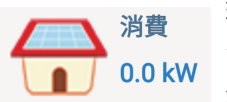

現在の消費状況を示すアイコンと数値です。

システム内に計測ユニット(PPM P2\_120)が接続されており、かつ外部負荷の設定がされていた場合、 外部負荷分も消費に加算されます。

⑬売電電力アイコンと数値

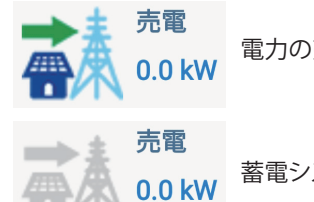

電力の売電状態を示すアイコンと数値です。

蓄電システムでは、自立運転時は、アイコンが灰色になります。

⑭買電電力アイコンと数値

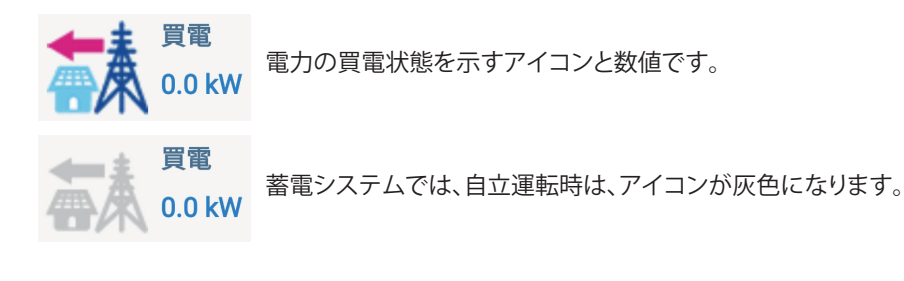

⑮充電量/放電量と数値

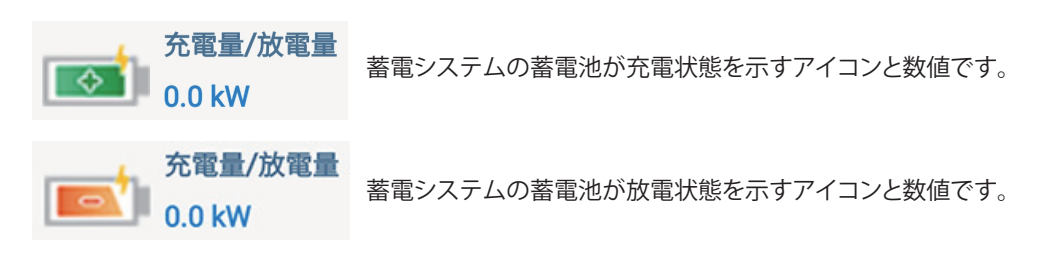

⑯SOCと数値

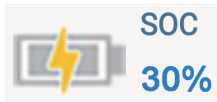

SOCは「State Of Charge」の略で、充電率を示すアイコンと数値です。

⑰外部パワコンと数値

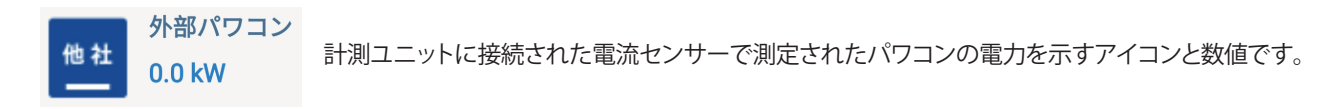

⑱外部負荷と数値

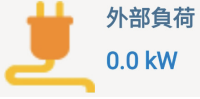

計測ユニットに接続された電流センサーで測定された負荷の電力を示すアイコンと数値です。 例:エコキュート

# **4. 発電**

発電所やパワコンごとの発電量が、時間別、日別、月別、年別に見ることが出来る画面です。

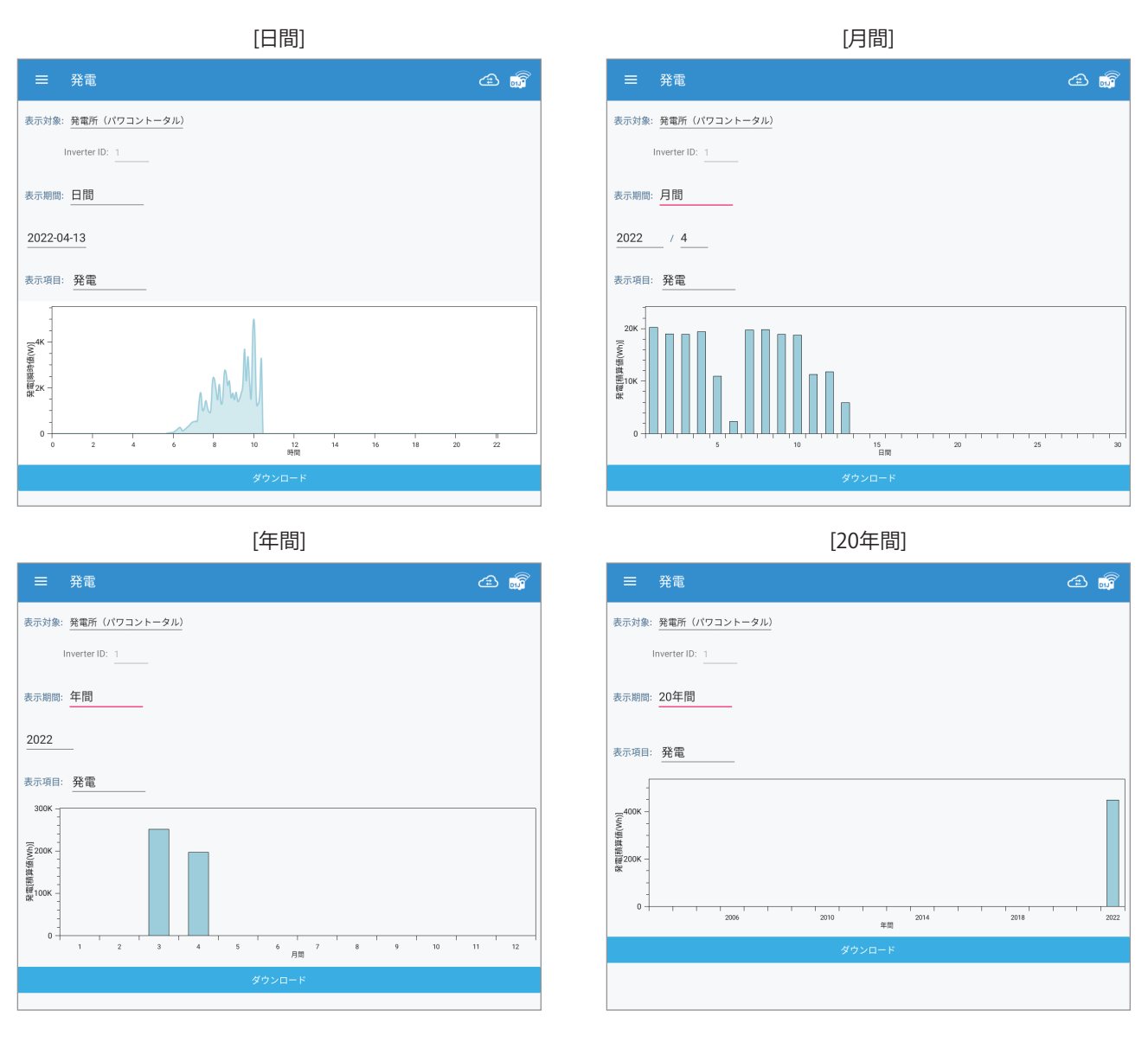

#### ・ 表示対象:

見たい機器を選択します。

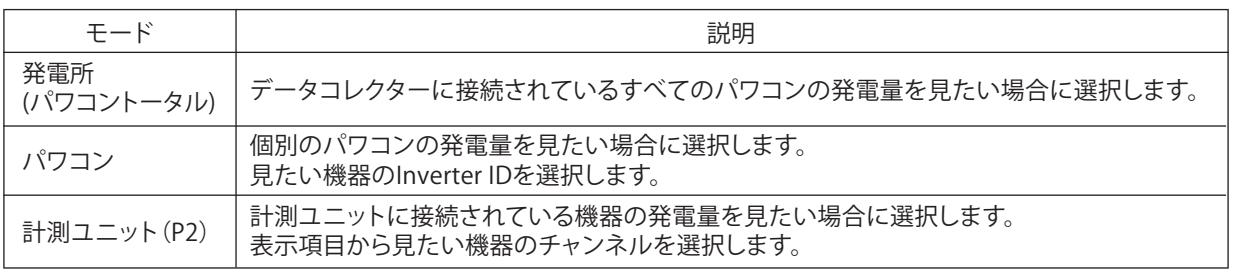

#### ・ 表示期間:

 時間別、日別、月別、年別を選択します。 下記の4つから選択できます。

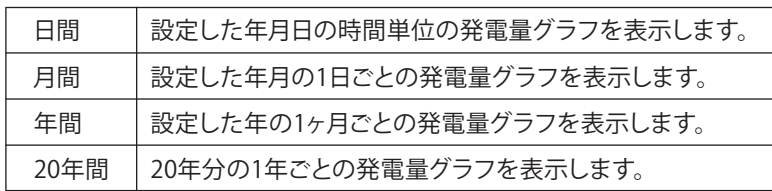

・ 表示項目:

表示対象と表示期間で選択された機器と年月日の表示したい内容を選択します。

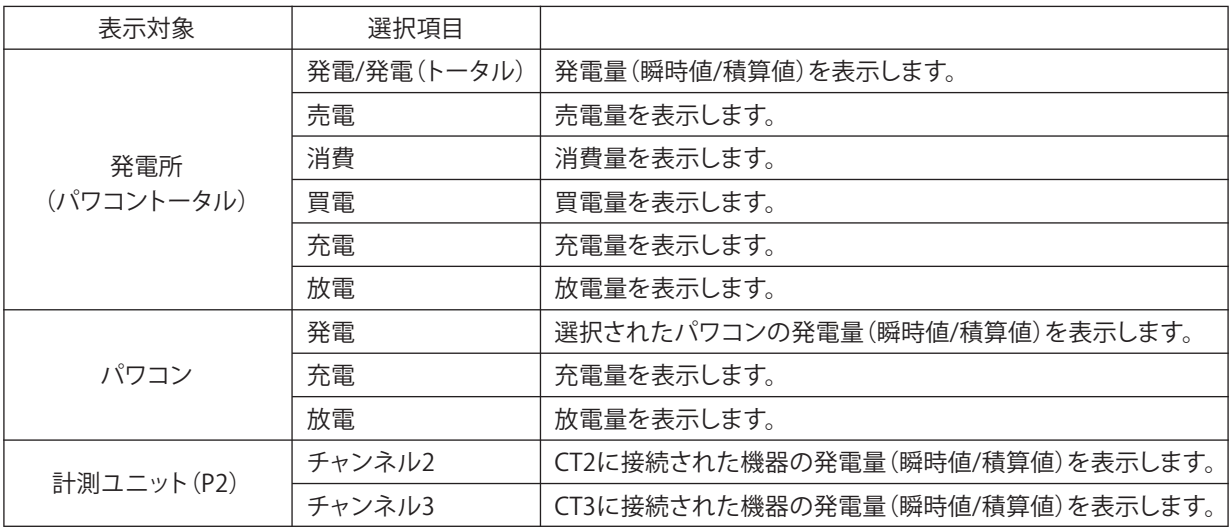

システム構成により表示されない項目があります。

・ [ダウンロード]

データコレクターに接続されたUSBメモリにデータをダウンロードします。

表示されている表示対象、表示期間、表示項目のデータがダウンロードされます。

形式:CSV

ファイル名:LogDailyAllGen-yyyy-mm-dd-hh-mm-ss

 ファイル名の表示期間は、表示期間により変わります。Daily(日間)、Month(月間)、Year(年間)、20Year(20年間)です。 ファイル名の表示内容は、表示対象と表示項目に分かれています。

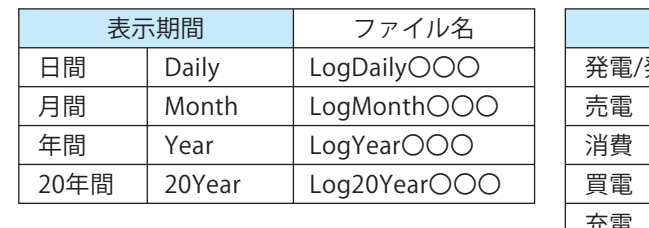

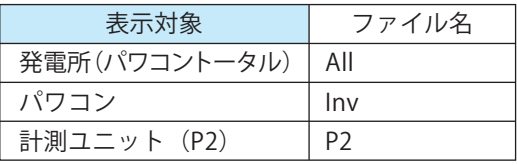

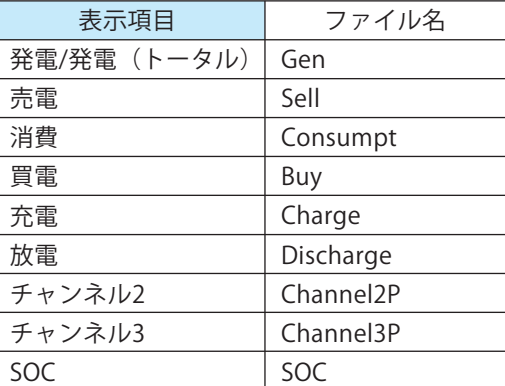

ファイル名のyyyy-mm-ddはダウンロードした年月日です。 ファイル名のhh-mm-ssはダウンロードした時分秒です。

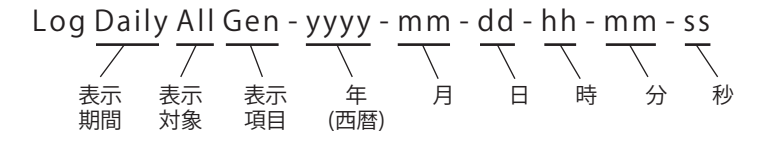

ファイル内容

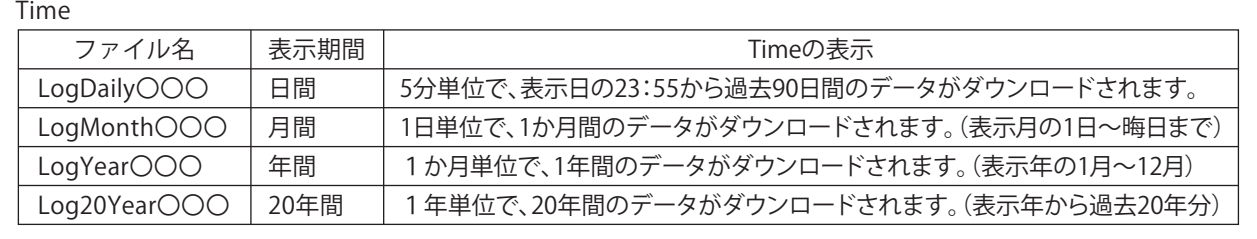

ID 表示対象で個別のパワコンを選択した場合、選択した機器IDが表示されます。 表示対象が、「発電(パワコントータル)」の場合は、IDの欄は表示されません。

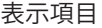

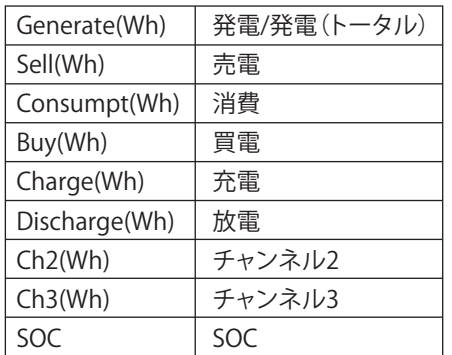

例

2022/7/21 09:40

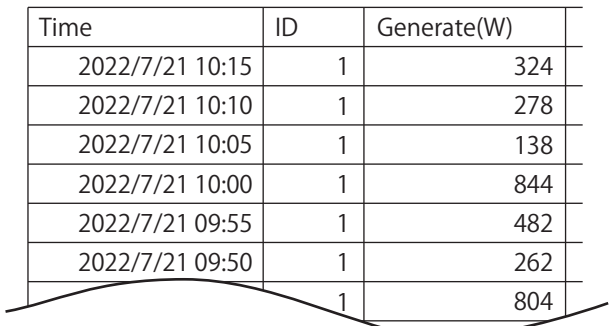

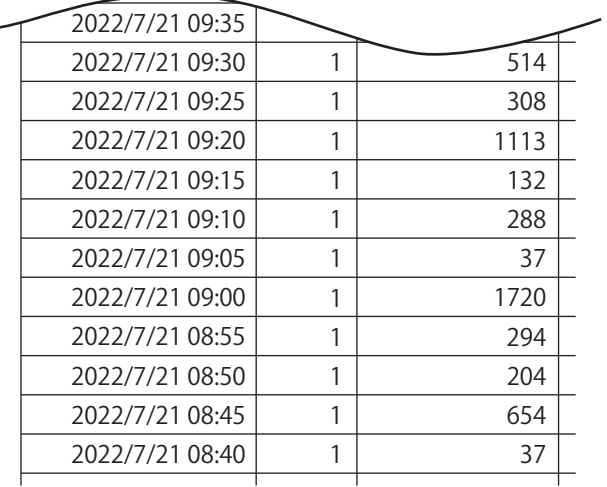

※表示項目の欄に、「-1」と表示されるのは、測定していないことを表します。 例えば発電が無かった0Wと未測定の違いを分かるようにしています。

 $\overline{\phantom{0}}$ 

# **5. 情報**

データコレクターや計測ユニット、パワコンの動作状況を表示します。

#### ■D1J情報

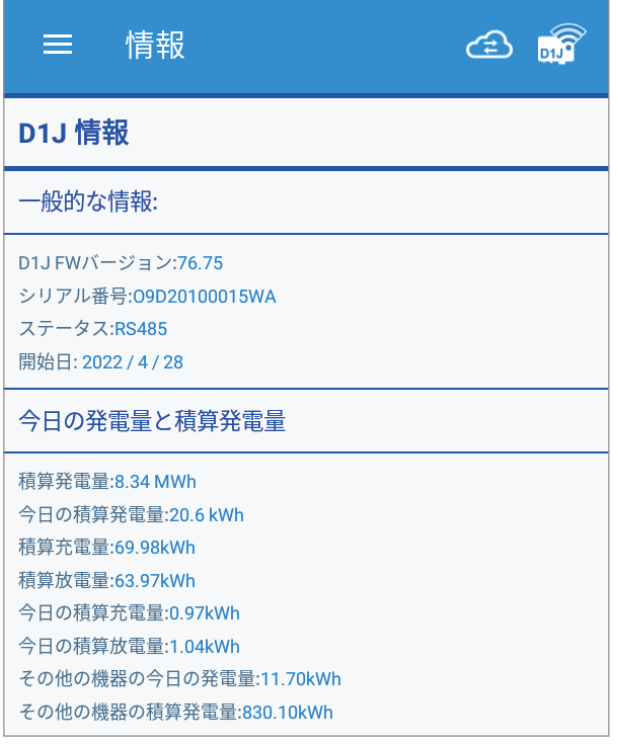

データコレクターの基本情報を表示します。

・ 一般的な情報 ファームウエア(以下「FW」)のバージョンやシリアル番号 (製造番号)などを表示します。

ステータス:RS485固定です。

 開始日:12時間以上連続して監視が出来た日を開始日として います。

・ 今日の発電量と積算発電量

 積算発電量、今日の積算発電量、積算充放電量、今日の積算 充放電量、その他の機器の今日の発電量、その他の機器の 積算発電量を表示します。

※システム構成により表示内容が異なります。

#### ■計測ユニット(P2)情報

### 計測ユニット(P2)情報

#### 一般的な情報:

#### 機器ID:253

モデル名:PPM P1J\_100 シリアル番号:OAP20500011W0 FWバージョン:01.03

#### チャンネル2

タイプ:外部パワコン 今日の発電量:0.00kWh 積算発電量:29.70kWh 電圧(UO/OW):101.9 / 103.8 V 電流(UO/OW):0 / 0 A 電力(UO/OW):0 / 0 W

### チャンネル3

タイプ:外部パワコン 今日の発電量:11.70kWh 精算発雷量:800.40kWh 電圧(UO/OW):102 / 103.8 V 電流(UO/OW):9.94 / 9.96 A 電力(UO/OW):970 / 993 W

※計測ユニットが無い場合はこの項目は表示されません。

- ・ 一般的な情報 ファームウエア(以下「FW」)のバージョンやシリアル番号 (製造番号)などを表示します。
- ・ チャンネル2

 チャンネル2のタイプ(外部パワコン/外部負荷)、積算発電量、 今日の積算発電量、電圧(UO/OW)、電流(UO/OW)、電力 (UO/OW)を表示します。

・ チャンネル3

 チャンネル3のタイプ(外部パワコン/外部負荷)、積算発電量、 今日の積算発電量、電圧(UO/OW)、電流(UO/OW)、電力 (UO/OW)を表示します。

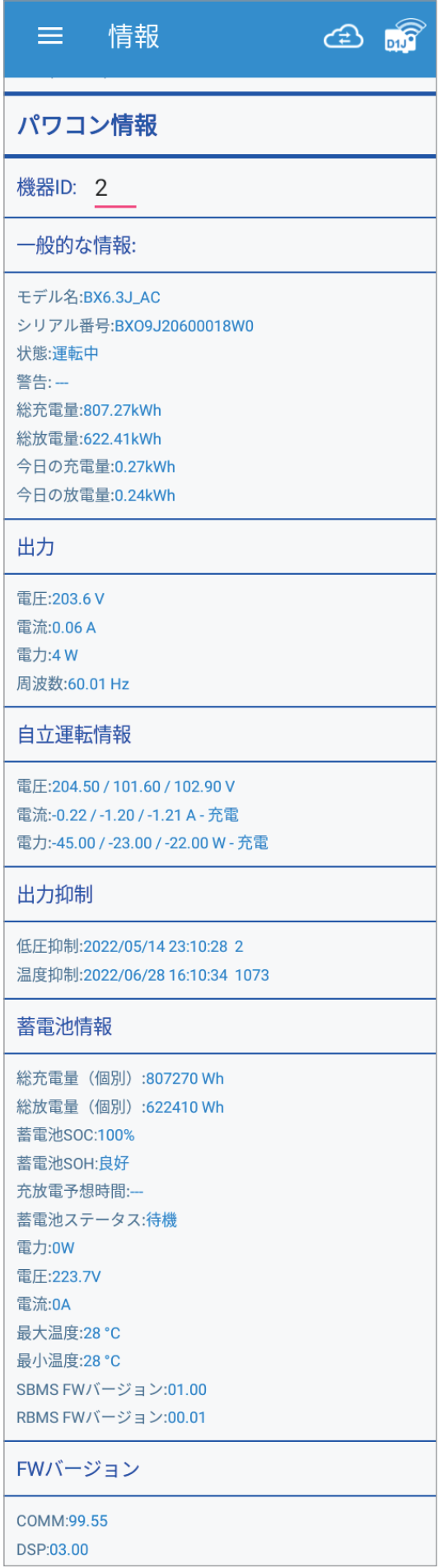

■パワコン情報 みずおもの インスタンス まんの容は、機器により異なります。(太陽電池が無い機器は表示されません。) ・ 機器ID

見たい機器を機器IDで選択します。

・ 一般的な情報

 モデル名、シリアル番号、パワコンの状態、今日の発電量、積算発電量を表示します。 状態:種類と内容

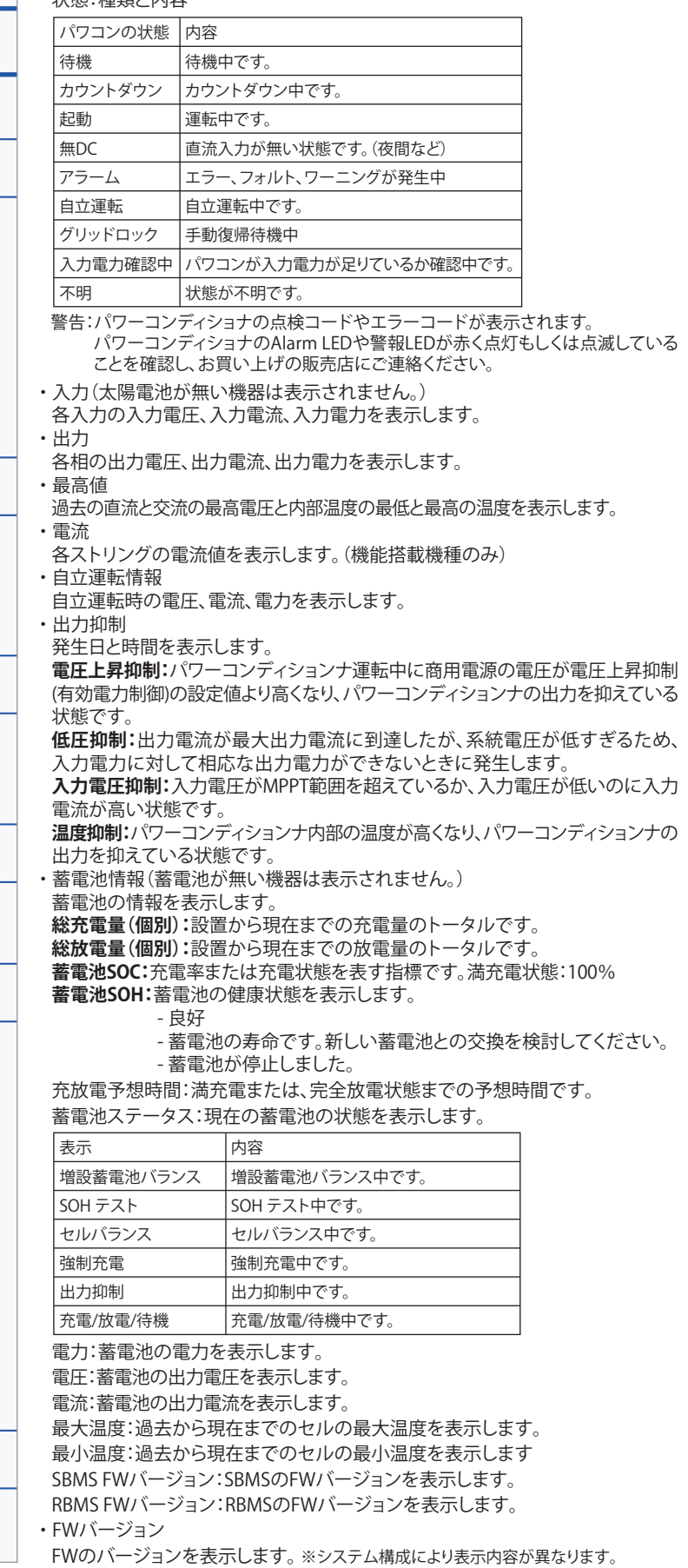

# **6. 履歴**

パワコンのエラー履歴と抑制履歴とデータコレクターの接続履歴を表示します。

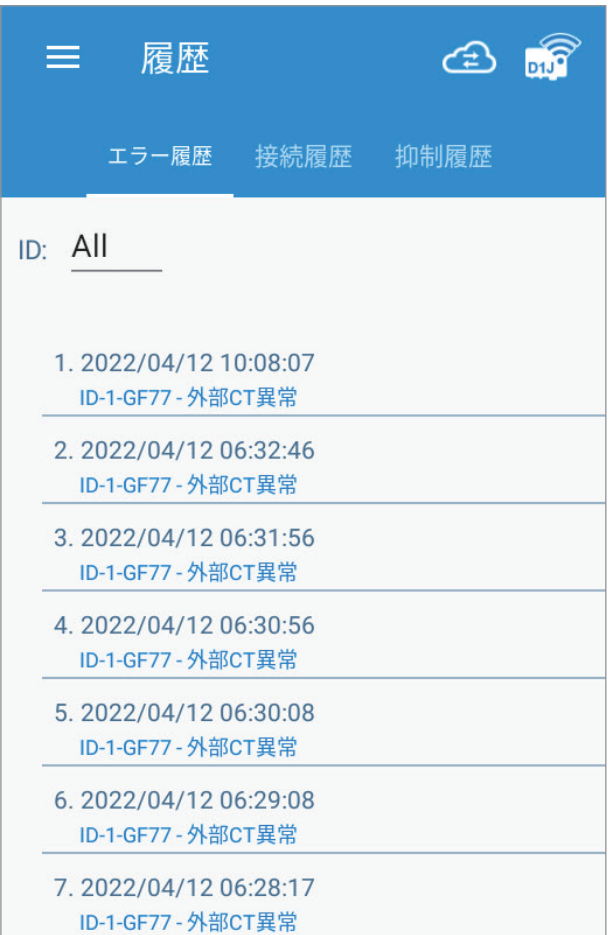

**■エラー履歴** 

パワコンのエラー履歴を表示します。 最大30件表示します。

#### **ID**

ここを押して見たいパワコンの機器IDを選択します。 「ALL」を選択するとすべてのパワコンのエラー履歴が表示され ます。

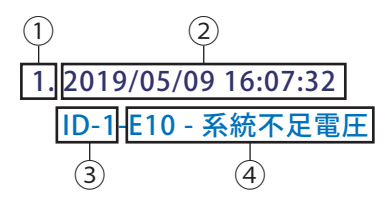

① 番号:発生時間が新しい順に並びます。

- ② 発生日時:エラー発生の日時を表示します。
- ③ 機器ID:そのエラーが発生したパワコンの機器IDを表示し ます。
- ④ エラー内容:エラーコードと内容を表示します。 詳しい内容は施工・保守マニュアルで確認できます。

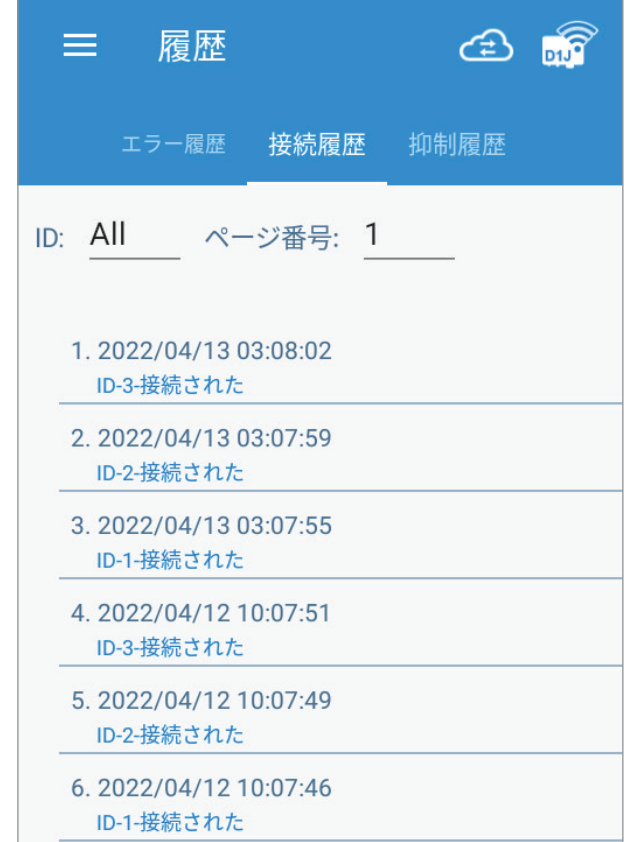

#### **■履歴**

データコレクターとの接続履歴を表示します。

#### **ID**

ここを押して見たい機器IDを選択します。 「ALL」を選択するとすべてのパワコンのエラー履歴が表示され ます。

#### **ページ番号**

1ページに最大100個、最大ページ数は10ページになります。

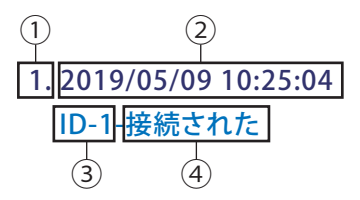

- ① 番号:発生時間が新しい順に並びます。
- ② 発生日時:エラー発生の日時を表示します。
- ③ 機器ID:そのエラーが発生したIDを表示します。
- ④ 接続状態:
	- ・ 接続された:データコレクターとパワコンが接続されことを 表示します。
	- ・ 切断された:データコレクターとパワコンが切断されことを 表示します。

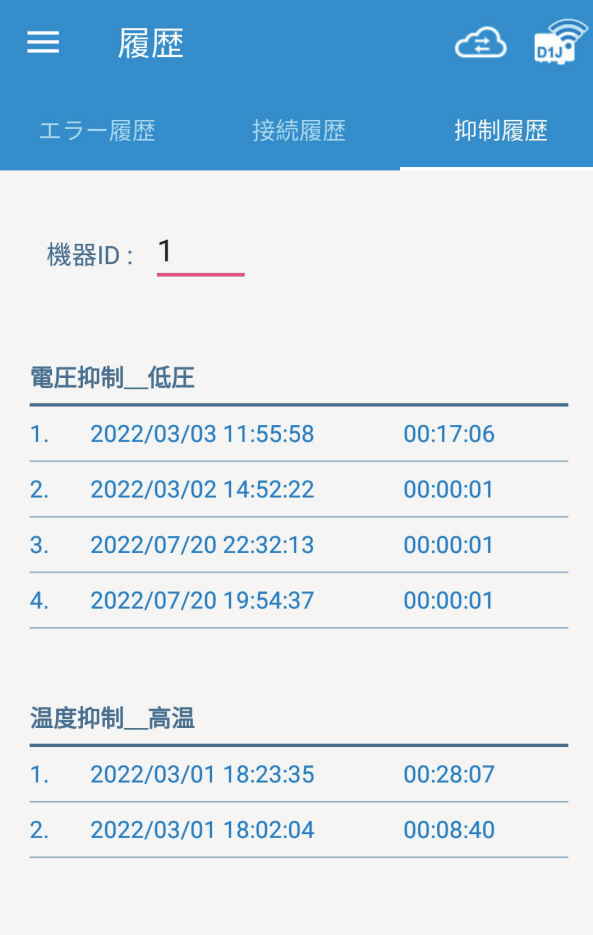

#### **■抑制履歴**

パワコンの抑制履歴を表示します。

### **機器ID**

ここを押してみたい機器IDを選択します。

パワコンの電圧抑制\_高圧/電圧抑制\_低圧/温度抑制\_高温/ 入力電圧抑制\_高圧の4種類の抑制履歴を表示します。

・ 電圧抑制\_高圧

 AC過電圧(電圧上昇抑制):パワーコンディションナ運転中に 商用電源の電圧が電圧上昇抑制(有効電力制御)の設定値より 高くなり、パワーコンディションナの出力を抑えている状態です。

・ 電圧抑制\_低圧

 AC不足電圧:出力電流が最大出力電流に到達したが、系統電 圧が低すぎるため、入力電力に対して相応な出力電力ができ ないときに発生します。

・ 温度抑制\_高温

 最大温度(温度抑制):パワーコンディションナ内部の温度が 高くなり、パワーコンディションナの出力を抑えている状態です。

・ 入力電圧抑制\_高圧

 DC過電圧(入力電圧抑制):入力電圧がMPPT範囲を超えて いるか、入力電圧が低いのに入力電流が高い状態です。

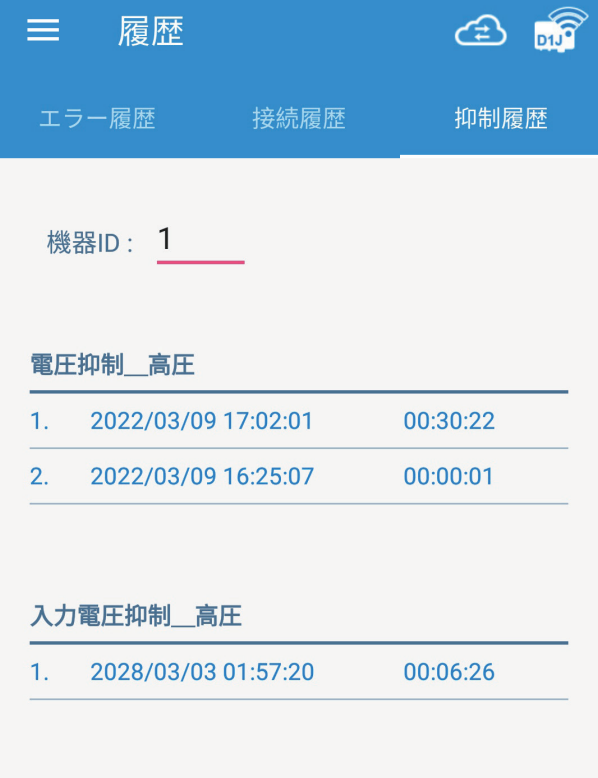

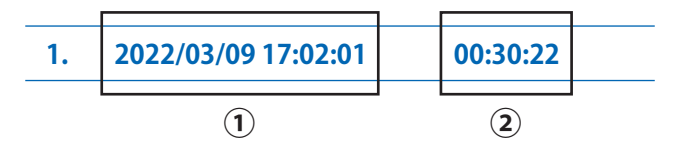

① 発生時刻:抑制が発生した時刻です。

② 発生時間:抑制が発生していた時間(期間)です。

パワコンごとに項目別に保存件数最大16件まで保存します。 16件超過した場合、最古日付のデータに上書きされます。

# **7. 設定**

Î.

# **7.1 ハイブリッド蓄電システム操作設定(蓄電システムのみ)**

蓄電システムの操作設定と蓄電池のシステム構成の画面です。 蓄電システムの操作設定は、動作モードや充電時間の設定が出来ます。

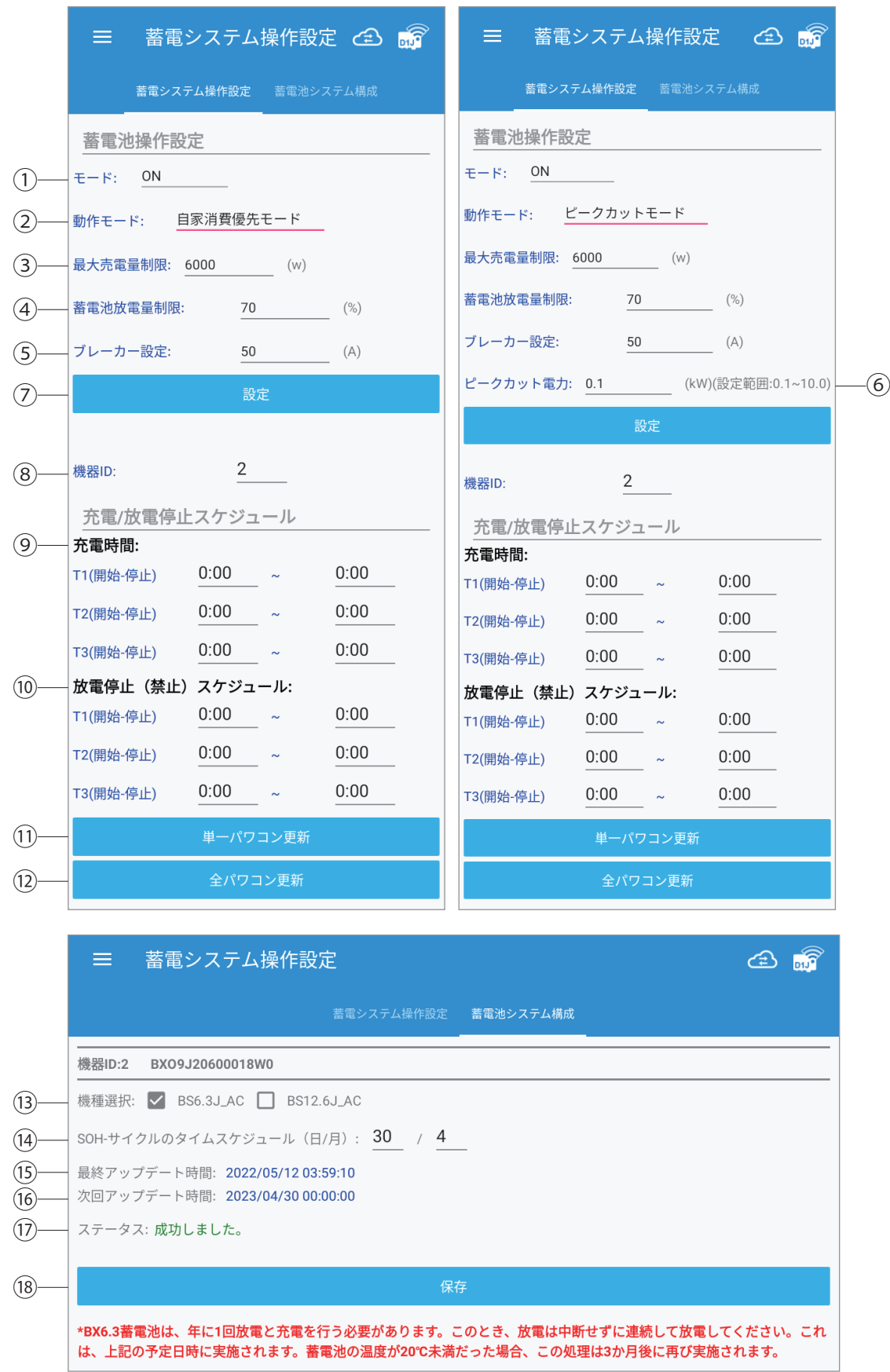

**蓄電システムの操作設定**

※蓄電システム以外は、この項目は表示されません。

①モード

通常「ON」で使用します。もし、「OFF」になっていた場合は、「ON」に設定してください。

②動作モード

モードは全部で、停止モード/自家消費優先モード/ピークカットモード/売電優先モードの4モードあります。 詳細は「7.2 各動作モードについて」をご覧ください。

③最大売電量制限

 システム内のパワコンが最大で売電出来る電力を設定します。 設定範囲:0~65535W

 例:H4.5J\_230のパワコンで3000Wに設定した場合、最大電力で発電しても3kWしか売電しません。 「売電優先モード」の場合、残りの1.5kWは、充電に使用されたり、満充電なら抑制したりします。 「自家消費優先モード」の場合は、満充電後は、3kWで売電します。

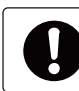

0Wでは、売電しませんので、必ず1W以上を設定してください。

 「売電優先モード」で使用する場合、パワコンの容量より大きな値を設定するとパワコンの発電は、すべて売電します。 太陽光から充電したい場合は、最大売電量制限値を減らすことにより売電量が減り、太陽光(パワコン)から充電が多くなります。

 「自家消費優先モード」で使用する場合は、パワコン容量を最大売電量制限値に設定してください。 パワコンの容量より小さな値を設定すると満充電後の売電が制限されます。

充電時間が設定されている場合は、充電時間が優先となります。

電力会社の出力制御時は、カレンダースケジュールにより、この値は自動的に書き換えられます。

④蓄電池放電量制限

蓄電池ユニットの放電量を制限できます。

例:30%に設定した場合、使用可能容量の100%~30%まで放電します。

設定範囲:0~70% 初期値30%

まさかの停電に備えて、一定量の蓄電池ユニット残量をリザーブするための設定です。

蓄電残量が著しく減少すると、蓄電池ユニットが放電量を絞るためシステムが不安定になることがあります。

停電時に蓄電残量が0%の場合、スムーズに再起動できないことがあります。

蓄電池ユニットに再充電されないと再起動できないためです。

突然の停電に備え、常に「蓄電池放電量制限」を設定し、蓄電量をリザーブしておくことをお勧めします。

「蓄電池放電量制限」を設定していない場合、ハイブリッドシステムは蓄電残量が0%になるまで放電します。

夜間など太陽光発電が無い場合、宅内の電力消費が多いと蓄電残量が0%になることがあります。

設定値から-5%になると自動的に設定値まで充電します。

充電/放電停止スケジュールが未設定の場合、 本設定が0%に設定すると過放電する恐れがあります。 ⑤ブレーカー設定

 主幹ブレーカーの電流値を入力します。 ブレーカーの電流値を入力することで、蓄電池への充電電流を制限し、過電流を防止します。 ※施工業者様が設定していますので、お客様は変更しないようにお願いいたします。 設定範囲:0~30000A Step 1A 初期値:60A

【ブレーカー設定とは】

 蓄電池ユニットへの充電容量は、制限がない状態では、最大30Aになります。(交流側:AC202V、BS6.3J\_AC:15A/BS12.6J\_AC:22.5A) サービスブレーカーが、60Aの契約容量の場合で、家庭内負荷を50A使用している時に本設定しないで初期値(60A)のまま使用すると、 最大30A充電してしまい、合計65A(50+15(BS6.3J\_ACの場合))となりサービスブレーカーが容量オーバーにて落ちてしまいます。 このような場合、契約容量を上げて常に最大充電容量で充電できるようにするか、電気の基本料金を考え契約容量はそのままで充電容量を 制限するかになり、契約容量を上げる場合は電力会社にお問い合わせいただき、充電容量を制限する場合はブレーカー設定にて設定を 行ってください。

※契約容量が小さく、負荷が大きい場合、充電出来ないという現象が発生します。その場合は、契約容量を上げる必要があります。

#### 【設定時の注意点】

ブレーカー設定の容量を契約容量どおり設定した場合、契約容量に余裕を見るために設定値の80%が最大使用可能電流値になります。 例として、上記と同様にサービスブレーカー60Aでブレーカー設定60Aにすると、最大使用可能電流値が48Aになり、家庭内負荷が40A使用 していると蓄電池ユニット充電容量は8Aになります。

契約種別による契約ブレーカーの表記容量と設定容量が異なる場合がありますので、必ず電力会社または施工業者の方に確認してください。 なお、使用容量を100%に近い状態で使用したい場合は、ブレーカー設定の容量を契約容量×1.2の容量値で設定を行ってください。(通常は×1で) ※電気の各相のバランスによってはブレーカーが落ちる場合がありますので、その際は容量の設定値を下げて調整を行ってください。 ※弊社オプションの自動電源切替開閉器は60A仕様ですのでご注意ください。

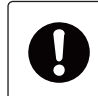

・設定により、過電流は防止しますが、充電電流が制限されるため、充電速度が遅くなります。 ・初期設定では、本設定が動作しないような数値が設定されています。 ・0Aに設定しないでください。充電しなくなります。

⑥ピークカット電力

 モードを「ピークカットモード」のときに有効な設定です。 系統から家庭内負荷の使用量のピーク電力を割り当てることができます。 家庭内負荷消費量がこの値を超えると、電池が残りの電力で供給するために放電します。 設定範囲:0.1KW~10kW Step 0.1kW 初期値:3kW

⑦設定

上記の設定を確定します。設定後、必ず押してください。

⑧機器ID

充電/放電停止スケジュールを設定する機器IDを選択します。

⑨充電時間

 蓄電池ユニットの充電時間を3つの時間帯を設定することができます。 これらの時刻は、互いに重複しないように設定してください。(重複のエラーが表示されます。) 設定後は、[単一パワコン更新]もしくは[全パワコン更新]を押します。 日をまたいでの時刻設定は出来ませんで、2つの時間帯を使って設定してください。

例:20時~6時に設定する場合、T1 20:00-0:00、T2 0:00-6:00

開始時刻になると強制的に充電状態に切り換わります。停止時刻になると元の設定のモードに戻ります。

※モードを変更しても時刻はクリアされませんのでご注意ください。

時刻をクリアする場合は、時刻を押して「消去」を選択し[単一パワコン更新]もしくは[全パワコン更新]を押します。

 ※充電時間よりも放電停止(禁止)スケジュールが優先されます。充電時間と放電停止(禁止)スケジュール時間が重複した 場合は、放電停止(禁止)スケジュール時間が優先されます。

⑩放電停止(禁止)スケジュール

本機には、放電時間の設定はありません。放電は自動で行われます。

そこで、放電をさせたくない時間帯を設定することが出来ます。

蓄電池ユニットの放電停止(禁止)の時間を3つの時間帯を設定することができます。

これらの時刻は、互いに重複しないように設定してください。(重複のエラーが表示されます。)

日をまたいでの時刻設定は出来ませんので、2つの時間帯を使って設定してください。

- 設定後は、[単一パワコン更新]もしくは[全パワコン更新]を押します。
- ※充電時間よりも放電停止(禁止)スケジュールが優先されます。充電時間と放電停止(禁止)スケジュール時間が重複した 場合は、放電停止(禁止)スケジュール時間が優先されます。

⑪単一パワコン更新

機器IDで選択されている機器のみ充電/放電停止スケジュールが更新されます。

⑫全パワコン更新 機器IDで選択されている機器と同じ機器すべての充電/放電停止スケジュールが更新されます。 **蓄電池システム構成**

⑬機種選択

ご使用の機器にチェックマークが入っています。

(4) SOH サイクルのタイムスケジュール (日/月)

選択された月日に充電と放電を実施します。

初期値:4月30日

この日の午前0時から午前6時まで実施します。

午前0時になると、強制充電開始します。満充電になったら、放電を始めます。もし午前6時まで放電しきれなかった場合は、 90日後に再び実施します。放電は、家庭内負荷に左右されます。

この間の充電などのスケジュールやモードは無視されます。

実施日に蓄電池の温度が20℃未満だった場合、この機能は実施せず、90日後に再び実行されます。

日付を変更する場合は、暖かい月日を設定してください。

⑮最終アップデート時間

この機能が動作した一番最近の日付が表示されます。初期は、表示されません。

⑯次回アップデート時間

次回、この機能が動作する日付が表示されます。

この機能は実施しなかった場合、3か月後の日時に変更されます。

⑰ステータス

日付を変更し、[保存]を押し、変更が保存されたら「成功しました。」と表示されます。

⑱保存

日付を変更した場合、[保存]を押し、変更が保存します。

### **2.1.1 各動作モードと設定内容**

動作モードにより設定可能な項目が異なります。

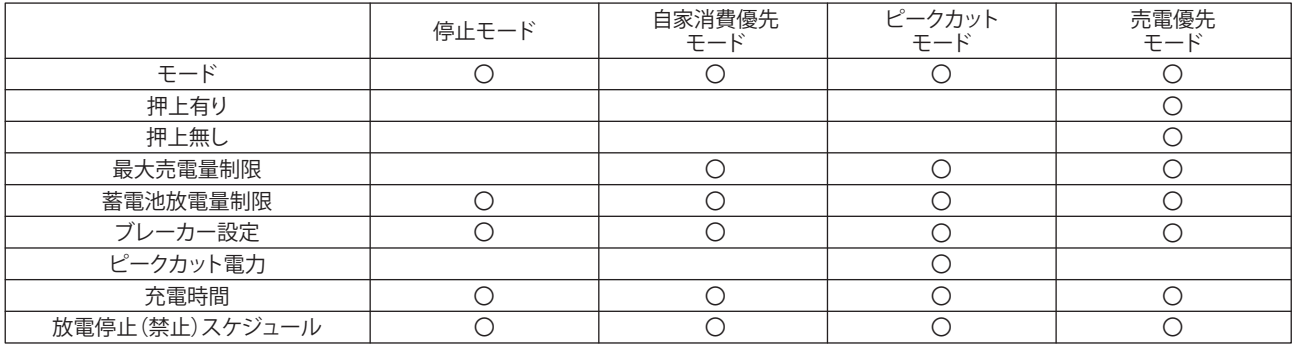

### **2.1.2 機器別各動作モード**

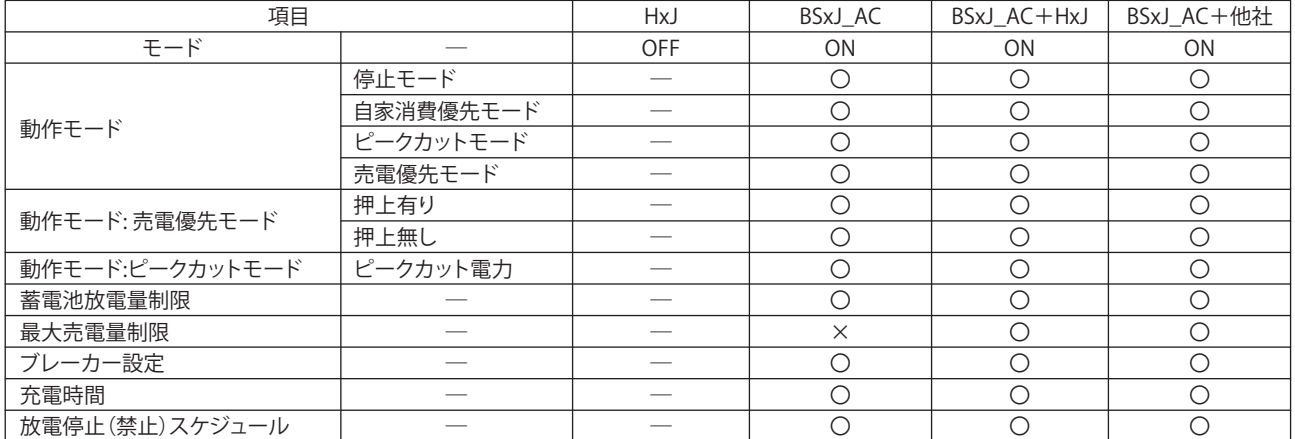

HxJ:H5.5J\_223、H5.5J\_221、H4J\_220、H4.5J\_230、H5.5J\_230、H6J\_240 BSxJ\_AC:BS6.3J\_AC、BS12.6J\_AC 他社:他社および、弊社HxJ以外のパワコン

### **7.2 各動作モードについて**

### **7.2.1 停止モード**

データコレクターの初期状態です。 施工業者様が初期設定を行った後は、動作モードが「停止モード」になっています。 必ず、他の動作モードに変更してください。 一度、「停止モード」から他のモードに変更すると停止モードには戻れません。

### **7.2.2 自家消費優先モード**

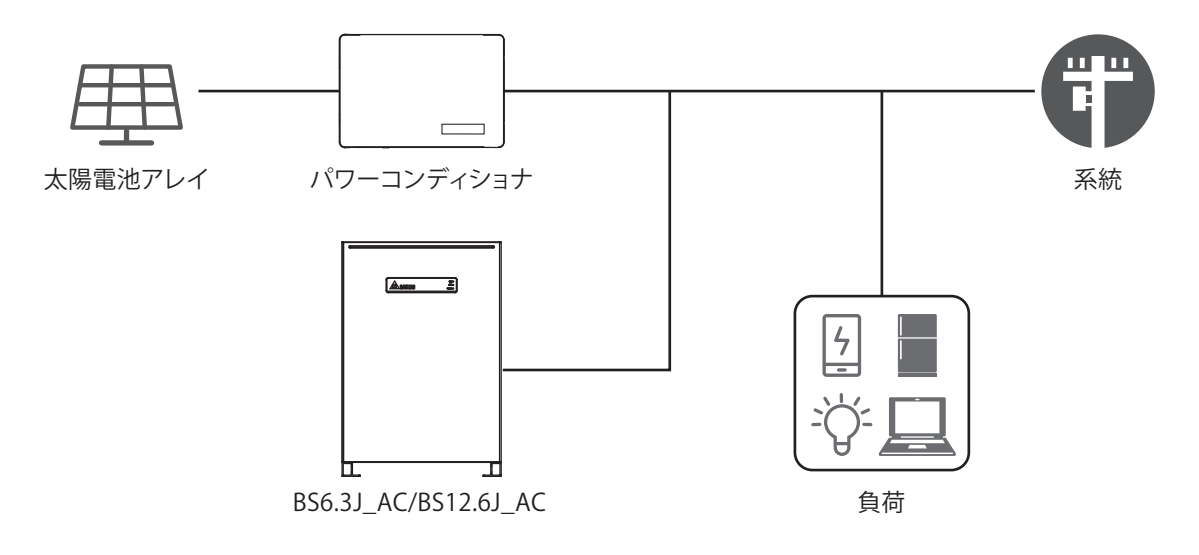

太陽光発電量が自家消費より少ない時、蓄電池の放電を開始します。 自家消費量が太陽光発電量より少ない時、蓄電池の充電を開始します。 自家消費量が太陽光発電量より少なく、蓄電池の蓄電量が100%になった時、売電を開始します。

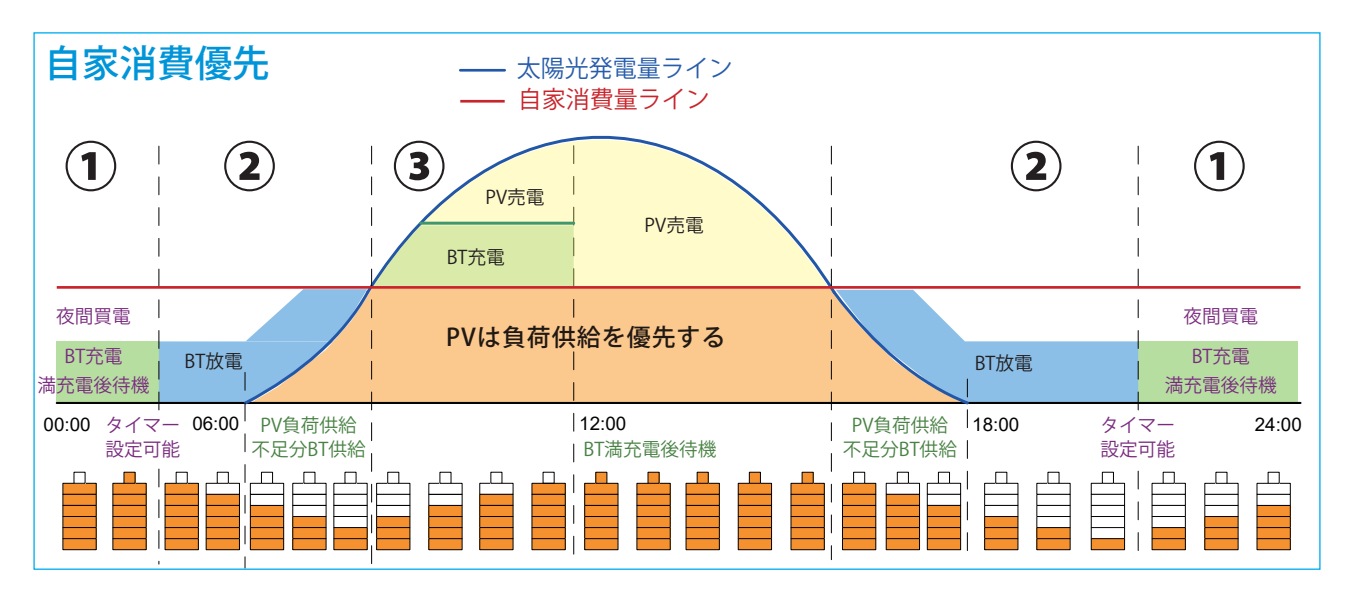

BT:蓄電池

PV:太陽光発電

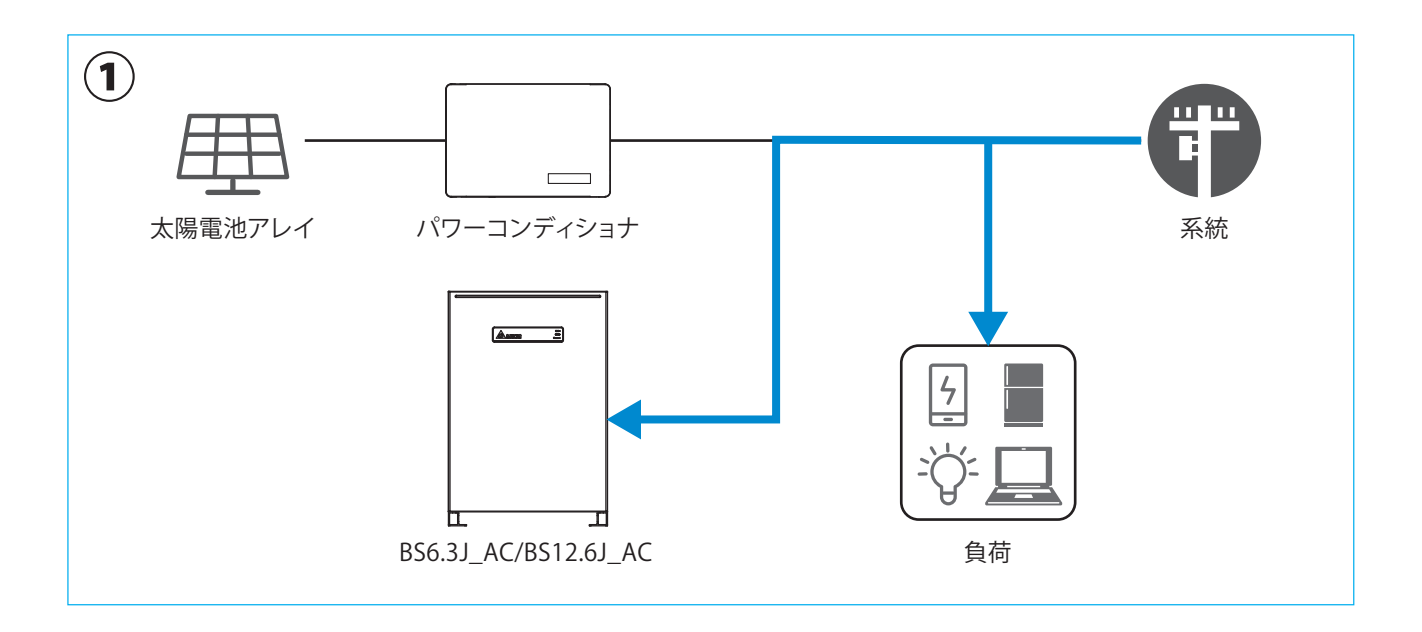

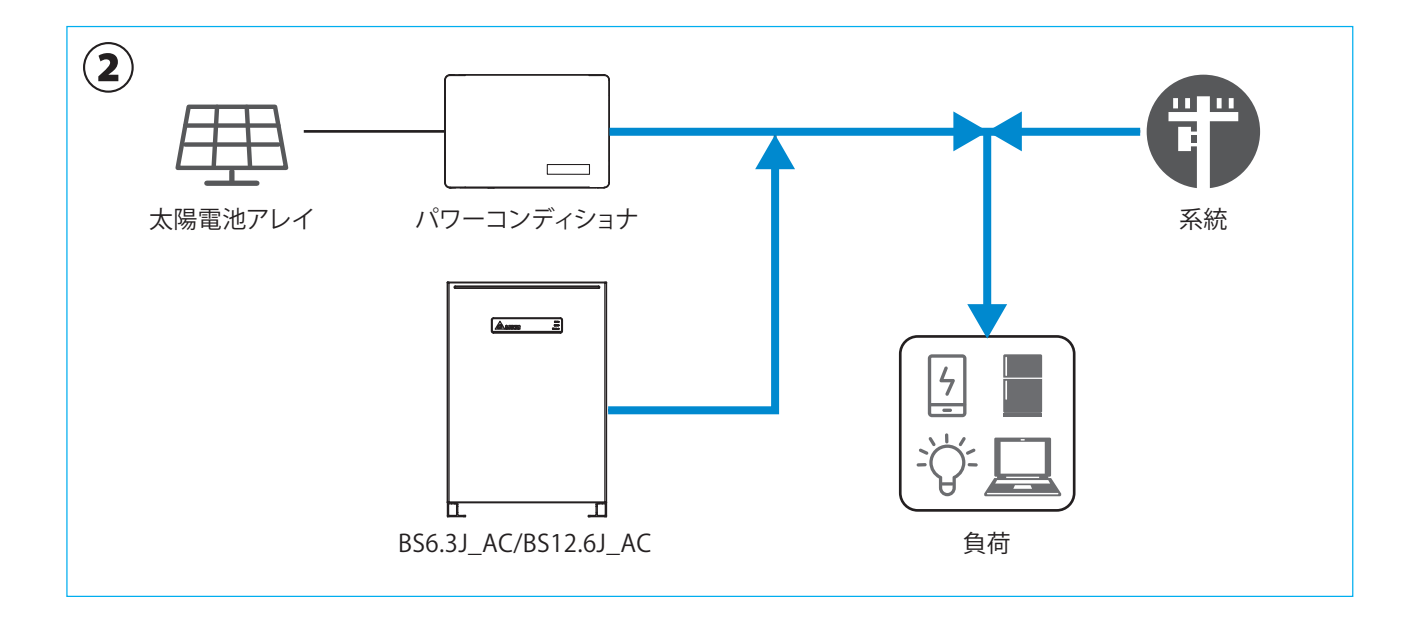

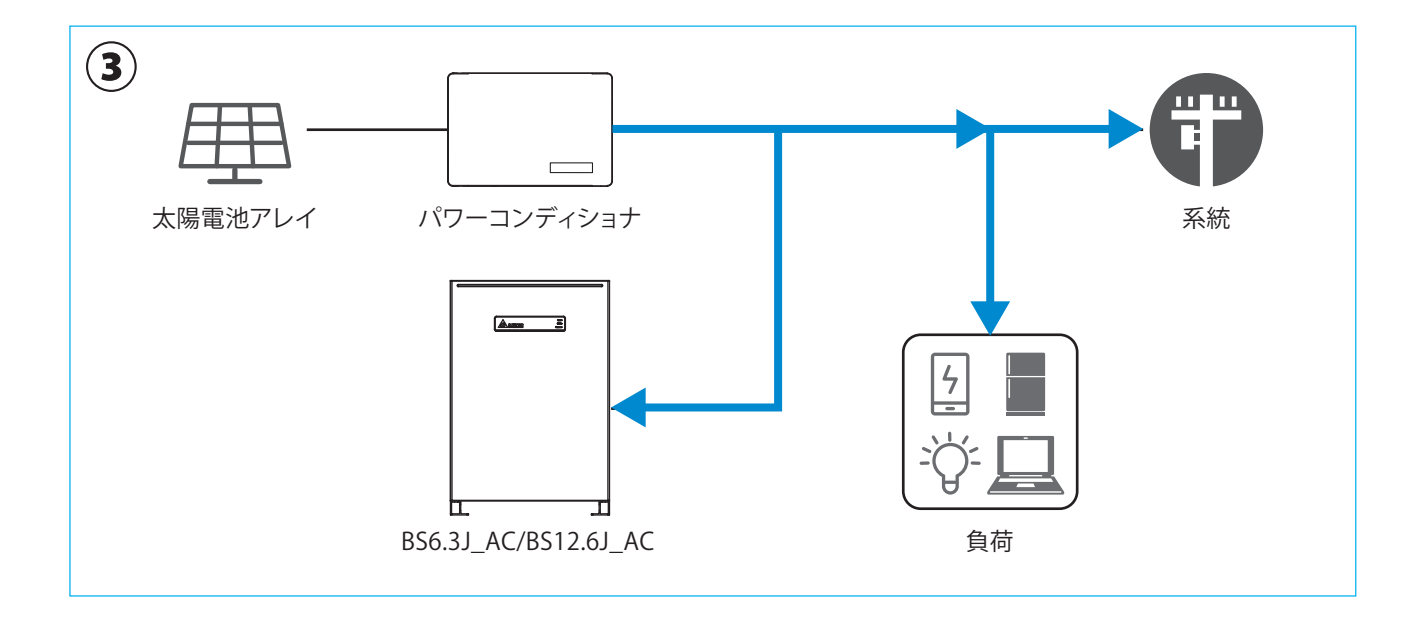

# **7.2.3 ピークカットモード**

家庭内負荷の消費がピークカット電力の設定値を越えたとき、蓄電池の放電を開始します。

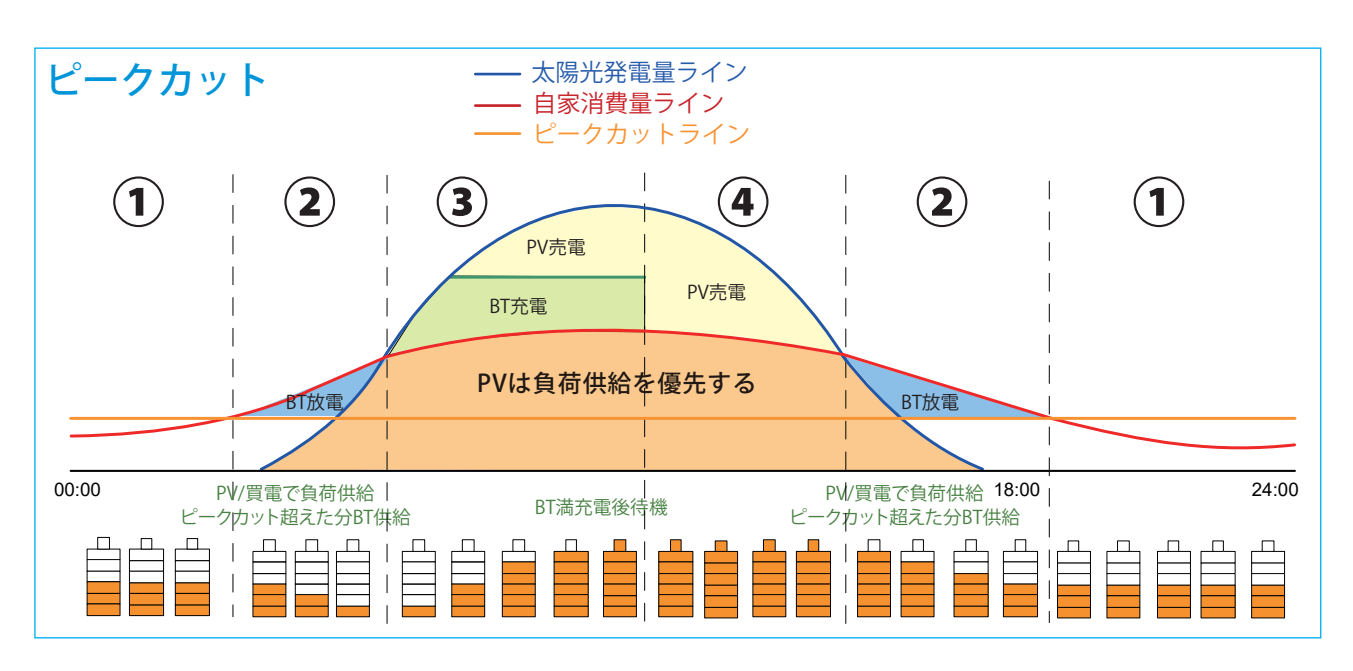

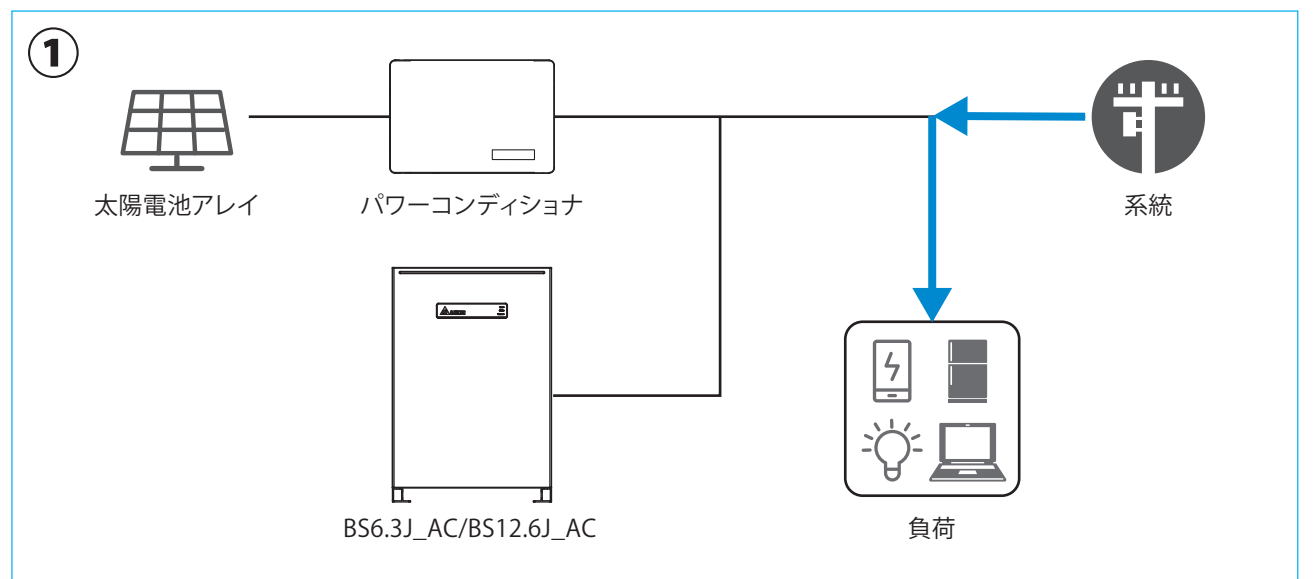

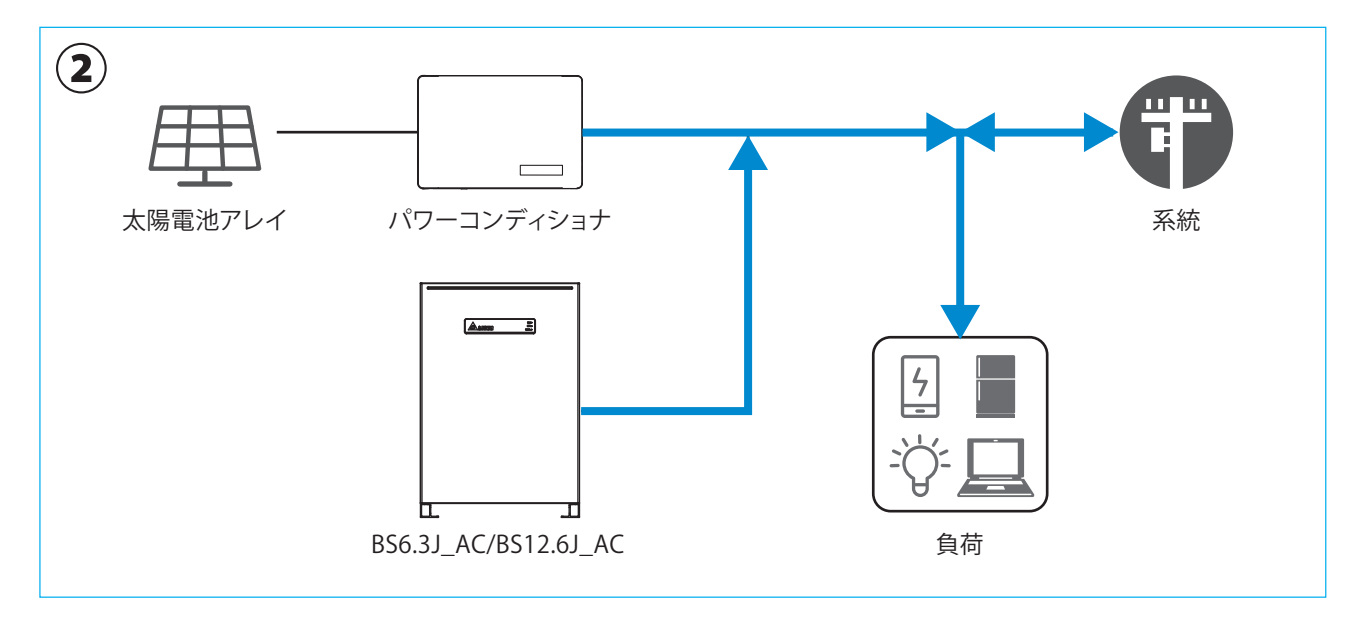

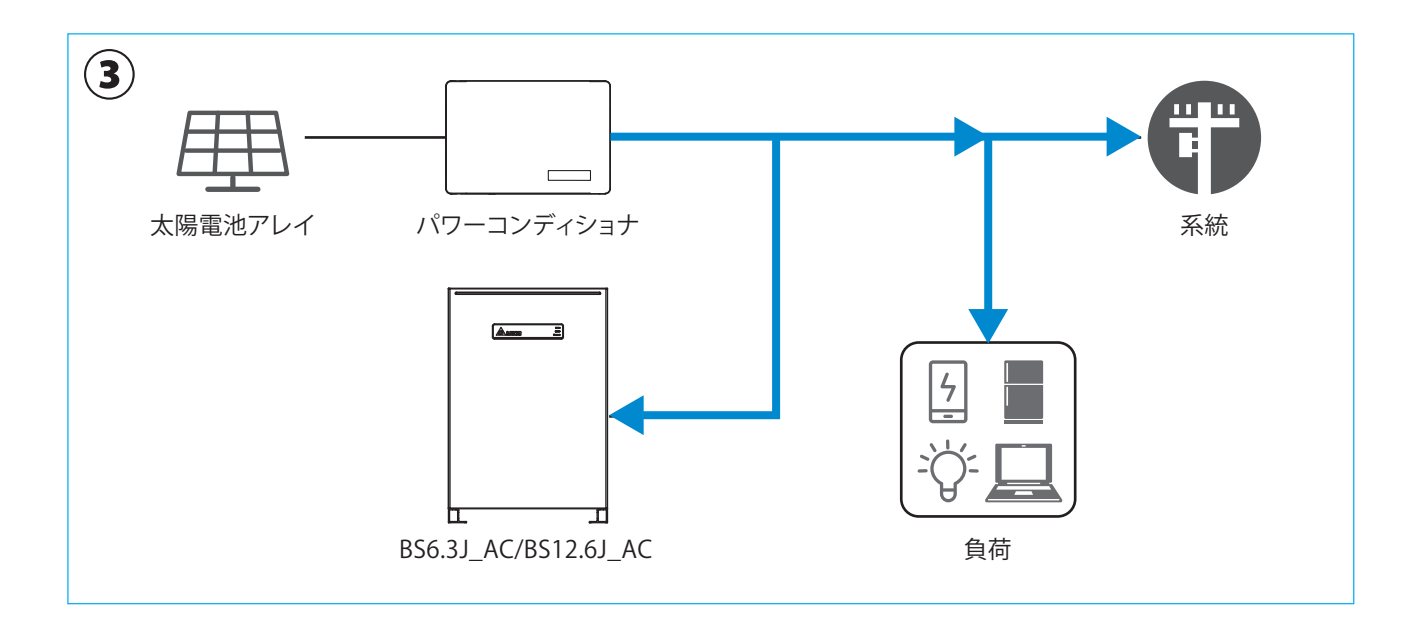

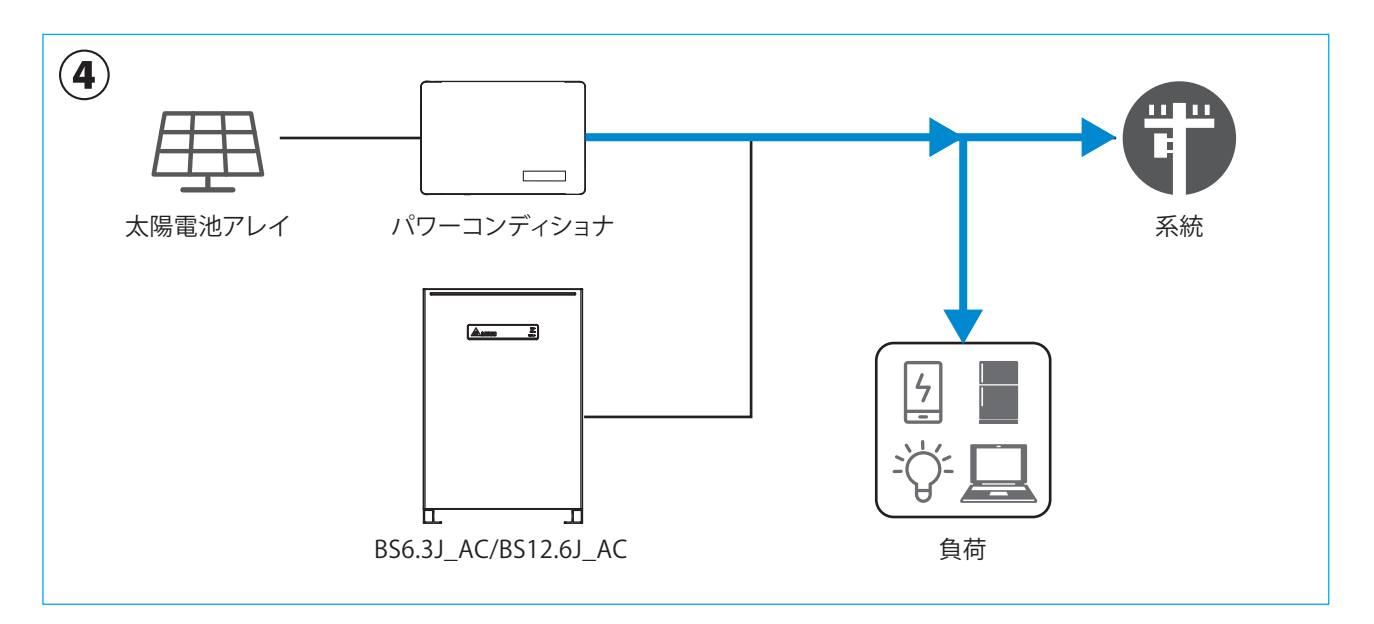

# **7.2.4 売電優先モード**

太陽光の発電電力は全て家庭内負荷への電力供給と売電に使用されます。 充電の時間帯設定を行った場合は、パワコンは設定された時間帯に充電動作を行います。 充電を行う時間帯と放電を行わない時間帯は、各々設定することが可能です。 売電優先モードでは、「押し上げ」の設定が出来ます。 太陽光発電で発電された電力は、家庭内負荷を差し引いた余剰電力分は売電することが可能です。

・ 押上有り:売電中に蓄電池で家庭内負荷の電力をまかなうと、太陽光発電で発電された電力が多く余ることになり、その分

売電できる電力が増えます。

・ 押上無し:余剰電力分を売電し始めると、蓄電池からの放電を停止します。

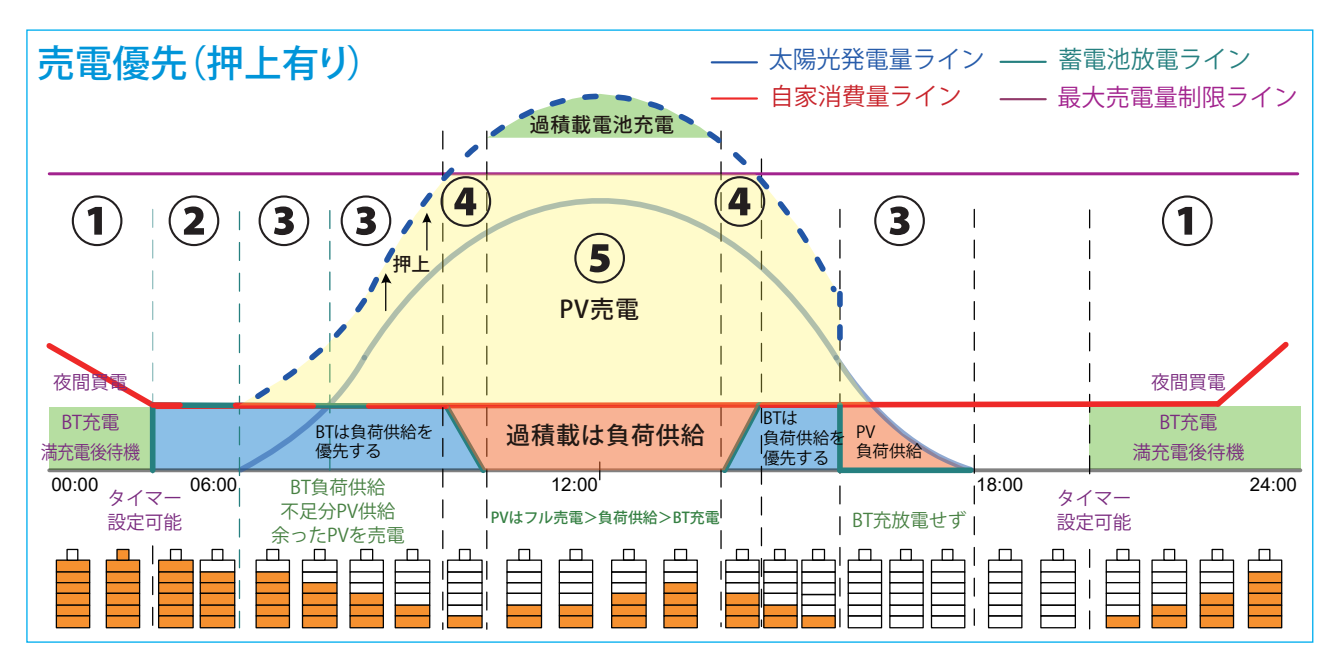

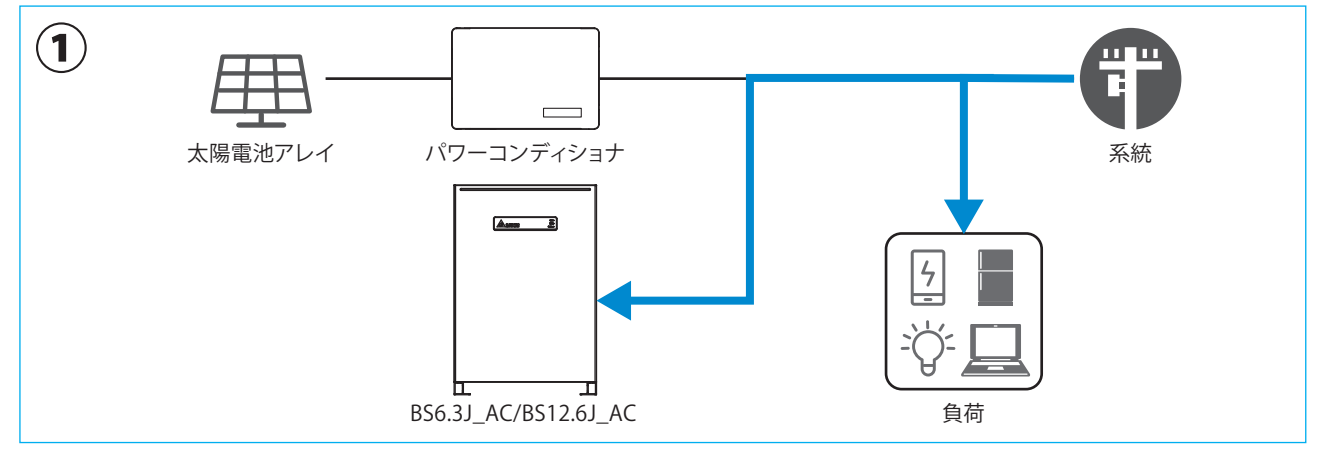

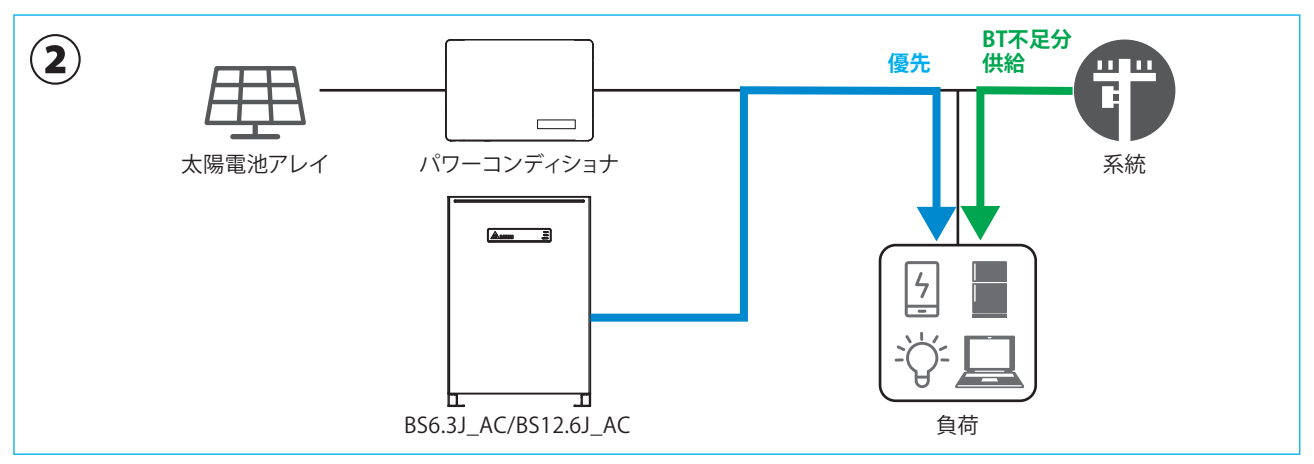

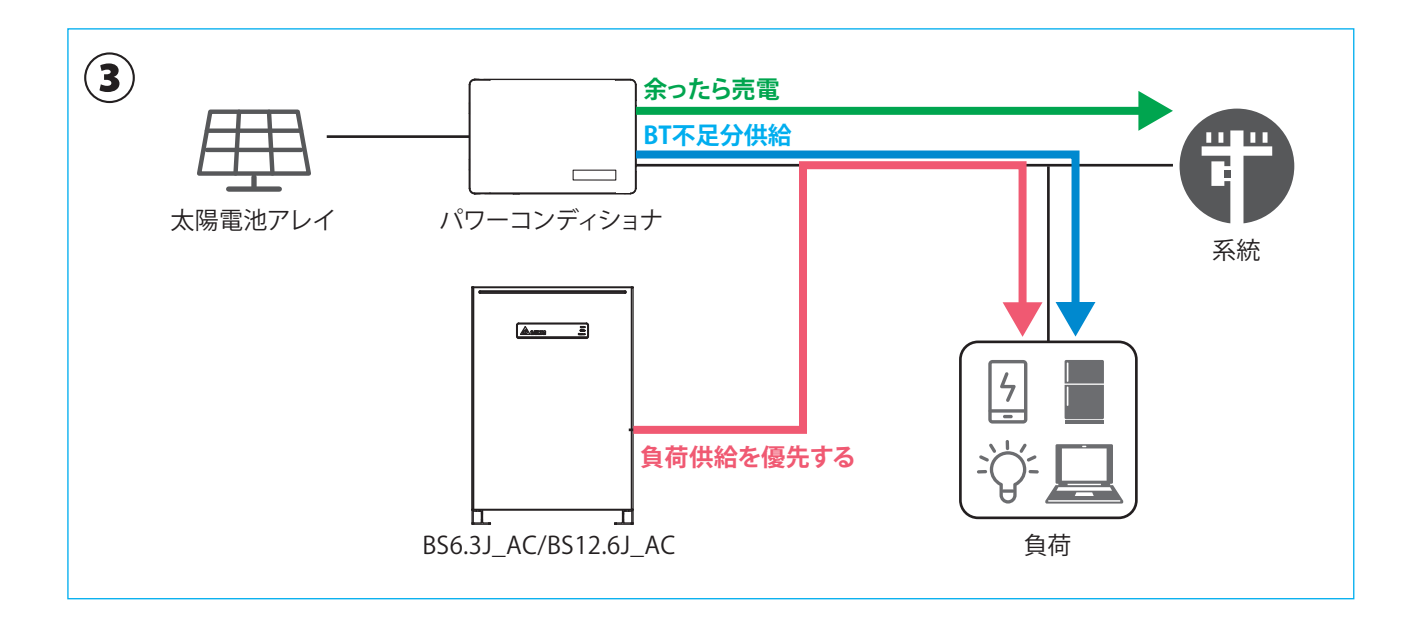

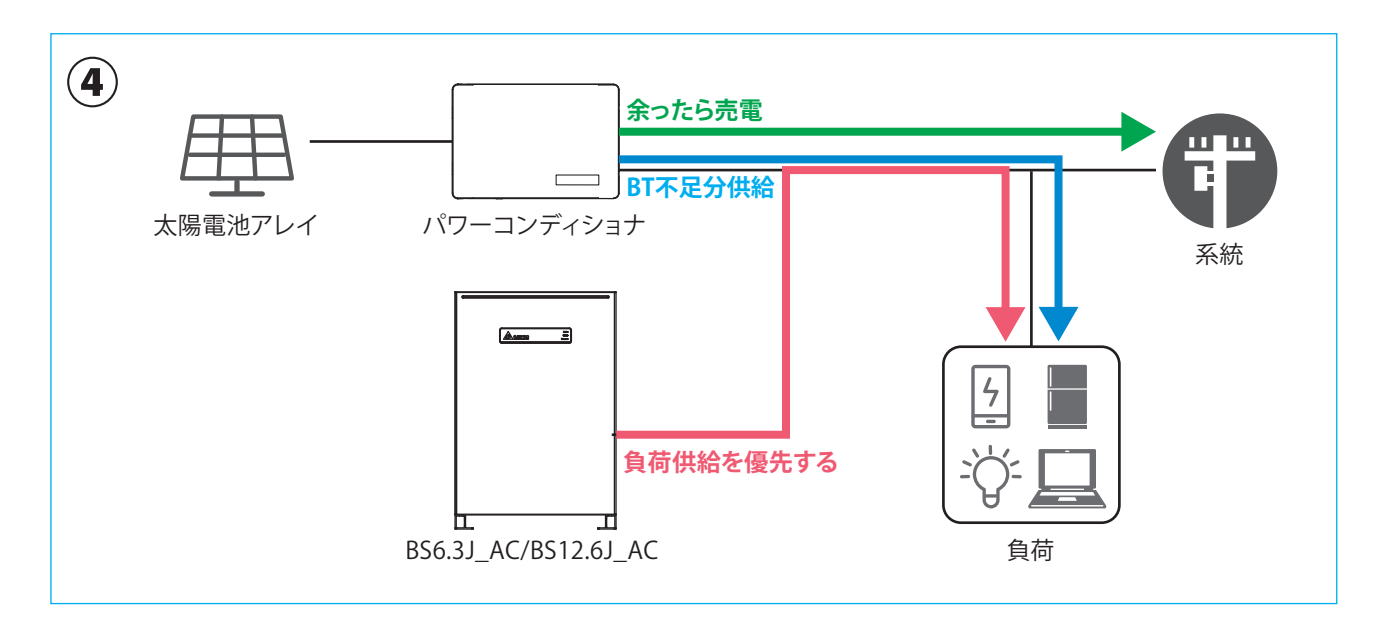

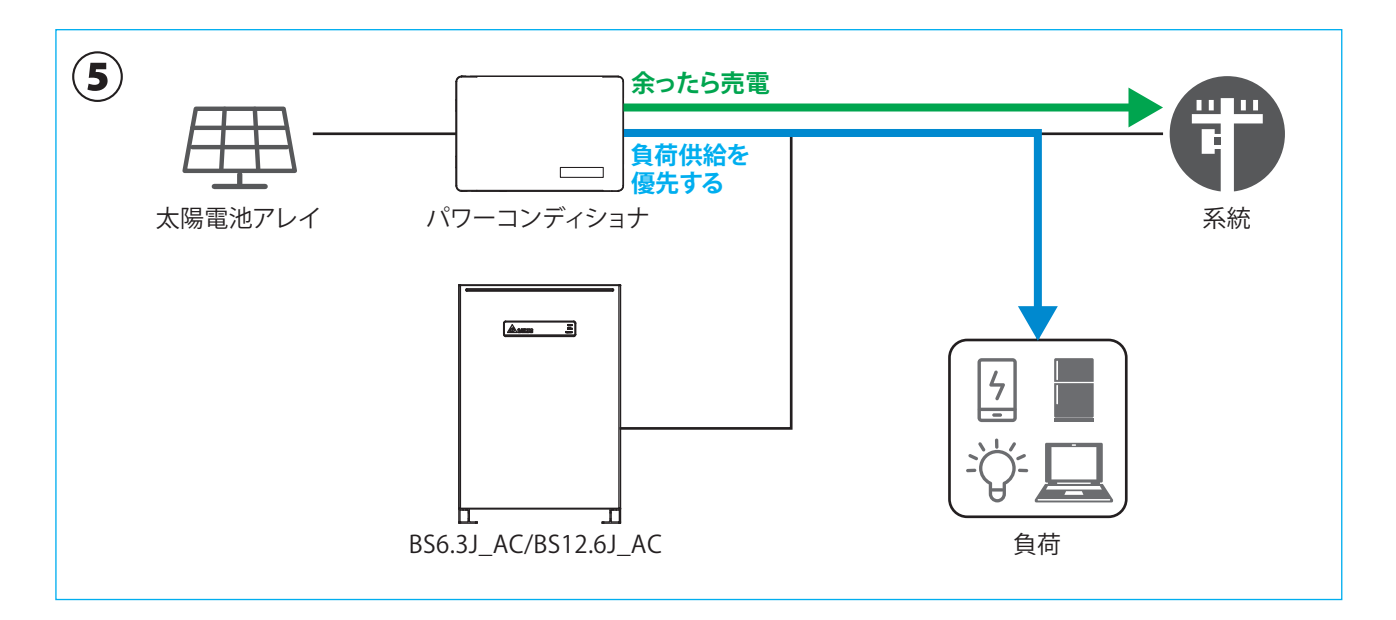

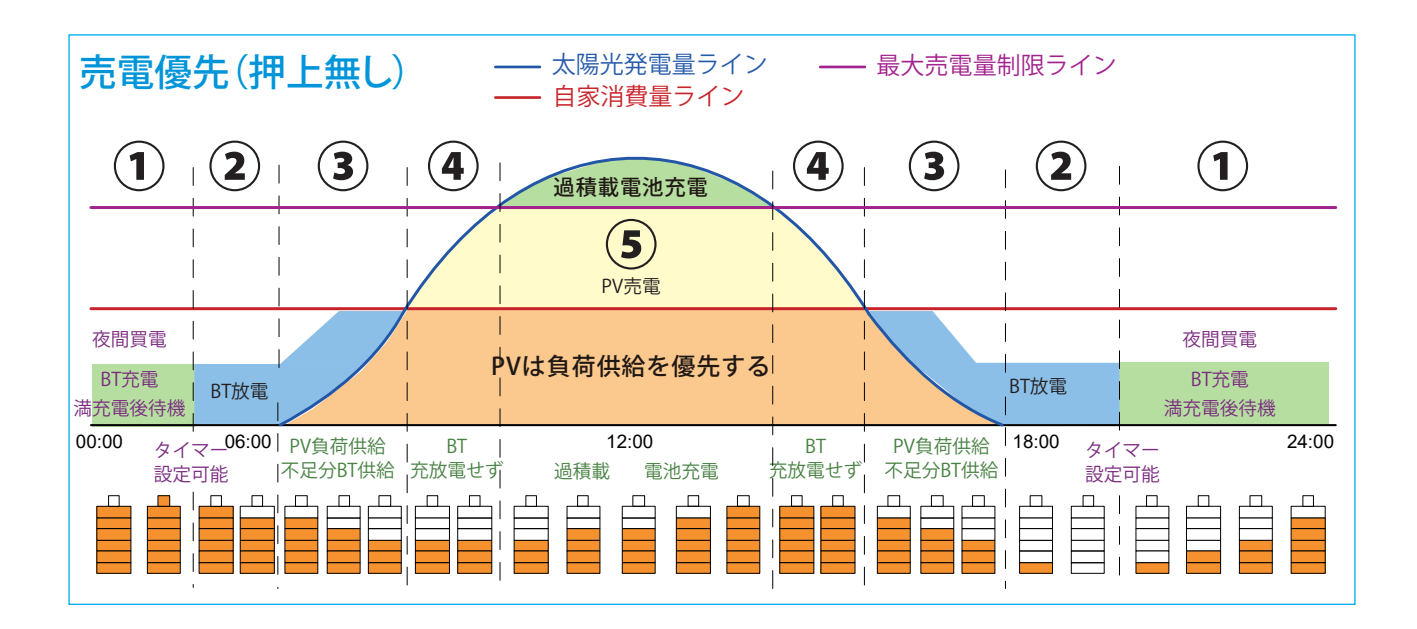

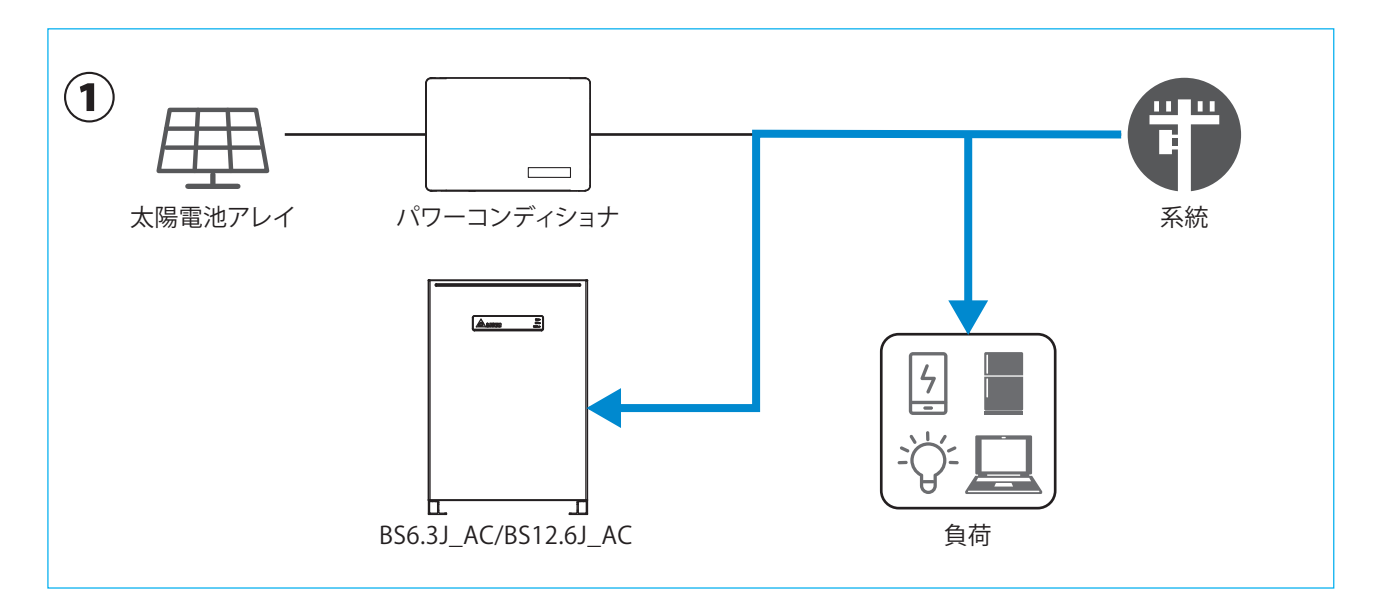

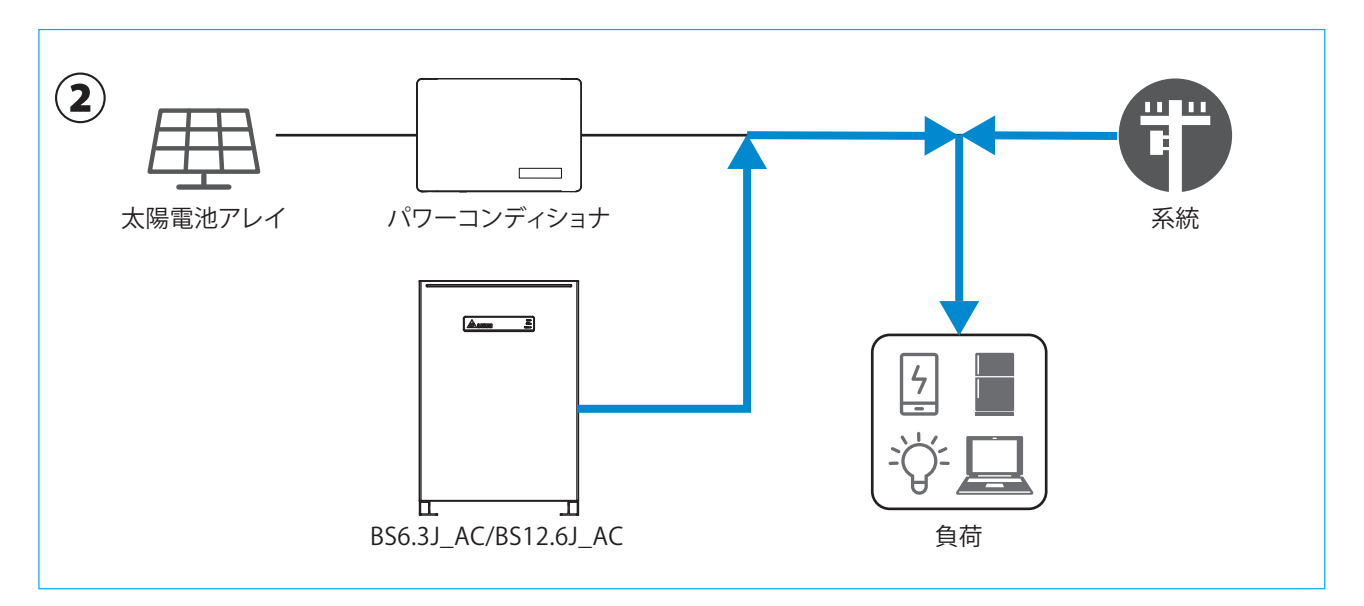

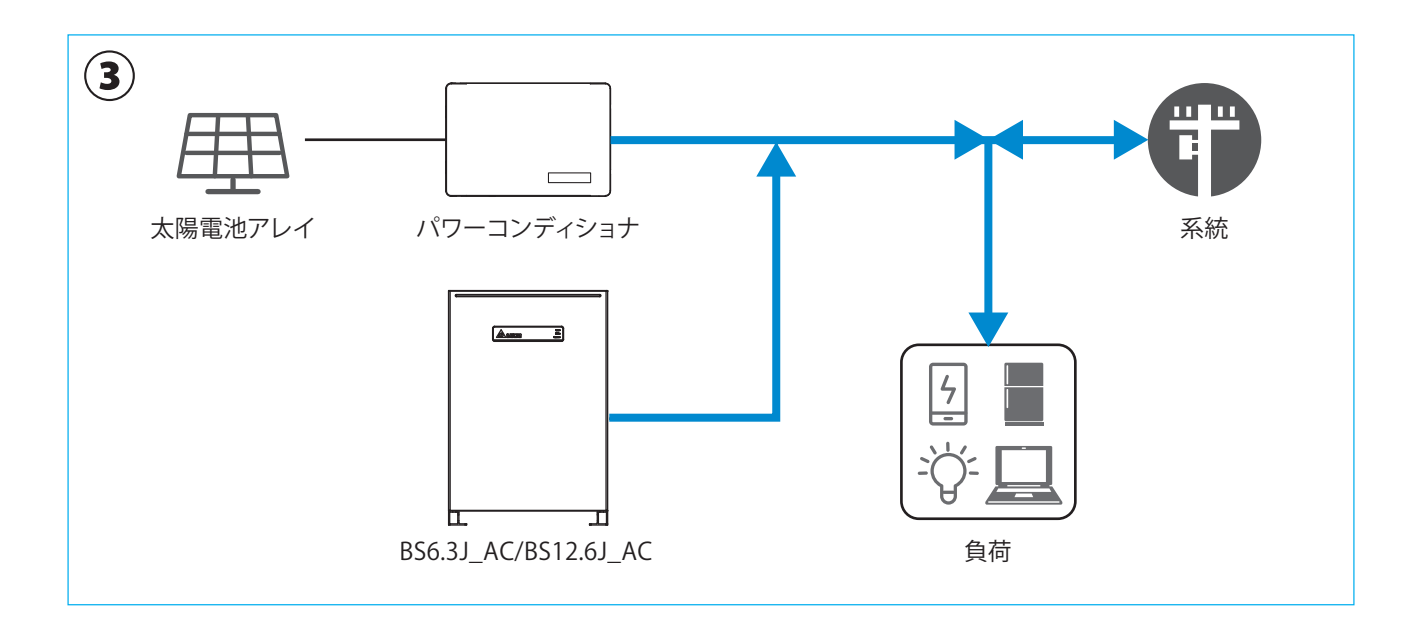

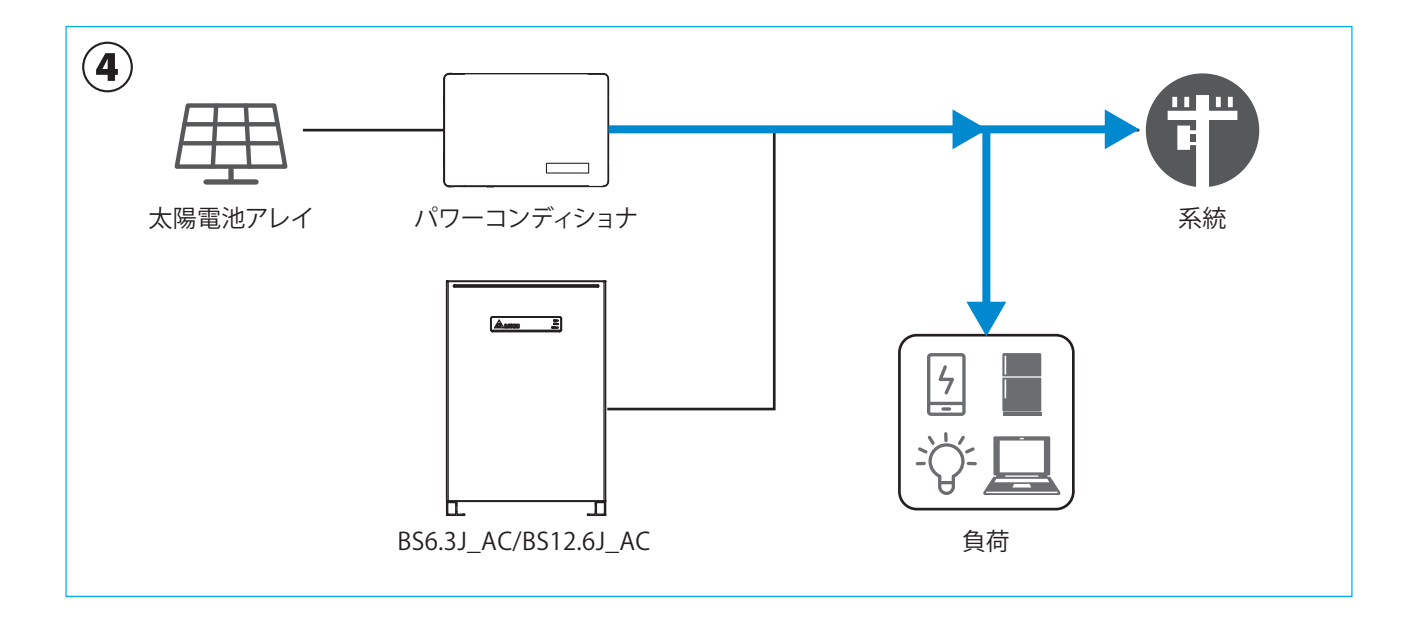

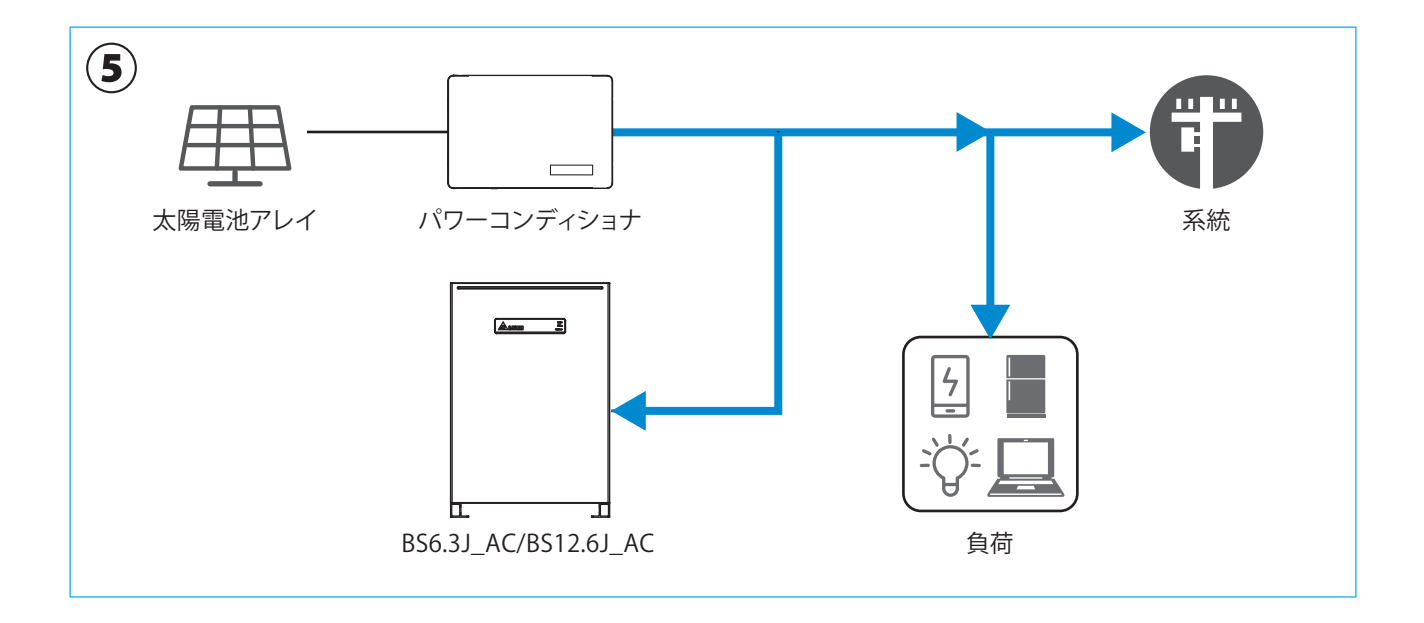

# **7.3 接続**

いろいろな接続状態を確認や設定変更が出来ます。 基本的に、施工業者様が設定済みですので、変更の必要はありません。

# **7.3.1 パワコン**

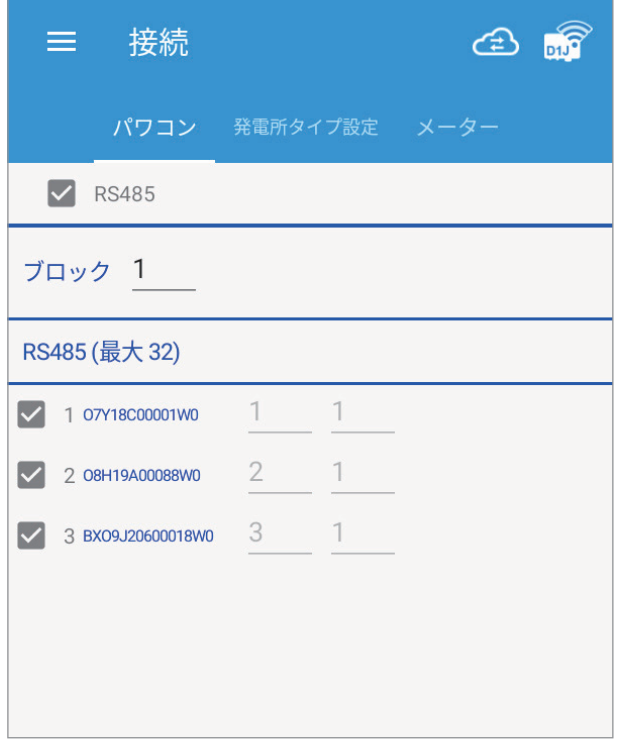

現在、データコレクターが接続されている機器を表示します。 シリアル番号(製造番号)と機器IDが表示されるので、機器の 機器IDを確認出来ます。

# **7.3.2 発電所タイプ設定**

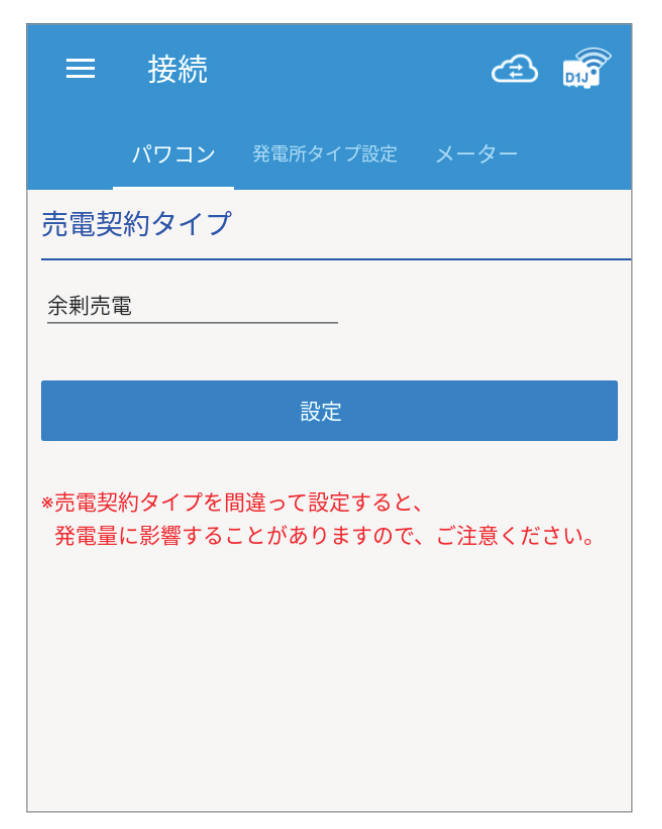

売電契約タイプの変更が可能です。 間違って、売電契約タイプを変更すると発電量に影響することが ありますのでご注意ください。 下記の3つから選択できます。

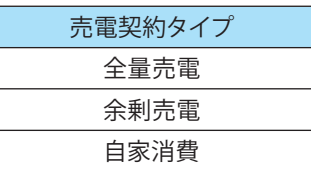

# **7.3.3 メーター(CT センサー)**

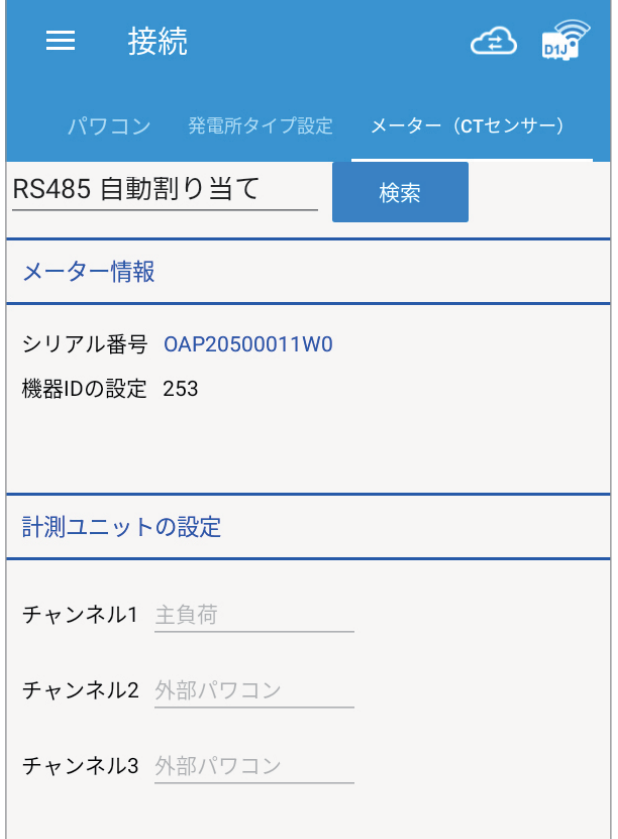

電流センサーの接続状況の確認が出来ます。 メーター情報:電流センサーが接続されている機器のシリアル 番号とききIDを表示します。

ホーム画面に トハ が表示された場合、この画面を確認して ください。

「未接続」になっていたこの画面の[検索]を押してください。 メッセージが表示されたら「OK」を押してください。 シリアル番号の欄にシリアル番号が表示されるかを確認します。

表示されない場合は、お買い上げの販売店にご連絡ください。

計測ユニットの設定:計測ユニット(P2)がある場合に設定内容を 表示します。ない場合は、この項目は表示されません。 この項目は確認のみで変更は出来ません。

# **7.4 ネットワーク**

ネットワークやインターネットに接続するための設定画面です。 初期設定時に、ネットワーク設定を行った場合は、この設定は不要です。

# **7.4.1 クラウドレジスタ情報**

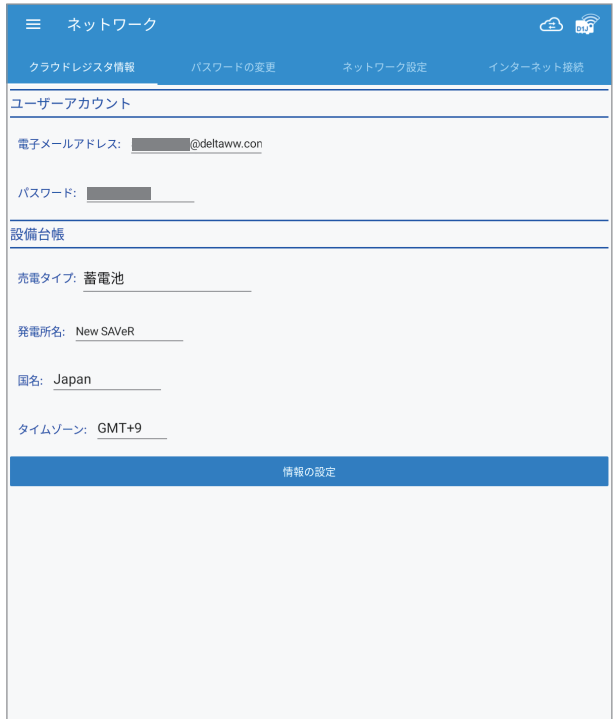

- ・ 電子メールアドレス ユーザーのアドレスを入力します。
- ・ パスワード ユーザーのパスワードを入力します。
- ・ 発電タイプ 全量買取、余剰売電、蓄電池から選択してください。
- ・ 発電所名 発電所名を入力します。(16文字まで)
- ・ 国名 ここを押すと国の一覧が表示されます。 「JAPAN」を選択します。
- ・ タイムゾーン ここを押すとタイムゾーンの一覧が表示されます。 「GMT+9」を選択します。(日本の場合)
- •[情報の設定] 設定内容を確定します

# **7.4.2 パスワードの変更**

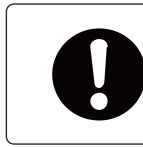

・ パスワードは、セキュリティーのために必ず変更してください。 ・ 「DELTASOL」のまま、お使いにならないようにしてください。

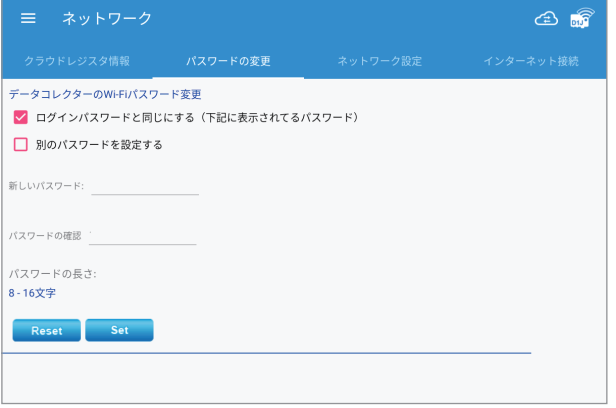

・ データコレクターのWi-Fiパスワード変更 ログインパスワードを変更する: ユーザーのログインパスワードと同じにする場合に選択します。 ログインパスワードは、灰色で表示されています。 別のパスワードを設定する: 別にクラウド専用にパスワードを設定したい場合に選択します。 新しいパスワードとパスワードの確認にパスワードを入力します。

パスワードを変更したら必ず、データコレクターを新しいパス Ø ワードで再接続し直してください。

・ [リセット]

- 別のパスワードを設定した場合、入力したパスワードを消去します。
- [設定] 設定内容を確定します。

#### ● P2Pパスワードをログインパスワードと同じにする場合

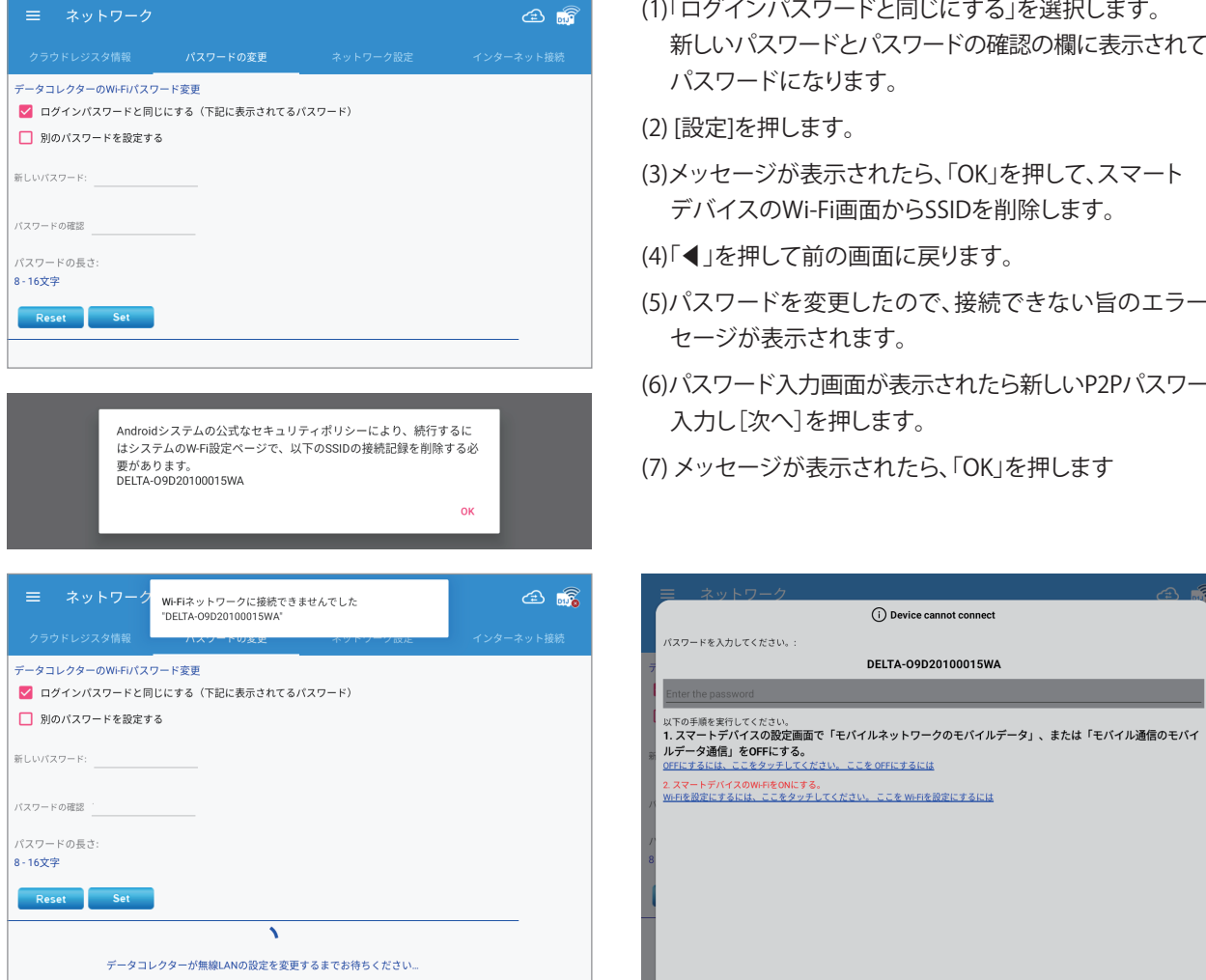

- (1)「ログインパスワードと同じにする」を選択します。 新しいパスワードとパスワードの確認の欄に表示されている パスワードになります。
- (3)メッセージが表示されたら、「OK」を押して、スマート デバイスのWi-Fi画面からSSIDを削除します。
- (4)「◀」を押して前の画面に戻ります。
- (5)パスワードを変更したので、接続できない旨のエラーメッ セージが表示されます。
- (6)パスワード入力画面が表示されたら新しいP2Pパスワードを 入力し[次へ]を押します。
- (7) メッセージが表示されたら、「OK」を押します

#### ● P2Pパスワードを新たなパスワードに設定する場合

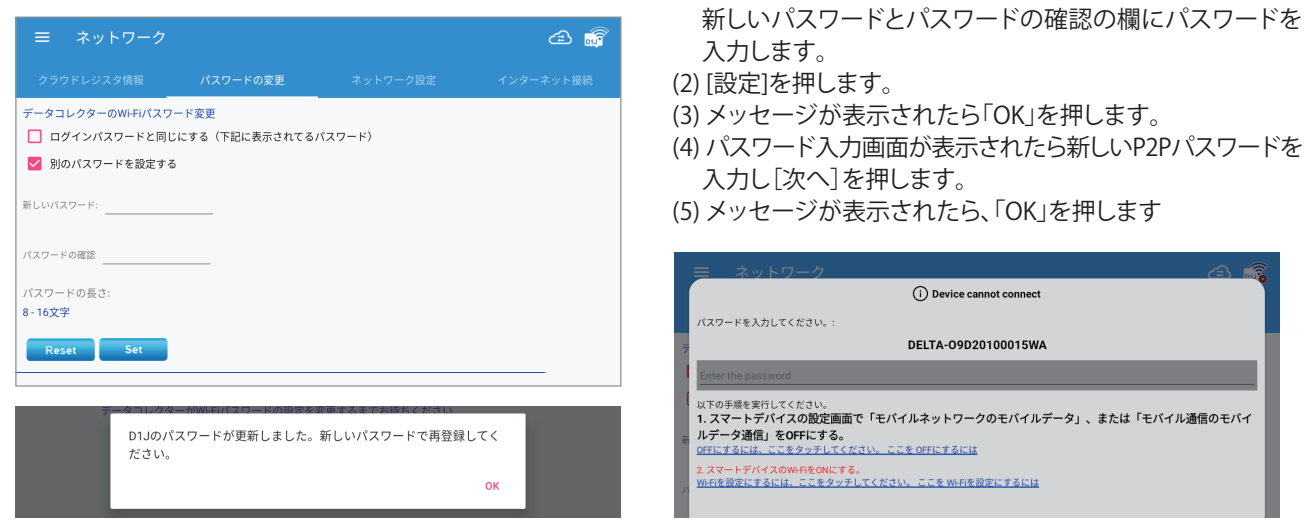

(1)「 別のパスワードを設定する」を選択します。

### **7.4.3 ネットワーク設定**

マイデルタ・ソーラークラウドは、使用しないがデータコレクターは、ネットに接続する場合は、下記の設定を行ってください。 例:出力制御をする場合など

データコレクターを有線(イーサネット)または、無線(Wi-Fi)でインターネットに接続するための設定画面です。

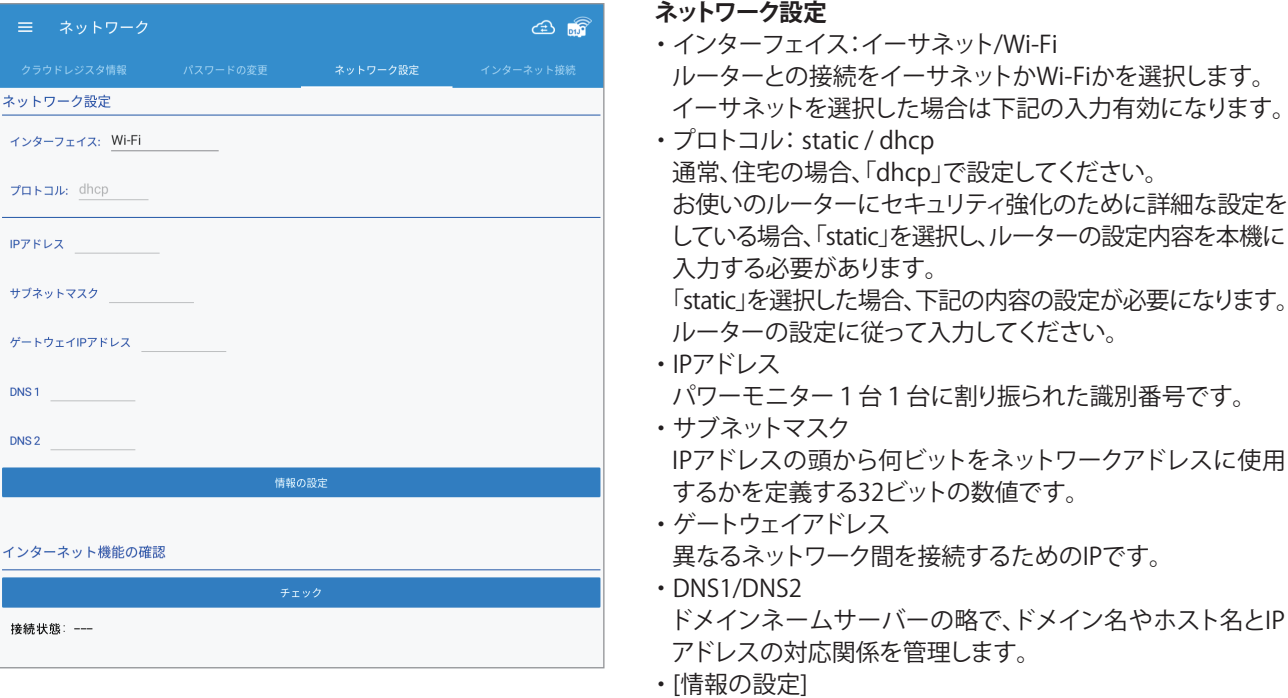

#### **インターネット機能の確認**

・ [チェック]

 データコレクターがインターネットに接続されているかを確認できます。[チェック]を押すと接続確認が開始されます。 接続状態に表示されたメッセージを確認してください。

設定内容を確定します。設定完了後、押してください。

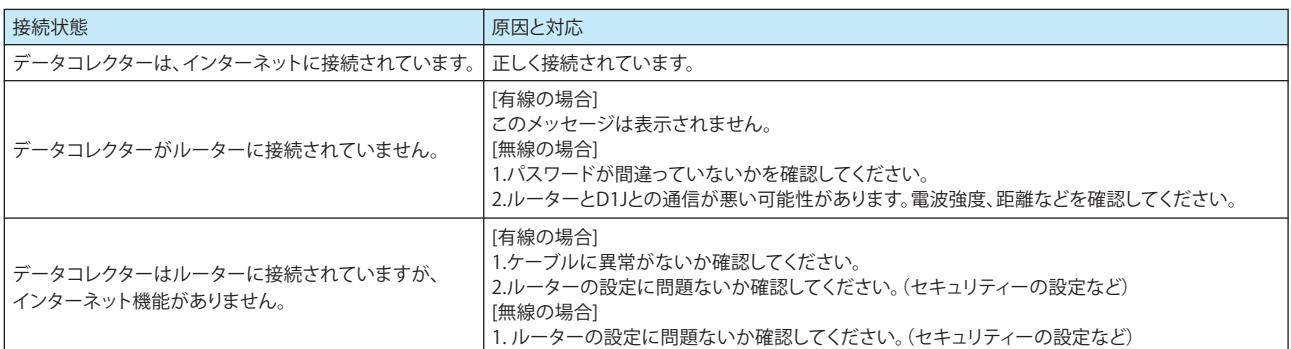

●インターフェイスで、「イーサネット」を選択した場合

プロトコルの選択が必要です。

プロトコルを「Static」を選択した場合は、上記の項目の入力が必要になります。

入力内容は、接続しているルーターの設定内容に依存します。

入力終了後、「情報の設定]を押してください。

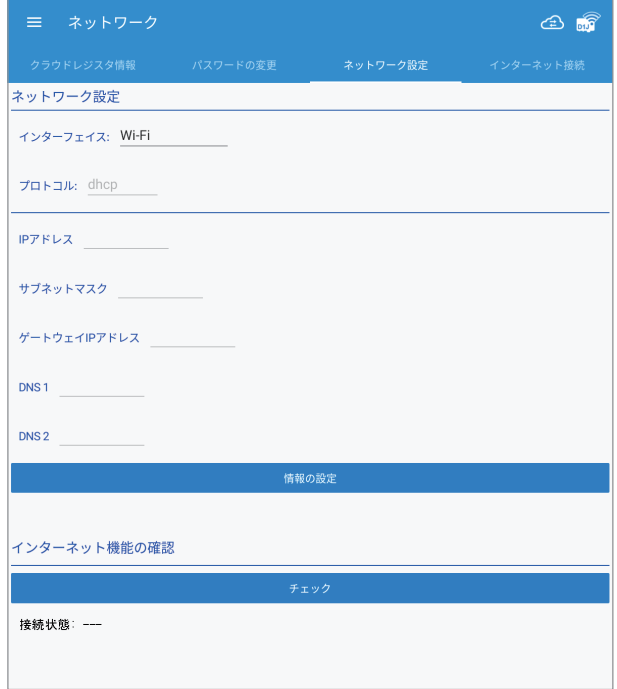

- (1)インターフェイスが「イーサネット」になっていることを 確認します。
- (2)プロトコルを「dhcp」を選択します。
- (3)「情報の設定」を押します。
- (4)メッセージが表示されたら「OK」を押します。
- (5)スマートデバイスでクラウドを見るための接続方法の 選択画面が表示されます。
- (6)接続方法を選択し[次へ]を押します。
- (7)しばらくすると、クラウドへの登録が実施されます。
- (8)クラウド登録成功のメッセージが表示されたら「OK」を 押します。
- (9)クラウド画面が表示されます。

### ●インターフェイスで、「Wi-Fi」を選択した場合

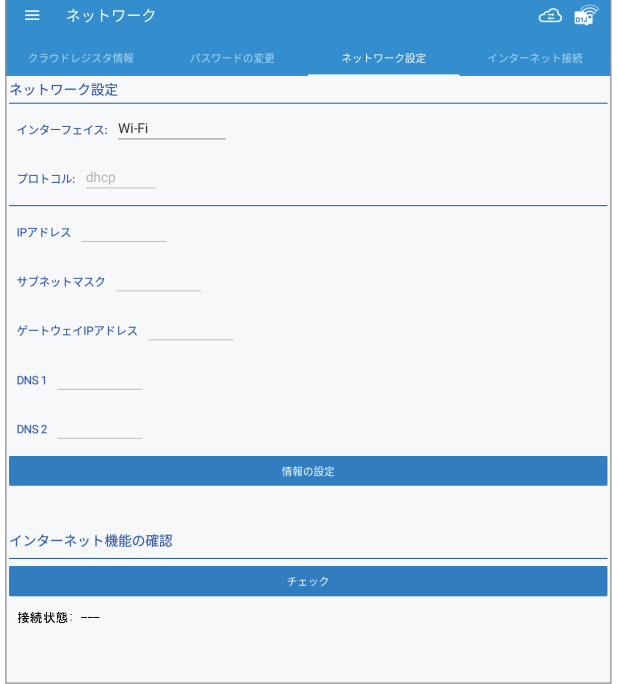

- プロトコル以降の入力は不要です。
- (1) インターフェイスで、「Wi-Fi」を選択します。
- (2) [情報の設定]を押します。
- (3) メッセージが表示されたら「OK」を押します。
- (4)次の「7.4.4インターネット接続」へ進んでください。

# **7.4.4 インターネット接続**

インターフェイスで、「Wi-Fi」を選択した場合、ルーターを探して接続するための画面です。 インターフェイスで、「イーサネット」を選択した場合は、設定は不要です。

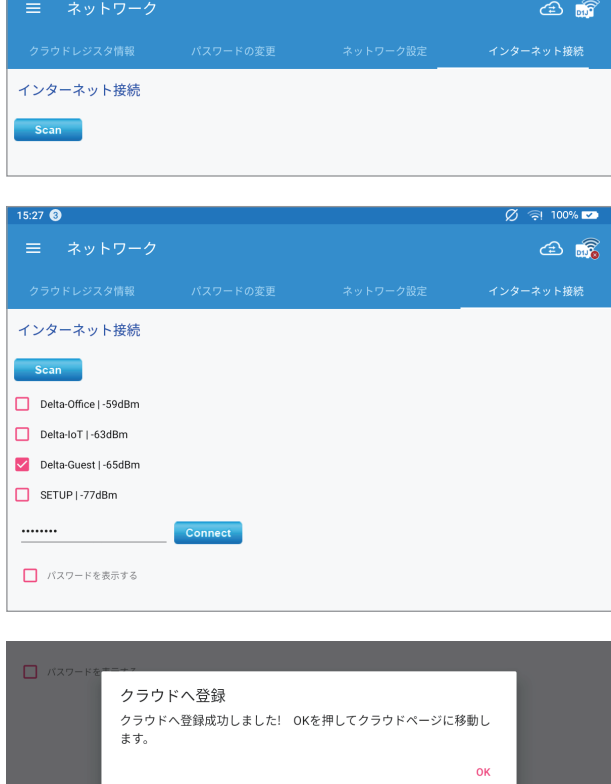

(1) [スキャン]を押すと、Wi-Fiルーターを検索します。

(2) 検索結果が表示されたら、接続するルーターを選択します。

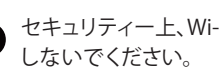

セキュリティー上、Wi-Fiフリースポットへの接続は

(3) 接続するルーターのパスワードを入力します。 (4)[接続]を押します。

(5) メッセージが表示されたら「OK」を押します。

(6) クラウド画面が表示されます。

# **8. マニュアル**

ここを押すと、弊社ホームページのカタログや取扱説明書や施工マニュアルのダウウンロードページへ遷移します。 スマートデバイスがデータコレクターとP2P接続されている場合は、スマートデバイスのネットワークを外部アクセス出来る 設定(携帯電話回線/Wi-Fiルーター)に変更してください。

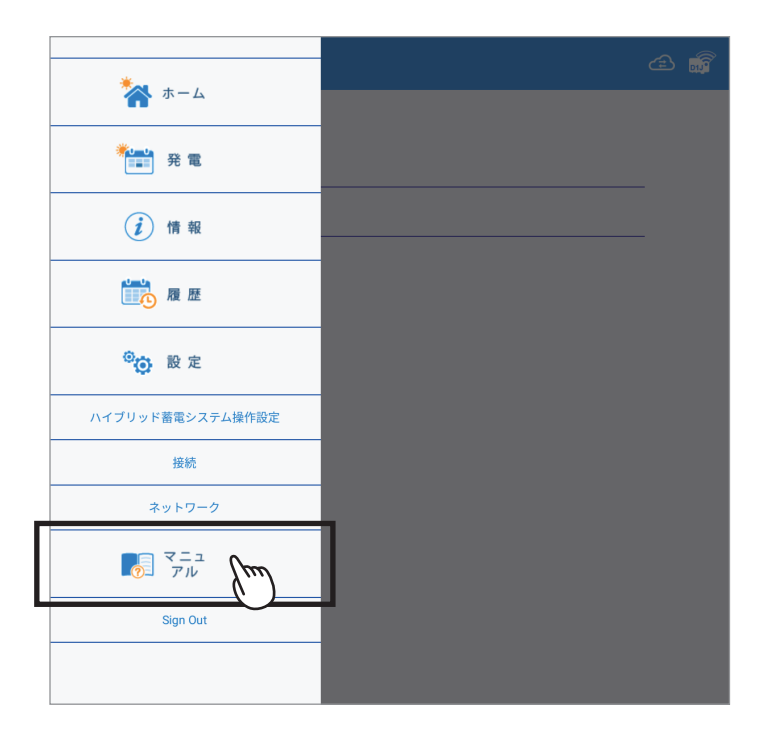

# 9. 自立運転方法 (PPM D1J 101 のみ)

システム構成の中に、自立運転機能が搭載されているパワコンがある場合、停電時などに自立運転を行うことができます。 ここでは、パワコンの自立運転について説明しています。蓄電システムの場合は、自動で自立運転になります。 自立運転とは、停電時でも日中太陽光があれば、自立運転端子から電力を供給することが可能です。非常用などにお使いください。 本機能をお使いになられるには、お客様ご自身で操作をする必要があります。\*1 自立運転を毎日行う場合は、毎日再操作が必要です。そのままでは出力しません。 また、設置時に自立運転用コンセントを設置していただく必要があります。

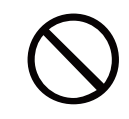

自立運転端子に命に係わる機器を接続しないでください。 日射変動により機器停止の恐れがあります。

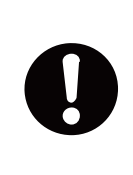

自立運転用コンセントに接続する機器の消費電力が1.5kVA(100V接続)、を超えた場合、または日射が 弱く発電電力が接続機器の消費電力を下回る場合は、過負荷エラーの点検コード(SF48)が表示され一旦 運転を停止します。 この場合、接続機器の外し、消費電力を下げる。もしくは、一旦連系/自立モードを「停止」に切替え、日射が 安定するまで待って、再度「自立」に切替えて運転を再開ください。

- \*1 データコレクターの電源をUSBから供給すると、停電時にパワーモニターが動作しません。自立をお使いの場合は、パワーコンディショナから電源を取るように 工事してください。
- ■自立運転の切り替え方法 あらかじめ自立運転用コンセントの位置を確認します。
	- 1. データコレクターの運転切替スイッチを「自立」にする。

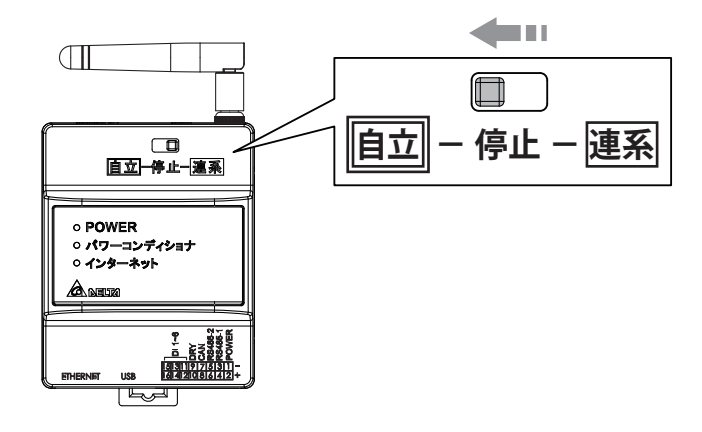

2.パワコン本体の自立運転のLEDが点滅したり、点灯したりします。

例:H4J 220、H4.5J 230、H5.5J 230、H6J 240の場合 ① LED表示パネルの自立LEDが緑色点滅します。

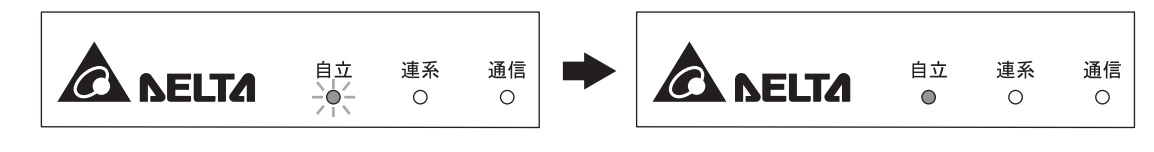

② しばらくすると点滅が緑色点灯にかわります。

- 3.自立運転用コンセントに電気製品の電源プラグを差し込みます。
- 4.日没後、自動的に運転を停止します。
	- ・ 電気製品が接続されている場合、日没前もしくは日射が弱い時に"SF48"が表示されますが、故障では ありません。
	- ・ 翌日も自立運転を行う場合には、データコレクターの「運転切替スイッチ」の"自立←停止→連系"を「停止」にし、 再度「自立」にする。
	- ・ 自立運転を毎日行う場合は、同じ操作を毎日行ってください。そのままでは"W20"(太陽電池不足電圧検出)が 表示され運転出来ません。

ご注意

- ・ 太陽電池容量と日射条件により、使用できる電力が小さくなる場合があります。
- ・ 停電から復旧した場合、お早めに連系運転に切り替えてください。

# **10. 過負荷について(蓄電システムのみ)**

消費電力の大きな機器を使っていたり、蓄電池の残量が少なくなった場合、蓄電池からの電力出力が間に合わず、過負荷という 状態になります。過負荷を起こすと、瞬時に本機は出力を停止、システムダウン、停電状態となります。 また、自立運転時、下記のような場合、動作しなかったり、過負荷になったりすることがあります。

- ・ モーターで作動する機器や運転開始時に大きな電流が流れる機器 掃除機、冷蔵庫、エアコン、洗濯機などのモーター類を備えた電気機器などは、起動時に消費電力より大きな電力(起電力)を 必要とするため動作しないことがあります。
- ・ 短時間で消費電力が大きく変動する機器 トースターや電気コンロ、電気ストーブ、電子レンジなどでは、電源を入れたときに瞬間的にヒーターやニクロム線に電流が 流れ、電力が大きく変動する場合、動作しないことがあります。
- ・ 電流ひずみの大きな(半波整流)機器
- 一部のドライヤーや一部のサーキュレーターなどの強/弱などのスピードや強さの設定がある機器の場合、「弱」設定で動作 しないことがあります。

「弱」設定を半波整流などで行っている機器の場合、本機は、電流ひずみと認識します。

そのような場合、「強」にすることで動作することがあります。

・ 自立出力の O 相(オー)を接地する必要がある機器

 温水便座、電子レンジ、洗濯機などアースが必要な機器で安全のため、起動時に電源のどちらか片相が接地されているかを 確認する機能が付いている機器は動作しないことがあります。

- 本機では、自立出力のO相は接地出来ません。(系統の柱上トランスとの二重接地になるため)
- ※動かない原因が1つとは限りません。また、同じ種類の機器でもご使用の機器によって原因が異なる場合や動作する場合が あります。

過負荷が発生したら、速やかに、過負荷の原因と思われる消費電力の大きな電気機器のスイッチを切ってください。 10秒前後で自動で再起動します。

再起動後、繰り返しオーバーロードが発生することがあります。

その場合、まだ過負荷の状態なので、電灯など最低限必要な機器のみ残して、できる限り、電気機器の電源を落としてください。 蓄電池残量が少なくなっている可能性があります。

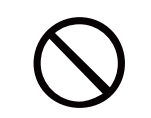

自立運転時、電気が使用できる配線に、「人命に直接かかわる機器」、「人身の損傷に至る可能性のある 装置」「石油ファンヒーターやガスファンヒーター、電気ストーブ」等を接続しないでください。

# **11. 仕様**

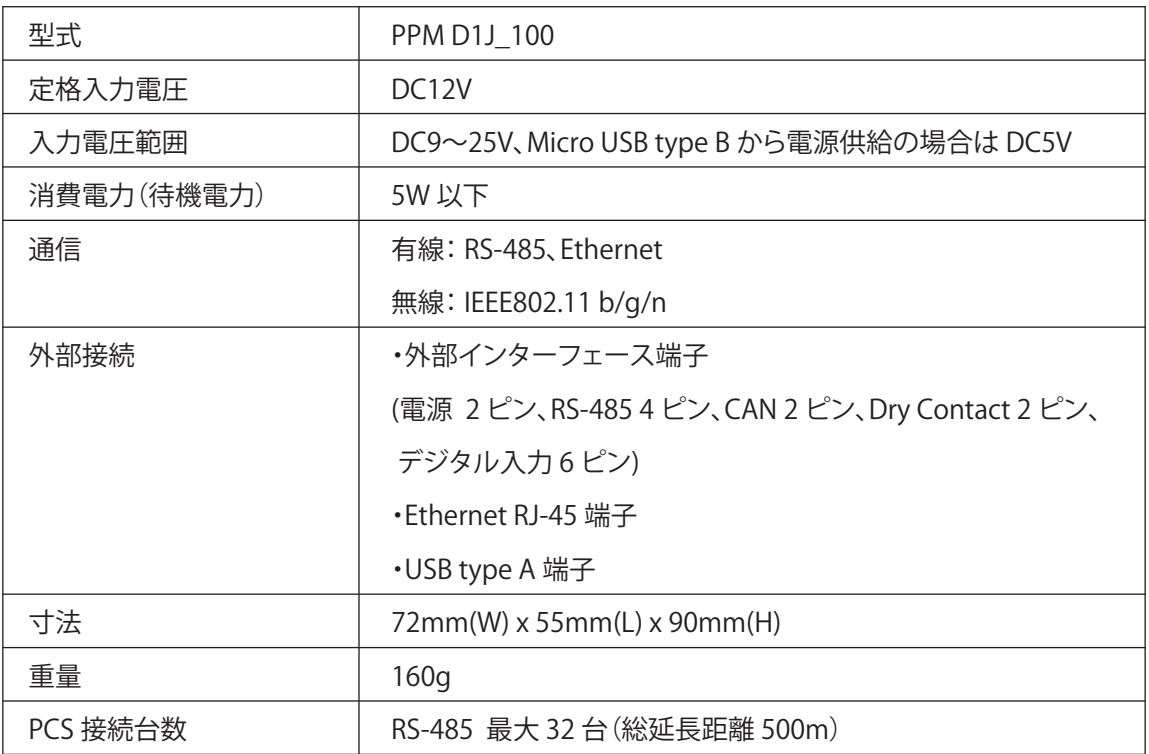

### 無線モジュール仕様

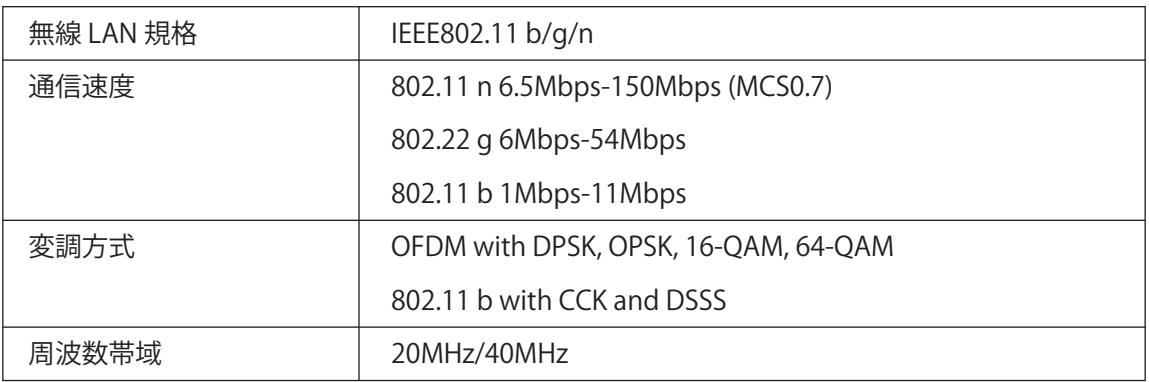

# データ保存期間

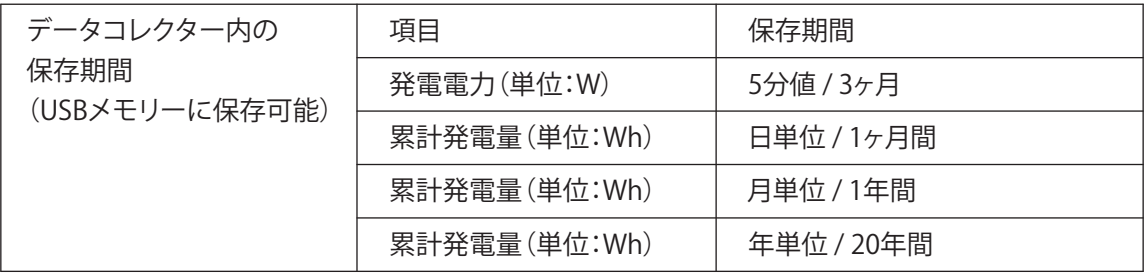

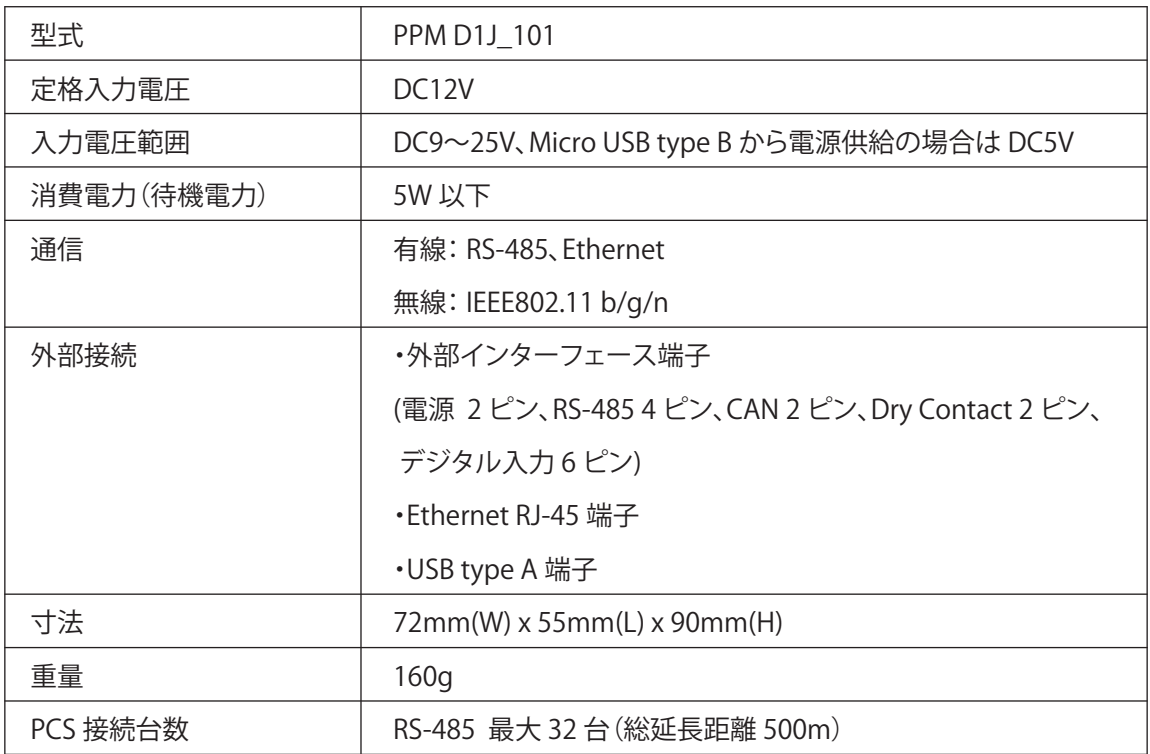

### 無線モジュール仕様

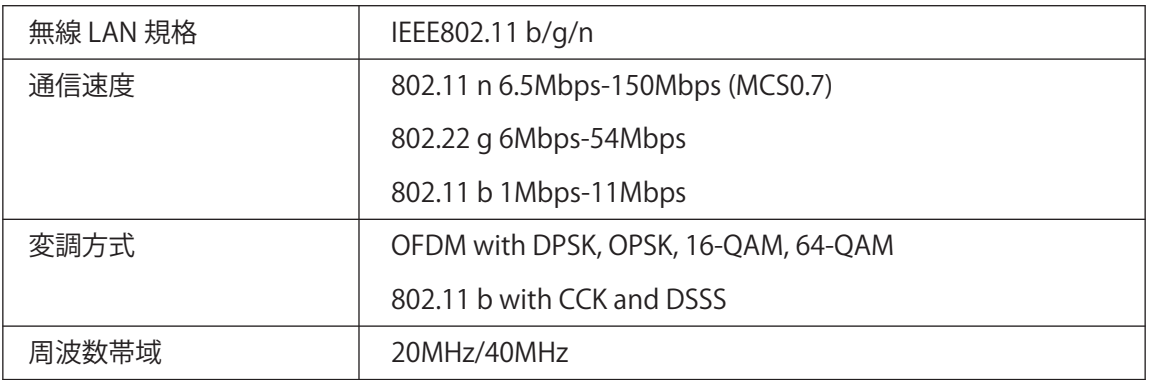

# データ保存期間

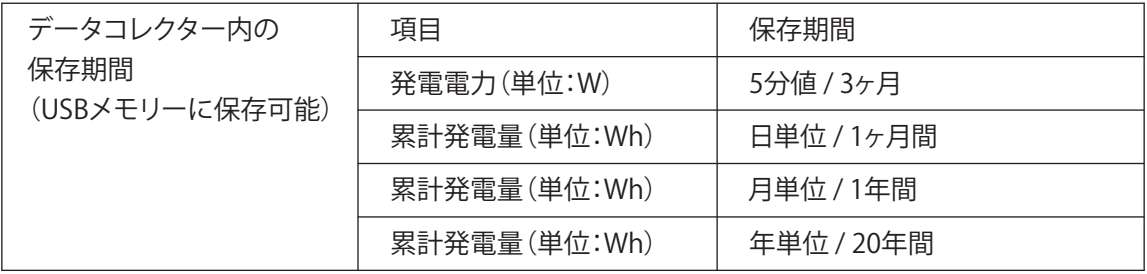

# ■技術的なお問い合わせ先 |

デルタ電子株式会社 エナジーインフラ営業本部 エナジーソリューション部 〒553-0003 大阪市福島区福島 5-9-6 TEL 0570-550-065(パワーコンディショナお問い合わせ窓口)

●修理・工事などのご相談・お問い合わせは、お買い求めの販売店・工事店へ。

許可なく複製・転記すること並びに部分的にもコピーすることを禁じます。

20220729